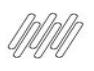

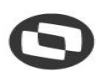

# **SUMÁRIO**

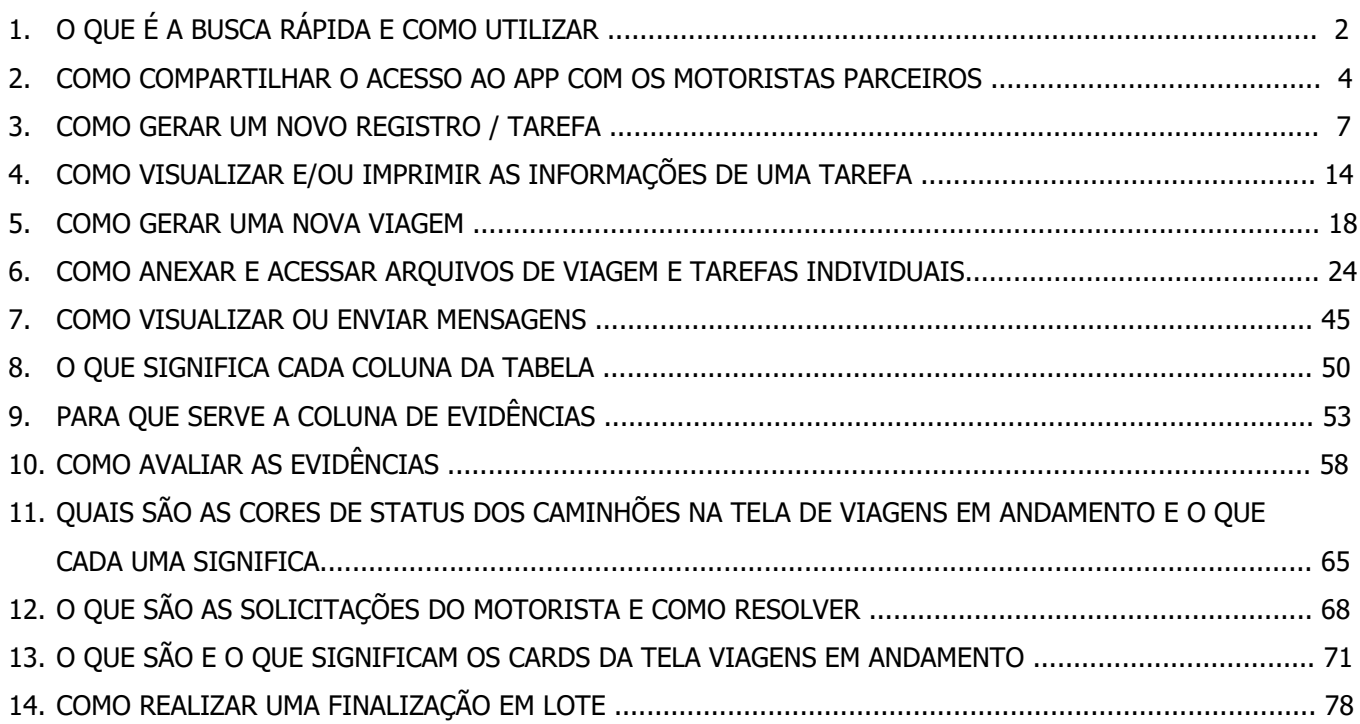

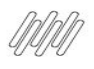

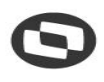

# **1. O QUE É A BUSCA RÁPIDA E COMO UTILIZAR (1)**

## **01. VISÃO GERAL**

Na página inicial, disponível no 1º ícone do menu lateral - **Início**, é possível utilizar um recurso muito prático para o dia a dia: o botão de **Busca rápida.**

Este botão foi criado para facilitar a realização de buscas por informações específicas durante sua operação logística.

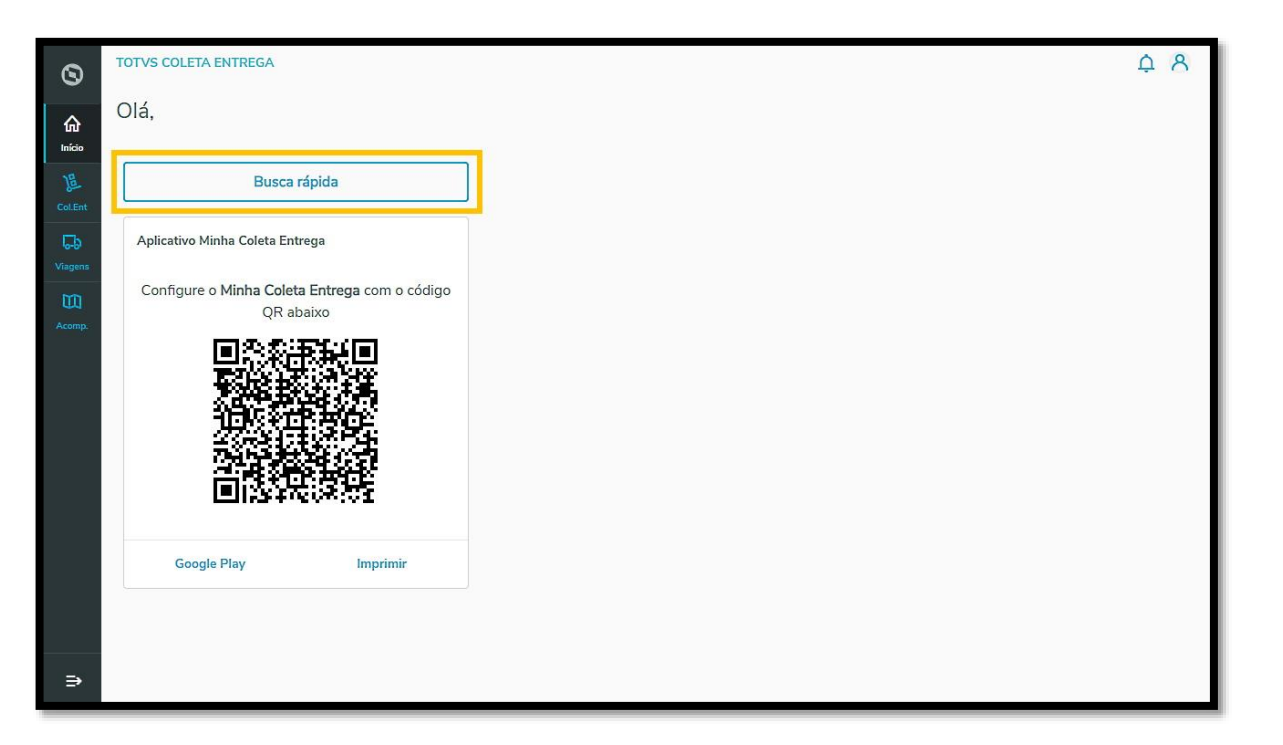

Ao clicar nele, uma nova tela é aberta e você pode utilizar a **barra de pesquisa** para encontrar o que necessita.

Você pode pesquisar por viagem, tarefa, cliente, motorista e muitas outras opções, de acordo com os itens cadastrados na plataforma.

 $\overset{.}{\odot}$ 

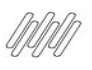

# **1. O QUE É A BUSCA RÁPIDA E COMO UTILIZAR (2)**

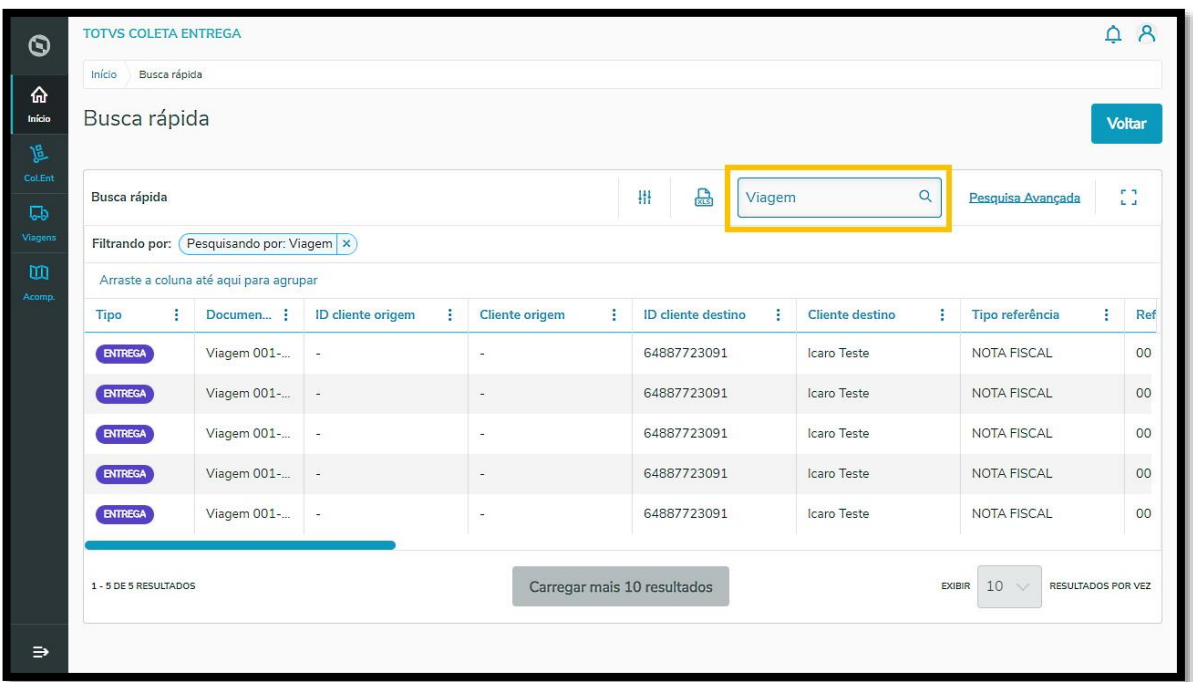

A tabela é totalmente reorganizável e você pode inverter manualmente a ordem das colunas para exibir os dados da forma que mais fizer sentido para sua operação. Além disso, todas as buscas realizadas nesta página serão exibidas na tabela como uma forma de **histórico de busca.**

Caso queira, é possível também exportar os dados para uma planilha Excel (XLS), clicando no ícone **Exportar para planilha.**

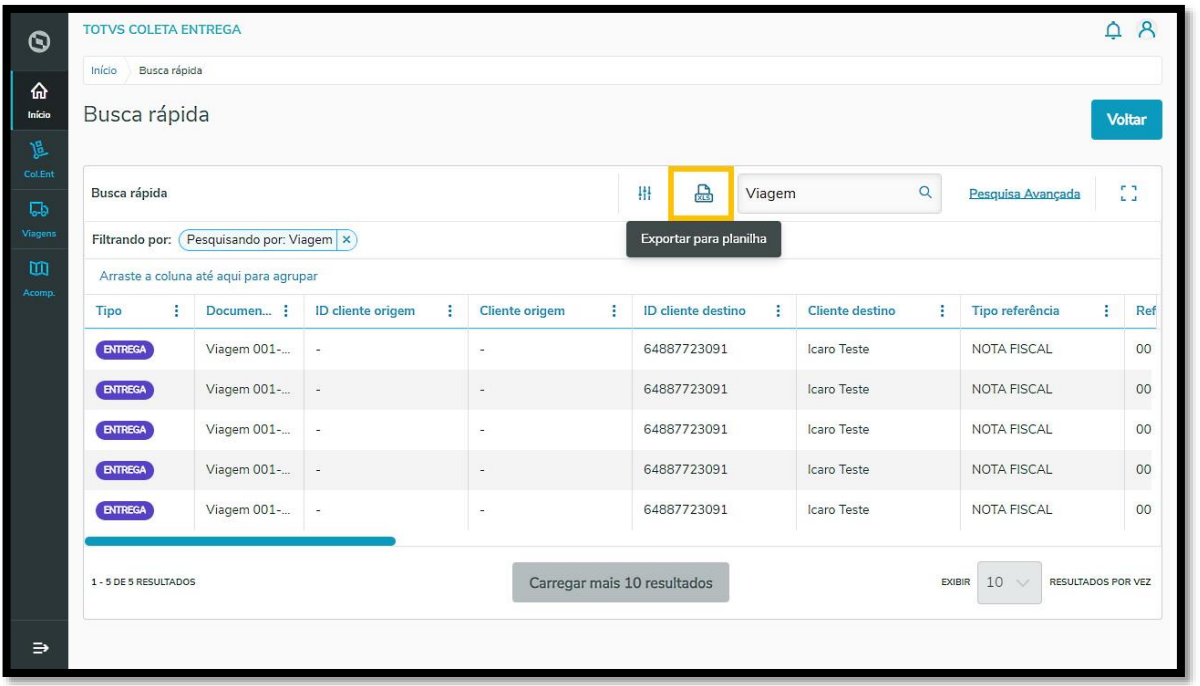

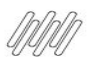

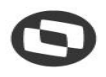

## **2. COMO COMPARTILHAR O ACESSO AO APP COM OS MOTORISTAS PARCEIROS (1)**

### **01. VISÃO GERAL**

Para garantir que as viagens serão realizadas é necessário assegurar que os **Motoristas parceiros estão com acesso ao aplicativo.**

É por meio do app que eles terão absolutamente todas as informações que precisam, além de ser também o ponto de contato com a Central, para enviar e responder as mensagens.

Para isso, o **primeiro passo** é compartilhar o *link* para *download*, caso o Motorista ainda não tenha baixado.

Ao clicar em **Google Play**, você acessa a página do app Minha Coleta e Entrega e pode copiar e colar a URL para encaminhar a quem for necessário.

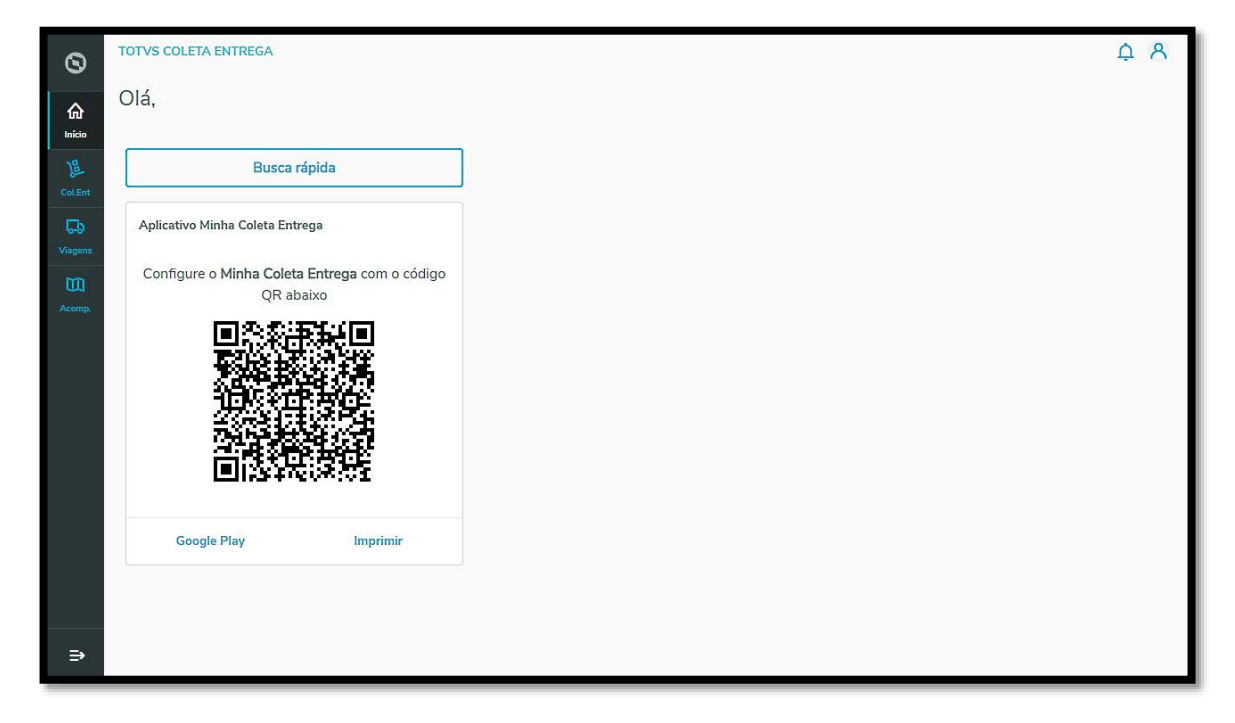

 $\circ$ 

 $\overset{.}{\odot}$ 

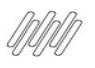

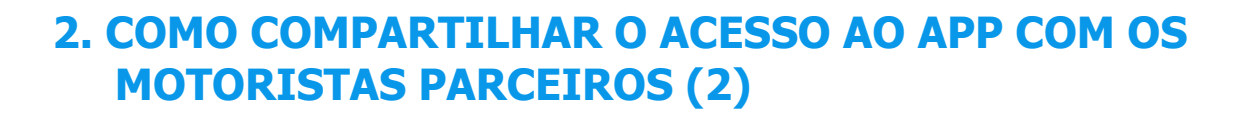

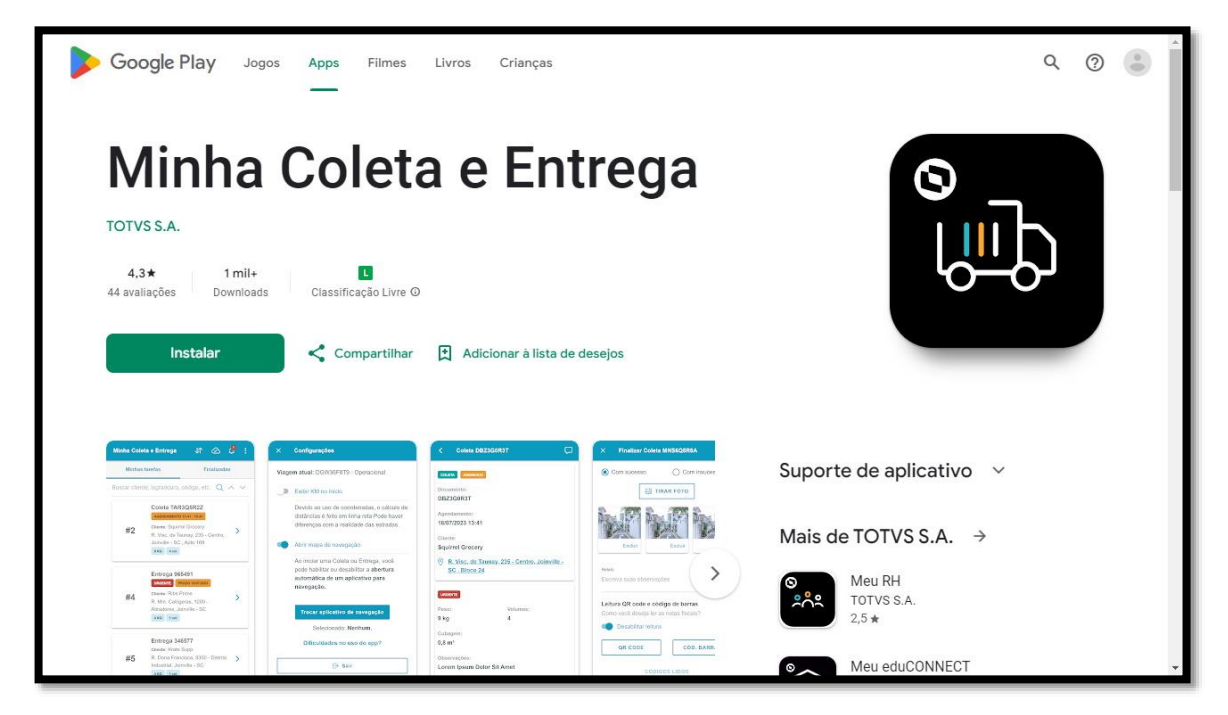

Depois de certificar-se que os Motoristas já estão com o app instalado é hora do **segundo passo:** compartilhar o acesso ao ambiente corporativo da sua empresa.

É possível encaminhar um PDF do QR Code via mensagem, e-mail ou qualquer outro meio digital de comunicação e também imprimir para disponibilizar o QR Code em áreas comuns.

Para as duas opções, o caminho é o mesmo: basta clicar em **Imprimir** e selecionar se deseja **imprimir** ou **salvar em PDF.**

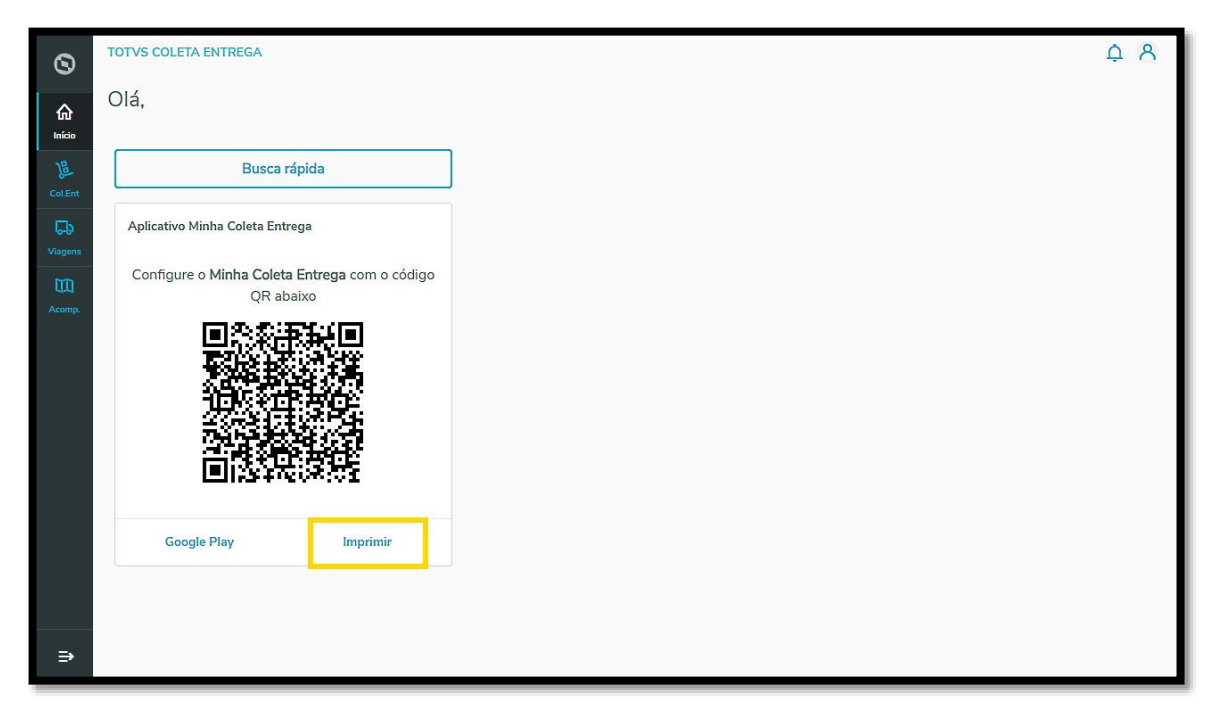

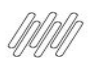

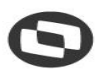

### **2. COMO COMPARTILHAR O ACESSO AO APP COM OS MOTORISTAS PARCEIROS (3)**

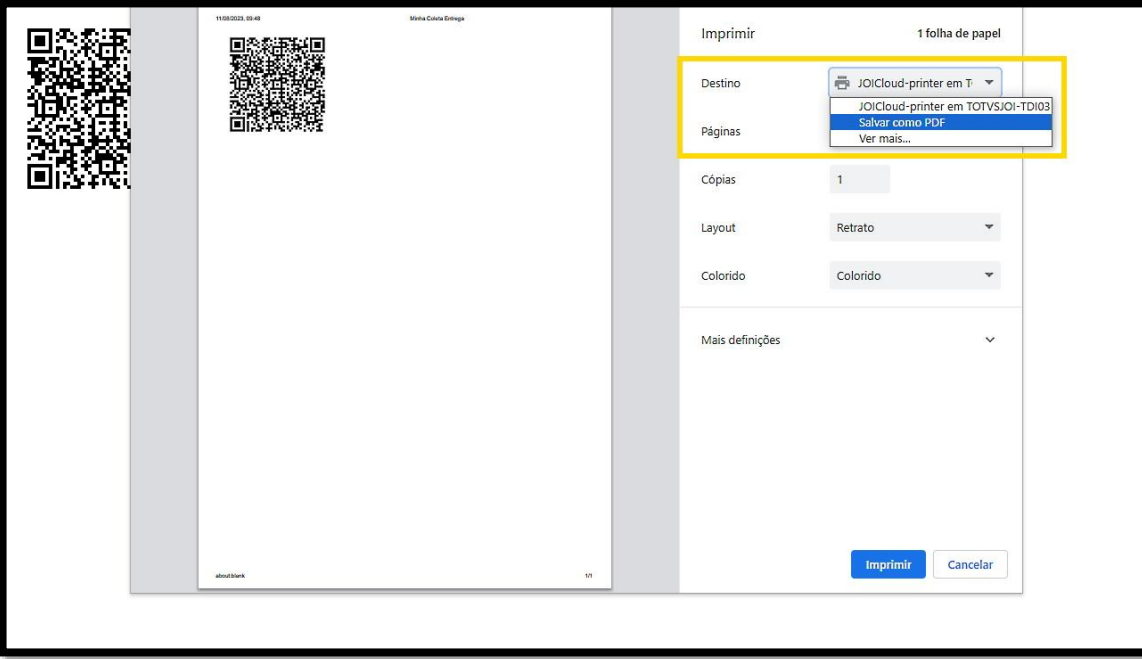

Se por alguma razão o Motorista não conseguir efetuar a leitura do QR Code**,** você deve enviar para ele o nome de cadastro da empresa, para que o acesso seja realizado de forma manual.

Além disso, não se esqueça de compartilhar também o **login** e a **senha** de acesso, para que o Motorista parceiro consiga acessar o ambiente corporativo do Coleta e Entrega, sendo que o mesmo deve ser previamente cadastrado na plataforma.

#### **IMPORTANTE!**

Este passo é essencial para que as viagens sejam realizadas, portanto, garanta que os Motoristas têm acesso ao QR Code para configurar o app Coleta e Entrega!

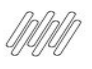

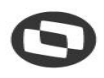

## **3. COMO GERAR UM NOVO REGISTRO / TAREFA (1)**

### **01. VISÃO GERAL**

Uma tarefa pode ser uma coleta ou uma entrega e é o que compõe uma viagem.

Para gerar uma tarefa, o primeiro passo é acessar o **2º ícone** do menu lateral - **Col. Ent.** (Coletas e Entregas).

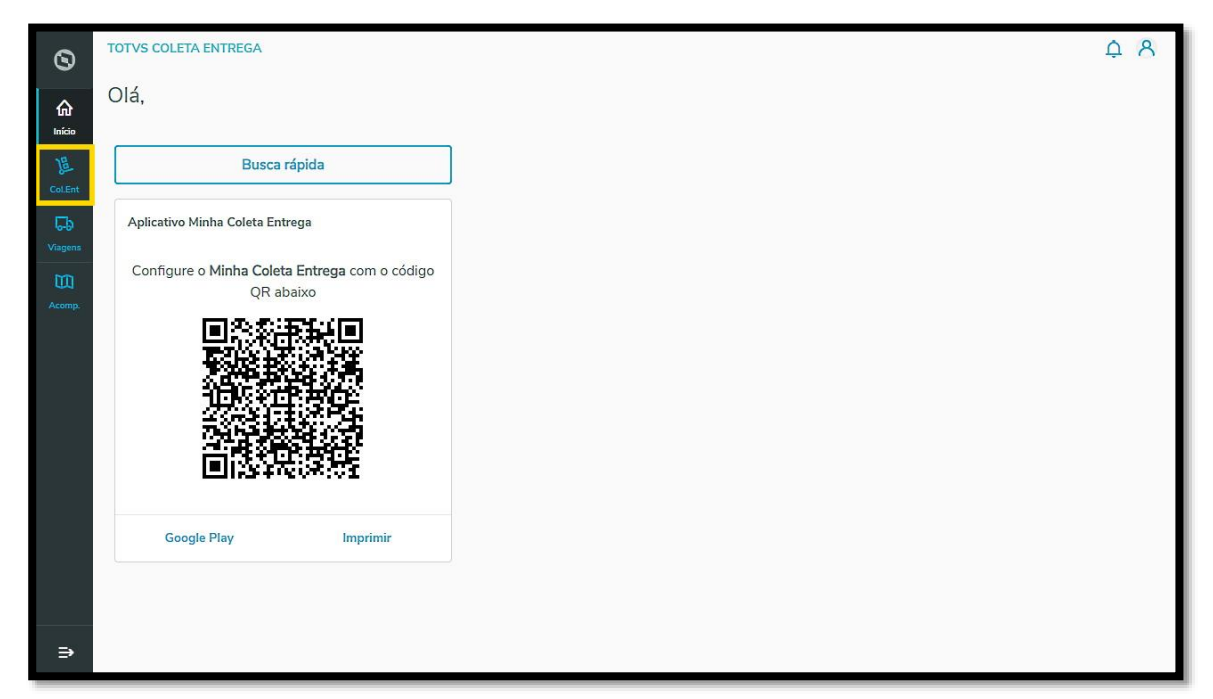

E clique no botão **+ Novo registro**.

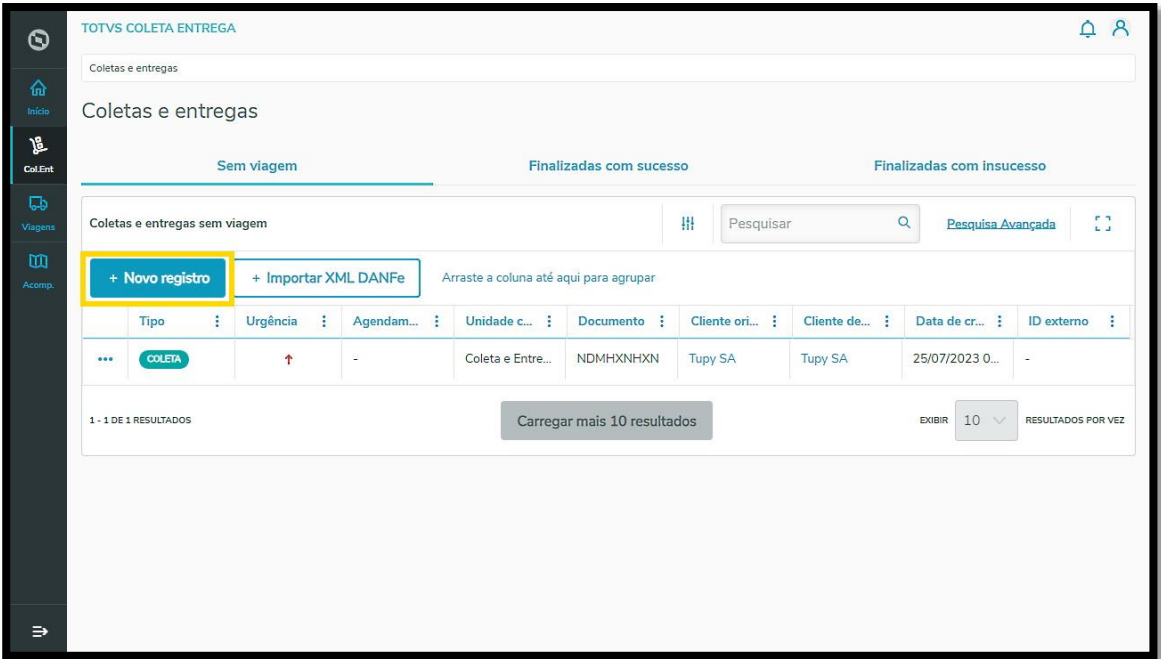

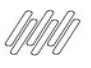

## **3. COMO GERAR UM NOVO REGISTRO / TAREFA (2)**

Selecione o tipo de tarefa entre **coleta** ou **entrega**.

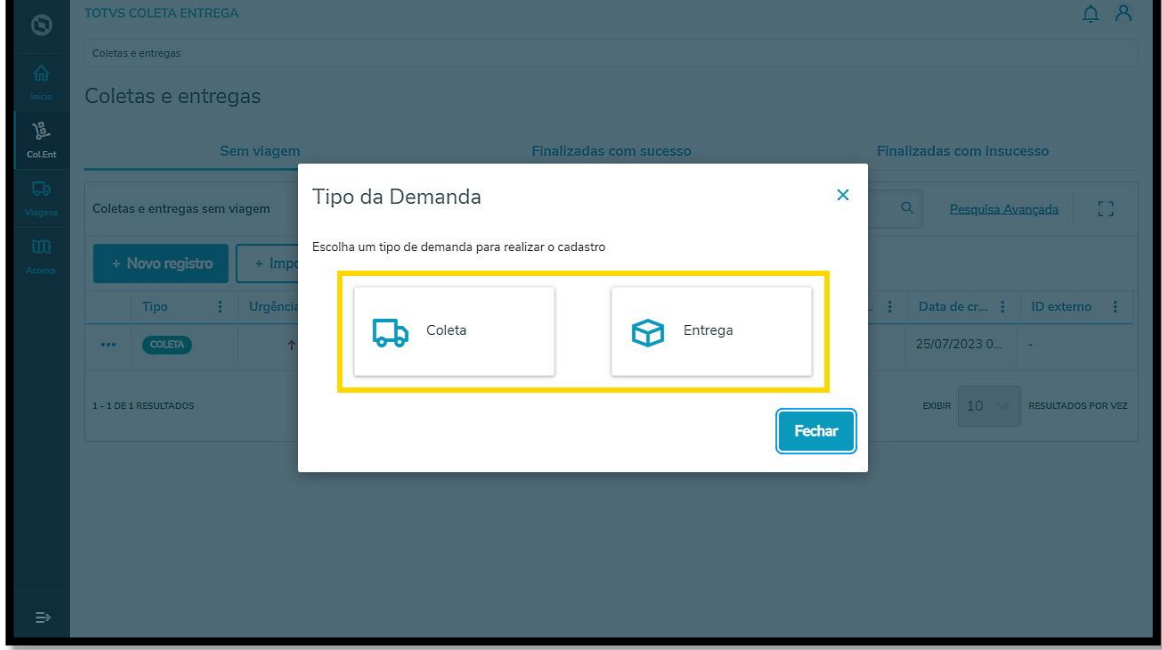

#### **COLETA**

Se a opção selecionada for **coleta**, uma nova tela se abrirá para que você preencha as seguintes informações:

#### **Origem da Coleta**

**°** Cliente origem (ao selecionar o cliente, o endereço é exibido automaticamente, assim como um botão de **Novo endereço,** no lado direito da tela, que pode ser utilizado caso o endereço tenha mudado e precise ser ajustado.

#### **Observações**

**°** Opcional.

#### **Agendamento**

- **°** Data início
- **°** Hora início
- **°** Data final
- **•** Hora final<br>• Prazo (dd)
- **°** Prazo (dd/mm/aa)
- **°** Entrega urgente (switch)

 $\dot{\circ}$ 

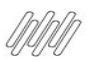

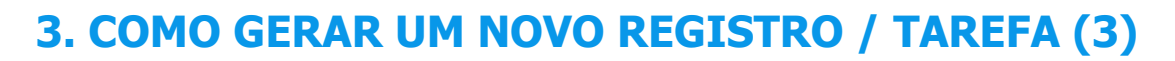

#### **Mercadoria**

- **•** Quantidade
- **°** Peso (KG)
- **°** Volume (M<sup>3</sup> )

#### **Destinatário**

**°** Cliente destino

#### **Referência do Cliente**

- **°** Referência
- **°** Tipo de referência

#### **IMPORTANTE!**

Para gerar um novo registro de coleta não é necessário preencher tudo, apenas informar o **Cliente origem.**

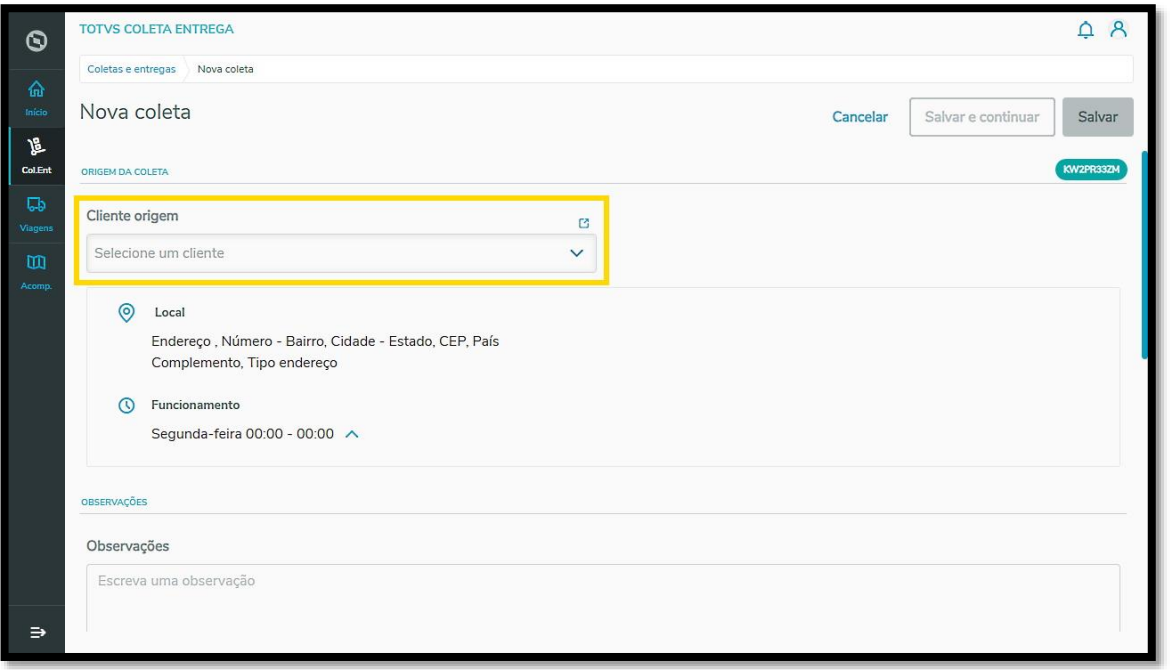

Ao finalizar o preenchimento, você tem duas opções:

- **°** Clicar em **Salvar e continuar**, para salvar o registro que fez e continuar na mesma página para preencher mais um registro.
- **°** Ou clicar em **Salvar,** para finalizar o preenchimento.

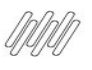

## **3. COMO GERAR UM NOVO REGISTRO / TAREFA (4)**

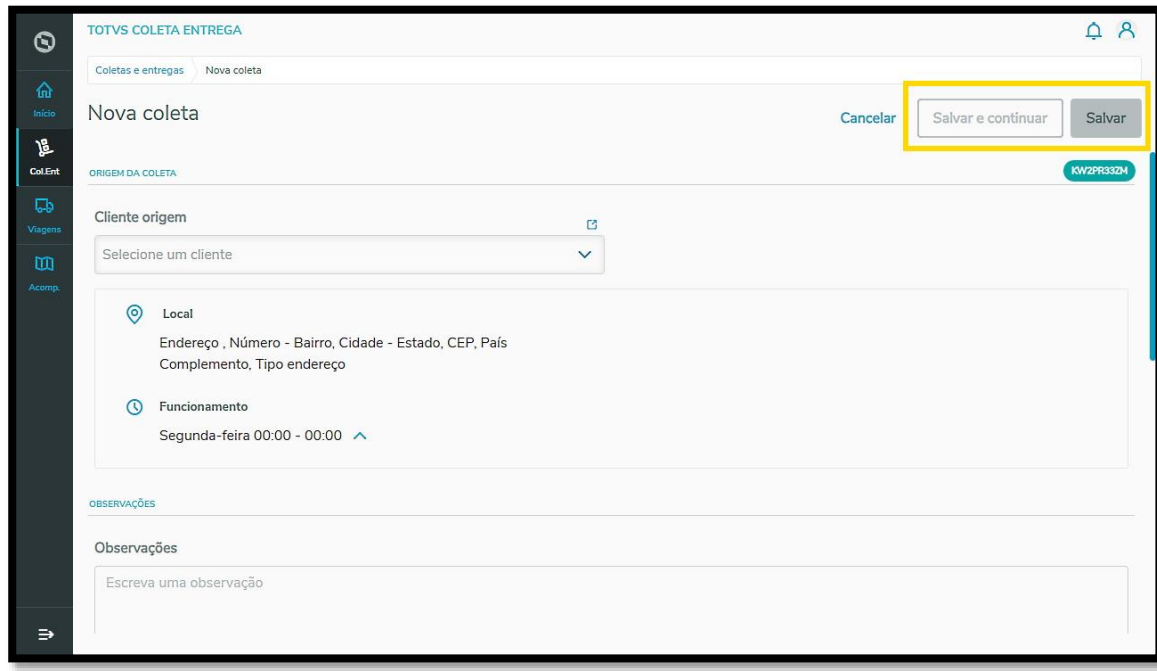

Assim que salvar, todos os registros serão exibidos na tela principal, na aba **Sem viagem.**

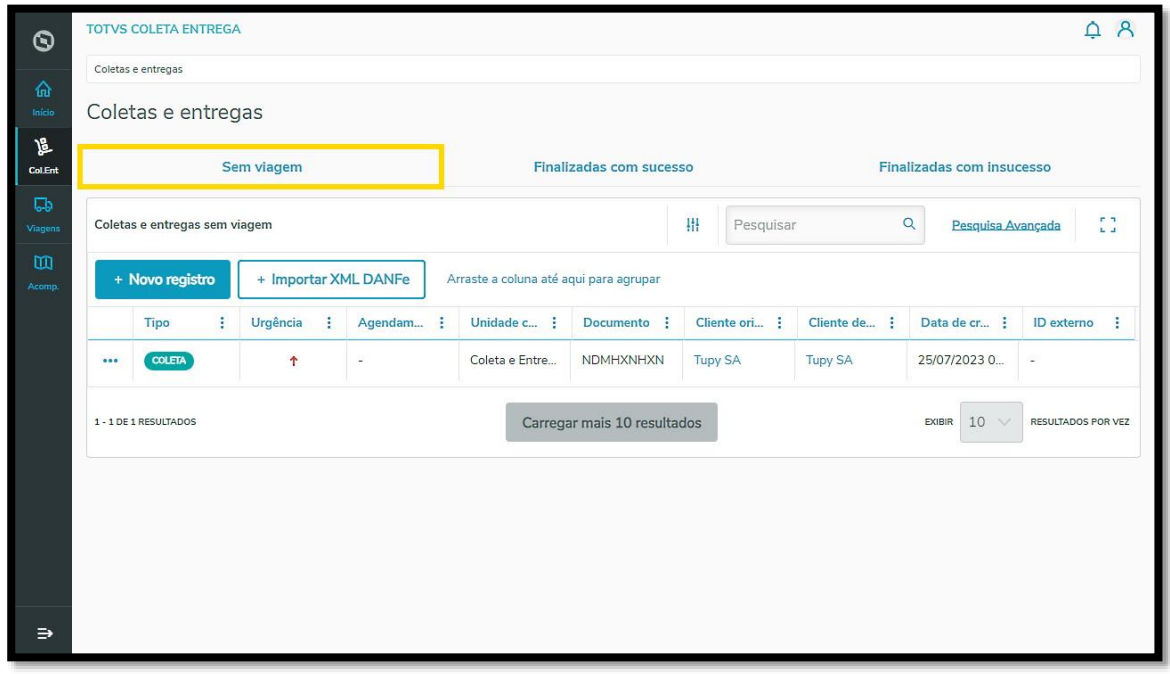

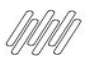

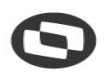

## **3. COMO GERAR UM NOVO REGISTRO / TAREFA (5)**

#### **ENTREGA**

Se a opção selecionada for **entrega**, uma nova tela se abrirá para que você preencha as seguintes informações:

#### **Documento**

**°** Identificador/número do documento

#### **Destinatário**

**°** Cliente destinatário (ao selecionar o cliente, o endereço é exibido automaticamente, assim como o botão **Novo endereço,** no lado direito da tela, que pode ser utilizado caso o endereço tenha mudado e precise ser ajustado).

#### **Observações**

**°** Opcional.

#### **Agendamento**

- **°** Data início
- **°** Hora início
- **°** Data final
- **°** Hora final
- **°** Prazo (dd/mm/aa)
- **°** Entrega urgente (switch)

#### **Mercadoria**

- **•** Quantidade
- **°** Peso (KG)
- **°** Volume (M<sup>3</sup> )

#### **Origem**

**° <sup>C</sup>**liente origem

#### **Referência do Cliente**

- **°** Referência
- **°** Tipo de referência

 $\circ$ 

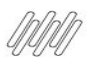

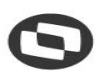

## **3. COMO GERAR UM NOVO REGISTRO / TAREFA (6)**

#### **IMPORTANTE!**

Para gerar um novo registro de entrega não é necessário preencher tudo, apenas informar o **Documento** e o **Cliente destinatário.**

Caso o cliente selecionado tenha 2 endereços cadastrados, eles serão exibidos na tela e a você deve selecionar o que deseja.

Após preencher, você tem as mesmas duas opções: **Salvar e continuar** ou **Salvar.**

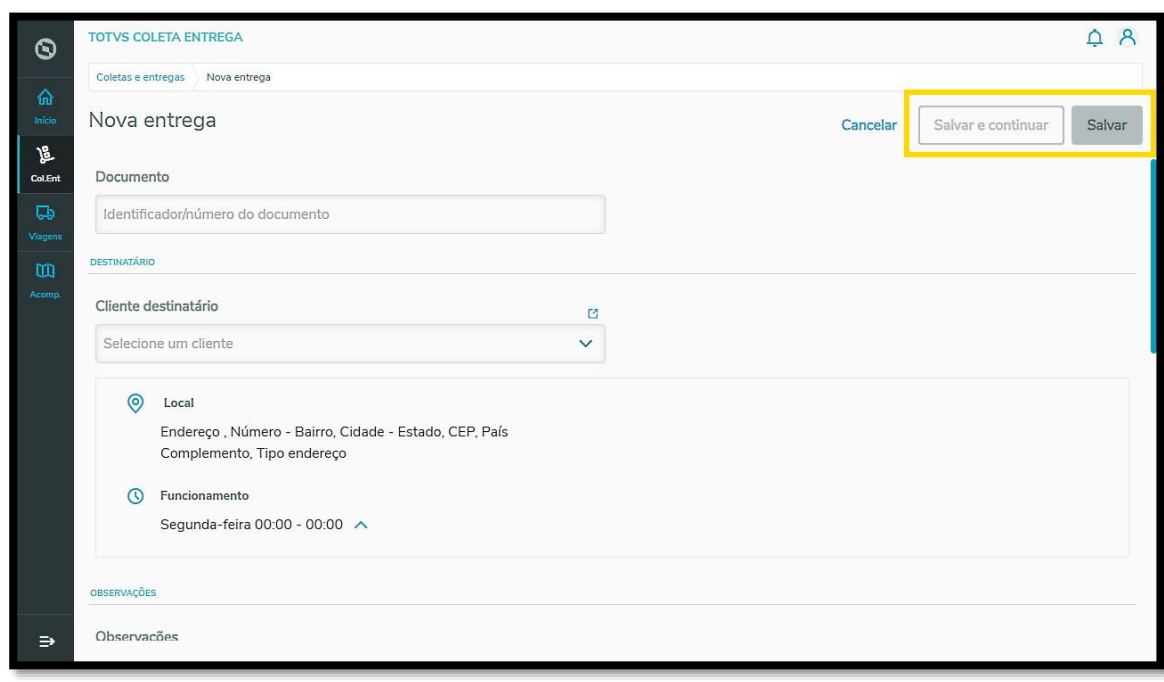

Na tela principal dos registros sem viagem, você pode **Editar, Excluir** ou **Visualizar** clicando no menu de **3 Pontinhos** no lado esquerdo.

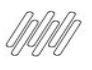

## **3. COMO GERAR UM NOVO REGISTRO / TAREFA (7)**

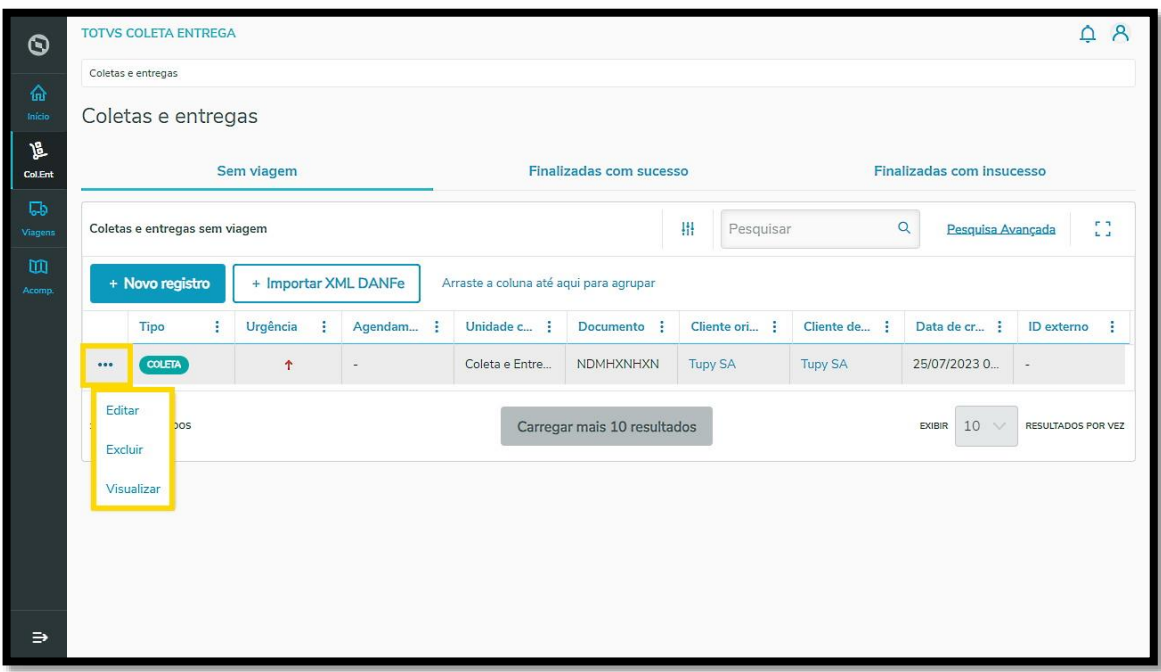

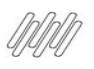

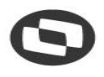

## **4. COMO VISUALIZAR E/OU IMPRIMIR AS INFORMAÇÕES DE UMA TAREFA (1)**

## **01. VISÃO GERAL**

Para visualizar mais detalhes ou imprimir informações de uma coleta ou entrega, acesse o **2º ícone** do menu lateral - **Col. Ent.** (Coletas e Entregas).

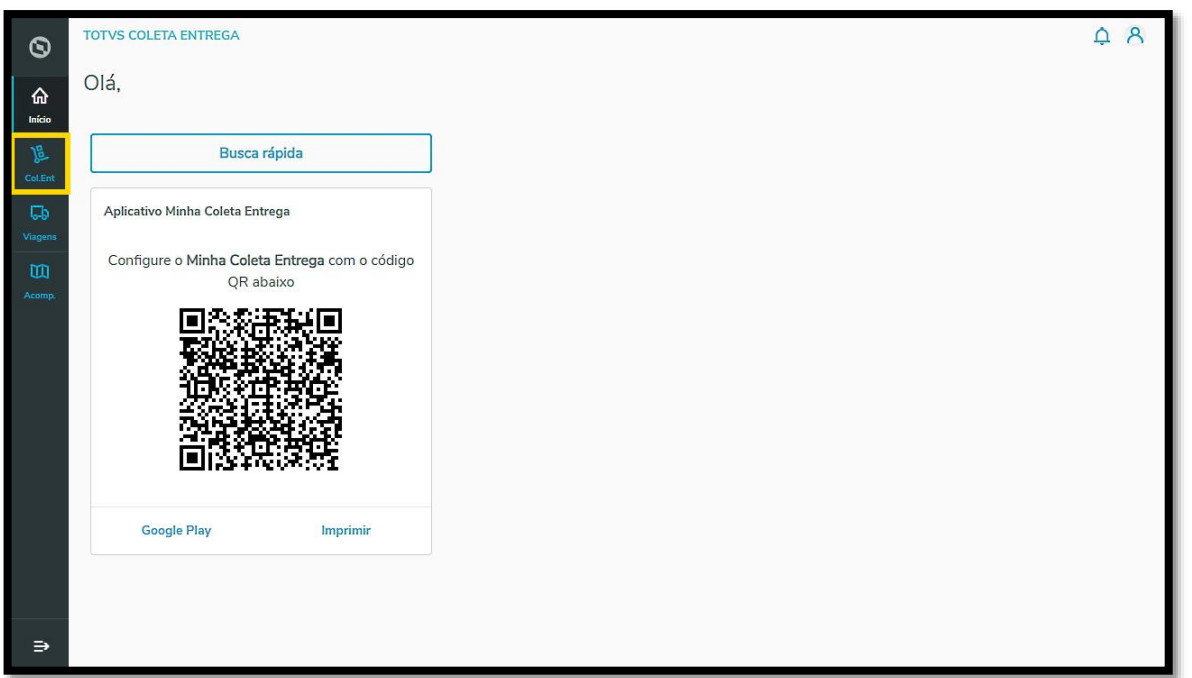

É possível realizar este processo com tarefas nas abas **Finalizadas com sucesso** e **Finalizadas com insucesso.**

#### **As etapas são exatamente as mesmas, nas duas abas.**

Primeiro, clique na aba que deseja.

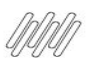

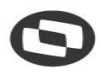

## **4. COMO VISUALIZAR E/OU IMPRIMIR AS INFORMAÇÕES DE UMA TAREFA (2)**

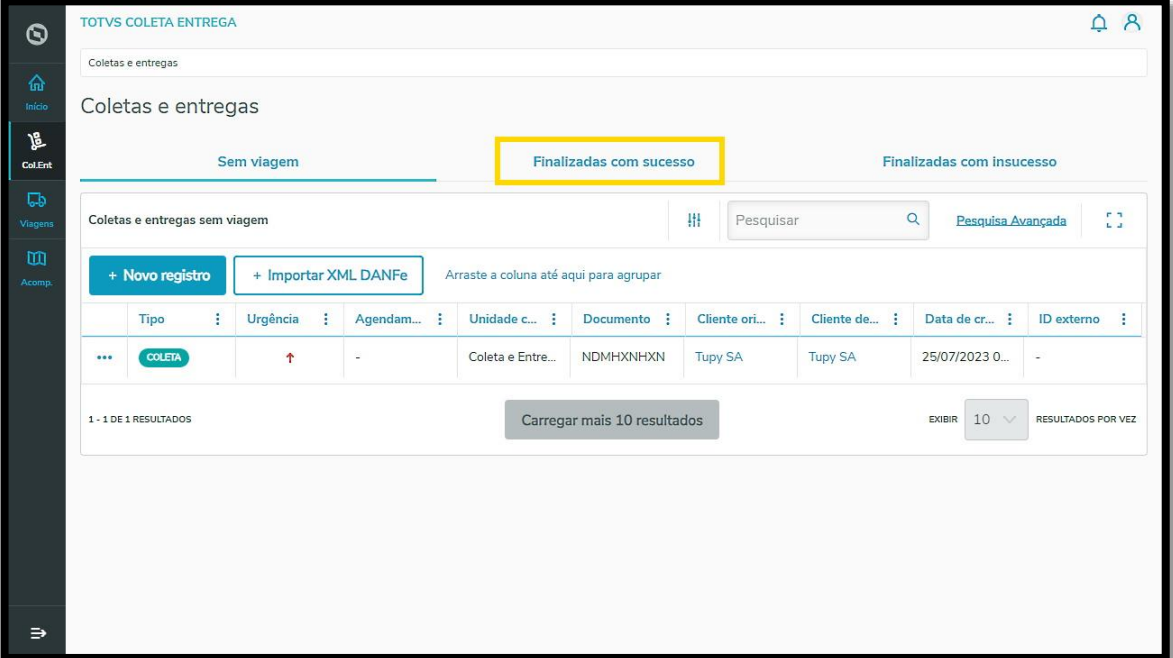

Ao encontrar a tarefa que deseja visualizar, clique no menu de **3 pontinhos** e selecione **Visualizar.**

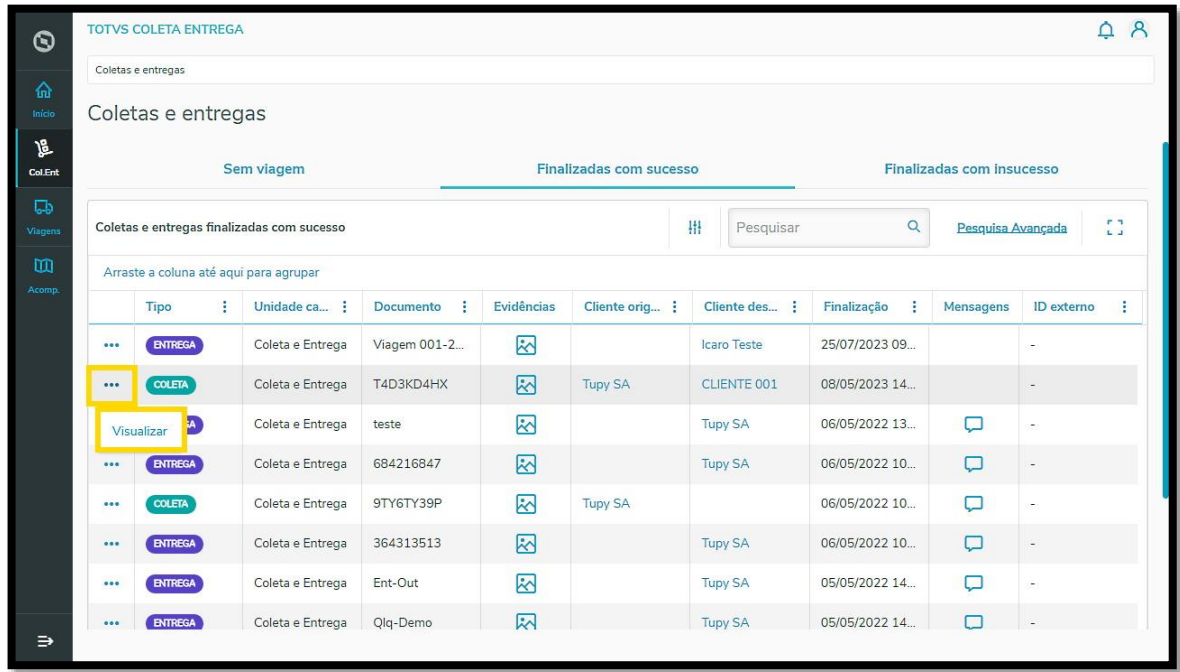

Uma nova tela será aberta com todos os detalhes da tarefa.

Além de imprimir, você pode ver os anexos e incluir arquivos nos formatos JPG, JPEG e PNG.

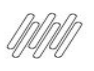

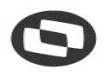

## **4. COMO VISUALIZAR E/OU IMPRIMIR AS INFORMAÇÕES DE UMA TAREFA (3)**

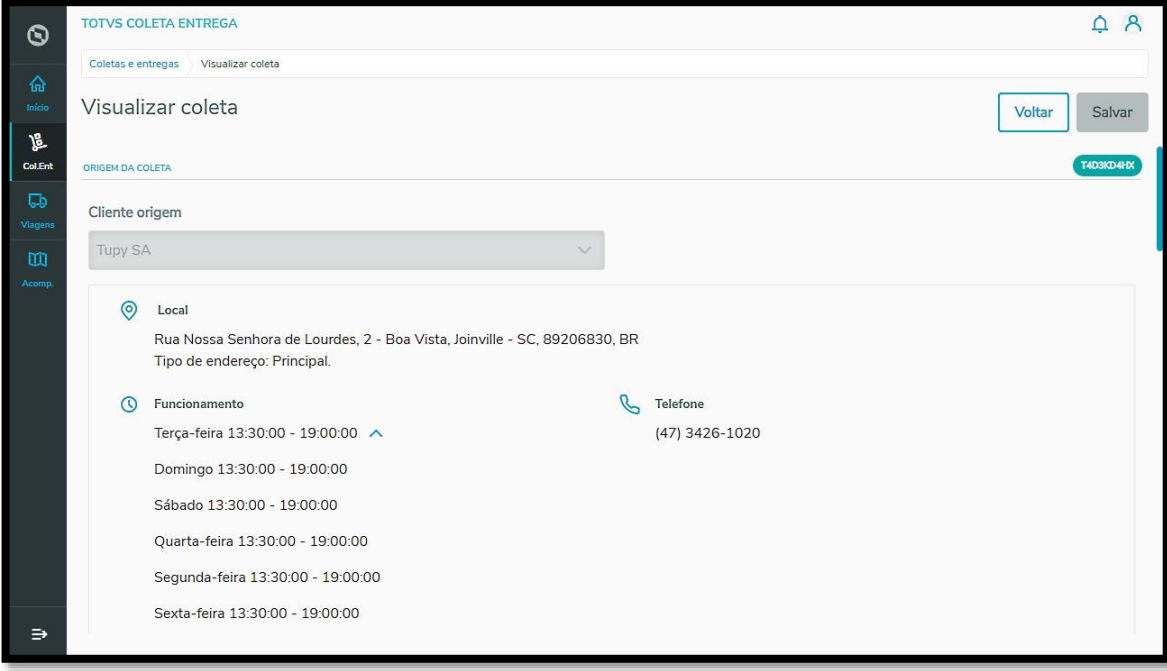

Para imprimir, vá até o final desta tela e clique no botão **Imprimir.**

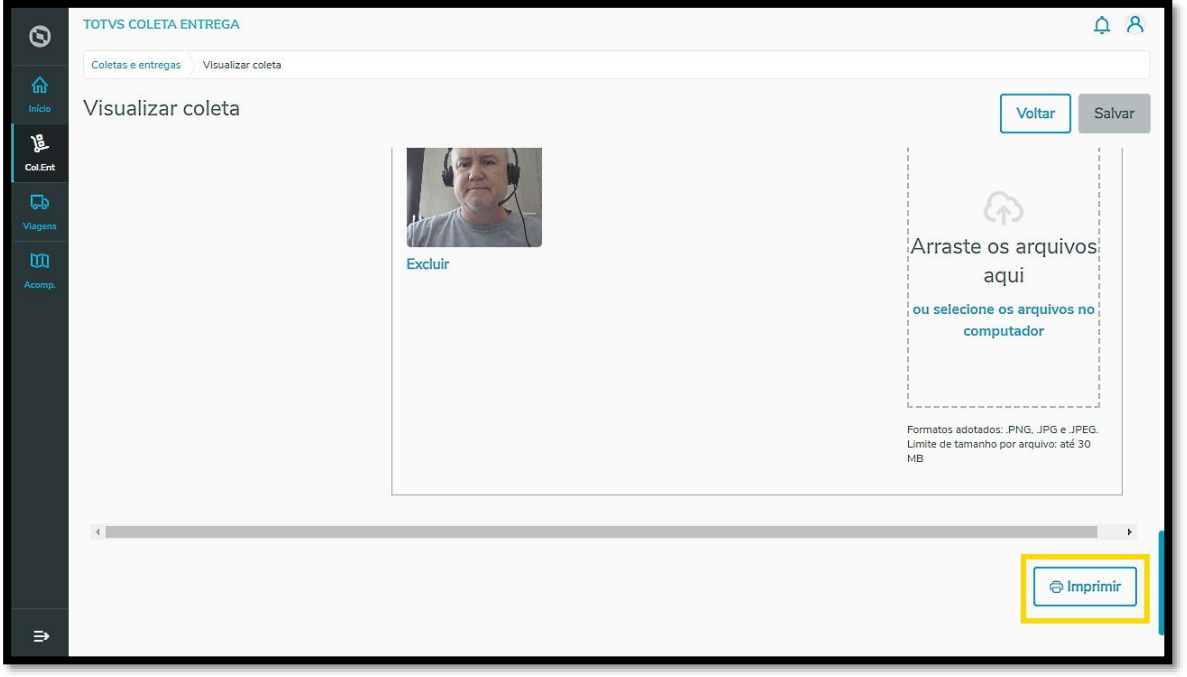

Caso queira, também é possível salvar as informações em **PDF,** selecionando no menu de impressão a opção **Salvar PDF.**

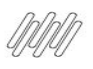

## **TOTVS COLETA E ENTREGA**

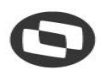

## **4. COMO VISUALIZAR E/OU IMPRIMIR AS INFORMAÇÕES DE UMA TAREFA (4)**

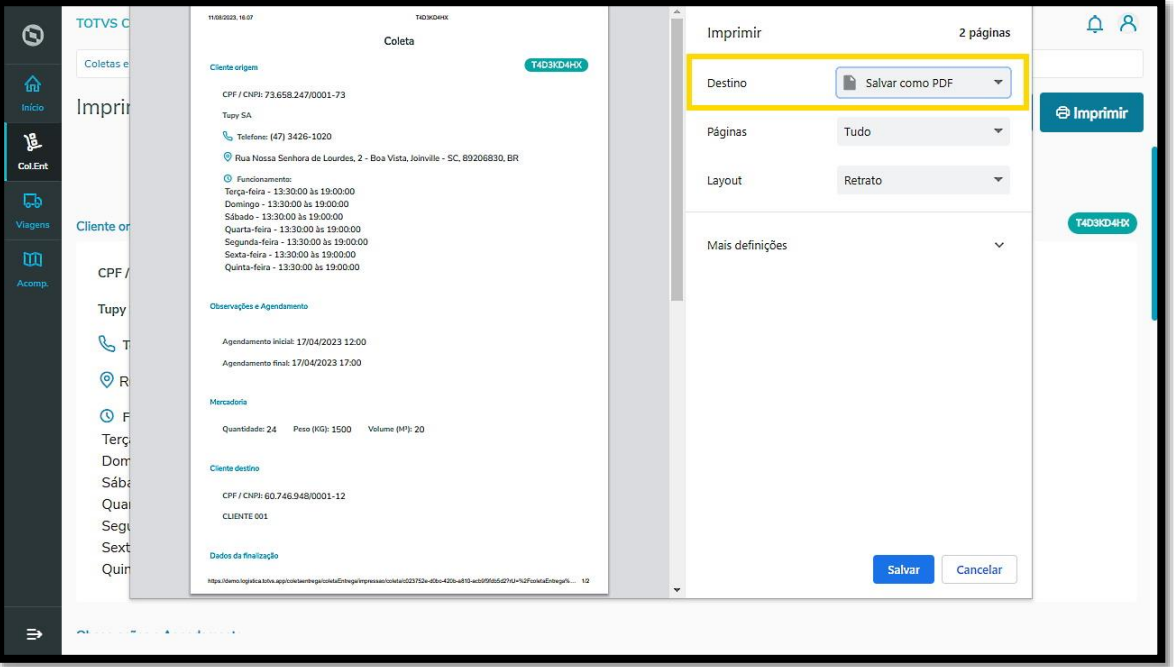

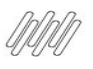

## **5. COMO GERAR UMA NOVA VIAGEM (1)**

## **01. VISÃO GERAL**

Para gerar uma nova viagem, o primeiro passo é acessar a tela **Viagens,** utilizando para isso o terceiro ícone no menu lateral esquerdo - **Viagens.**

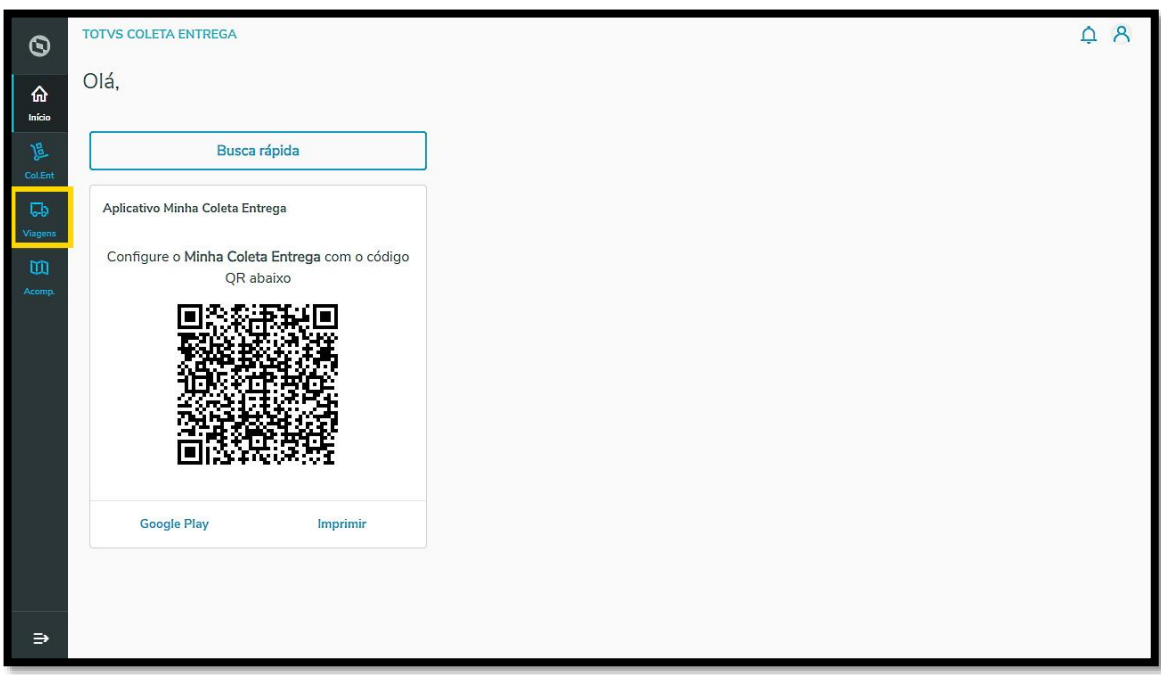

E então, clique no botão **+ Nova viagem.**

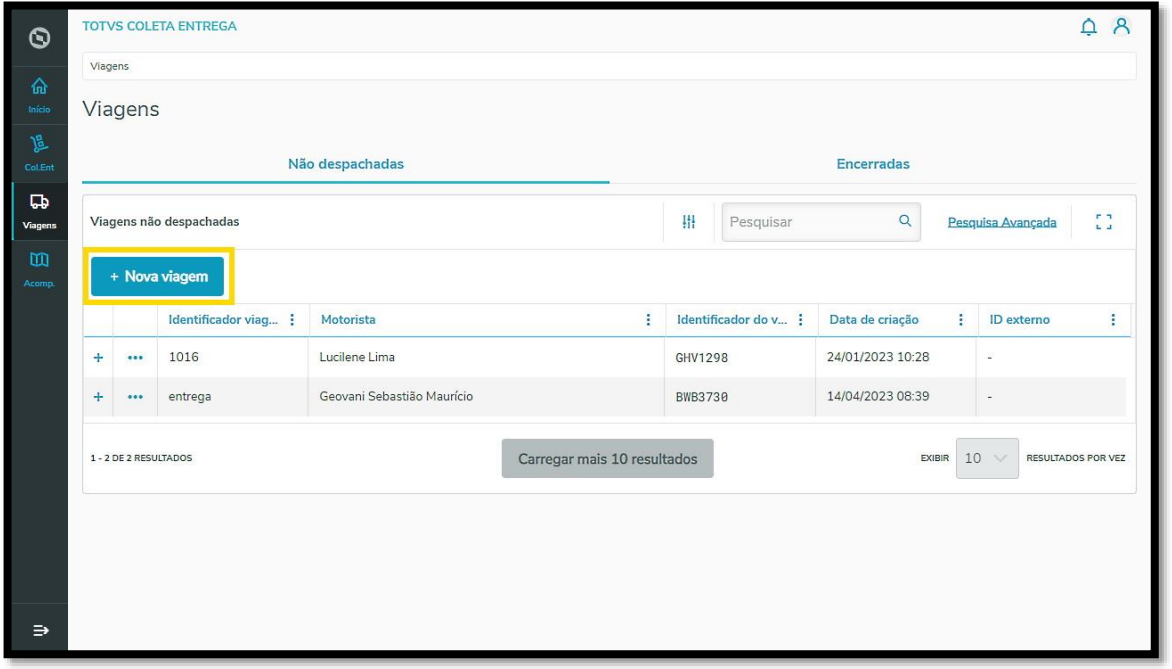

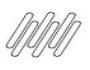

## **5. COMO GERAR UMA NOVA VIAGEM (2)**

Uma nova tela será aberta para que você preencha os dados.

Primeiro, você deve informar:

- **° Identificador da viagem:** é o que identifica determinado percurso, pode ser um número de sistema, emissão de manifesto, código que identifica viagem de um sistema externo, ou então um nome como "rota X, zona sul, rota 514".
- **° Motorista.**
- **° Identificador do veículo:** número da placa, número de frota, identificação da moto, bicicleta ou da pessoa, caso ela realize o percurso a pé.

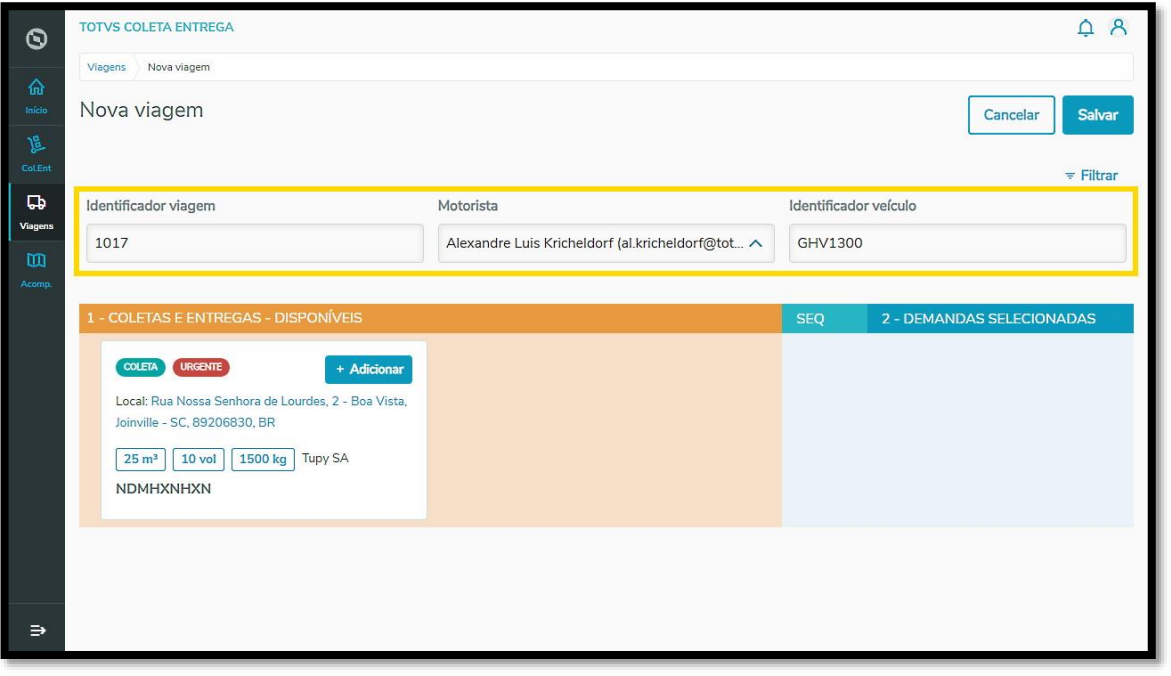

No lado esquerdo da tela estão as Coletas e Entregas que estão disponíveis para serem atribuídas a uma viagem e todas as suas informações individuais.

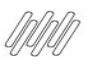

## **5. COMO GERAR UMA NOVA VIAGEM (3)**

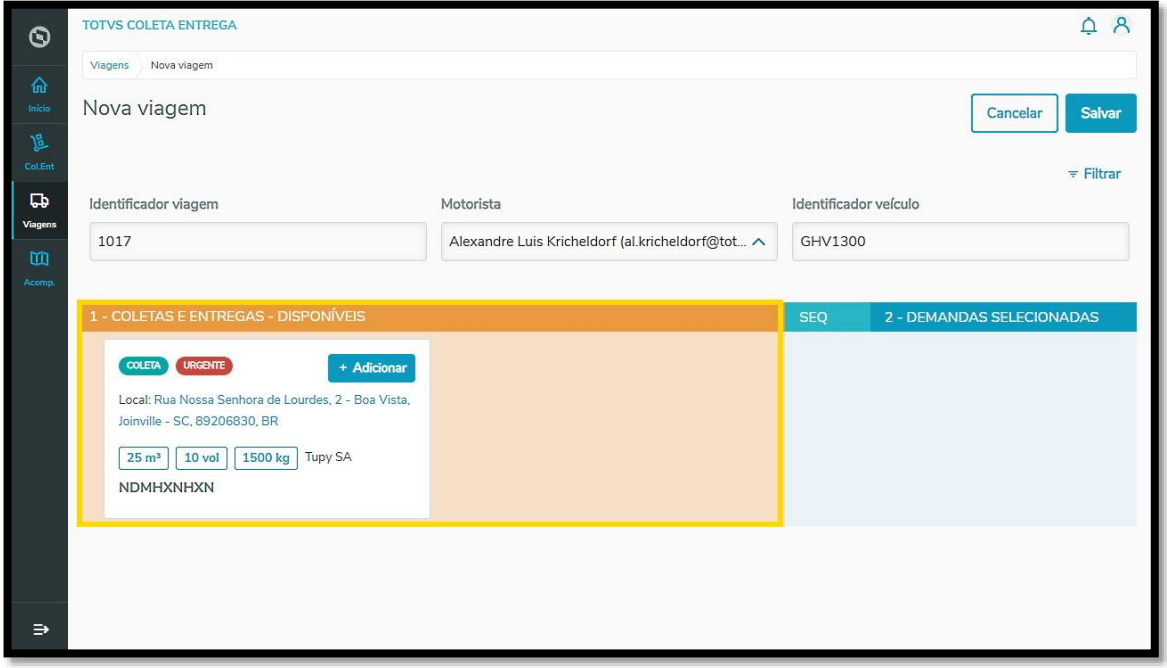

Para adicionar uma Coleta e/ou Entrega à viagem, clique no botão **+ Adicionar.**

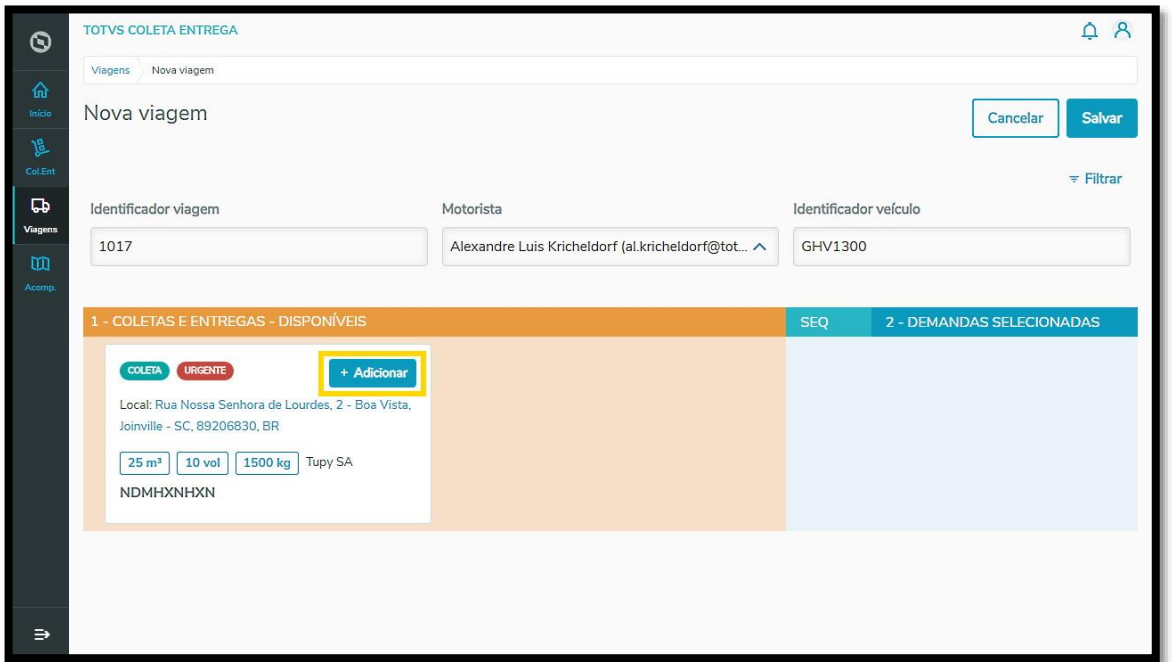

Ao clicar em **+ Adicionar,** o Card da Coleta e/ou Entrega selecionado é enviado para o **quadro da direita**, que exibe as tarefas selecionadas.

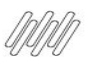

## **5. COMO GERAR UMA NOVA VIAGEM (4)**

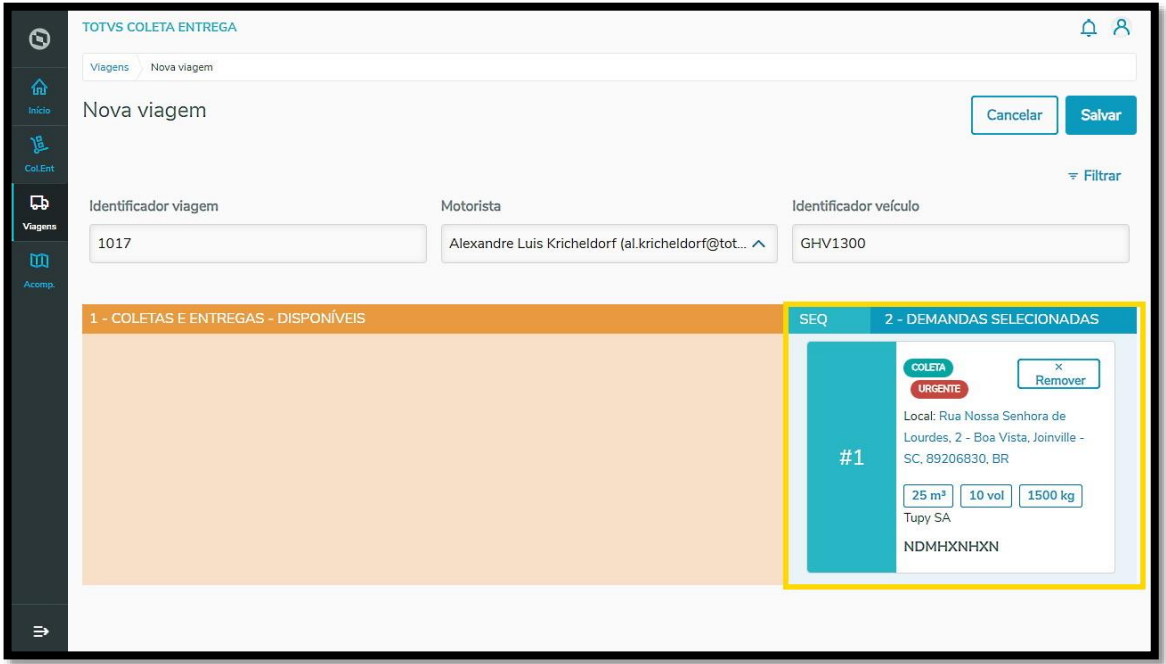

Você pode adicionar quantas Coletas e/ou Entregas quiser.

Caso queira remover as mesmas, clique no botão **Remover** e o Card retornará para o quadro da esquerda.

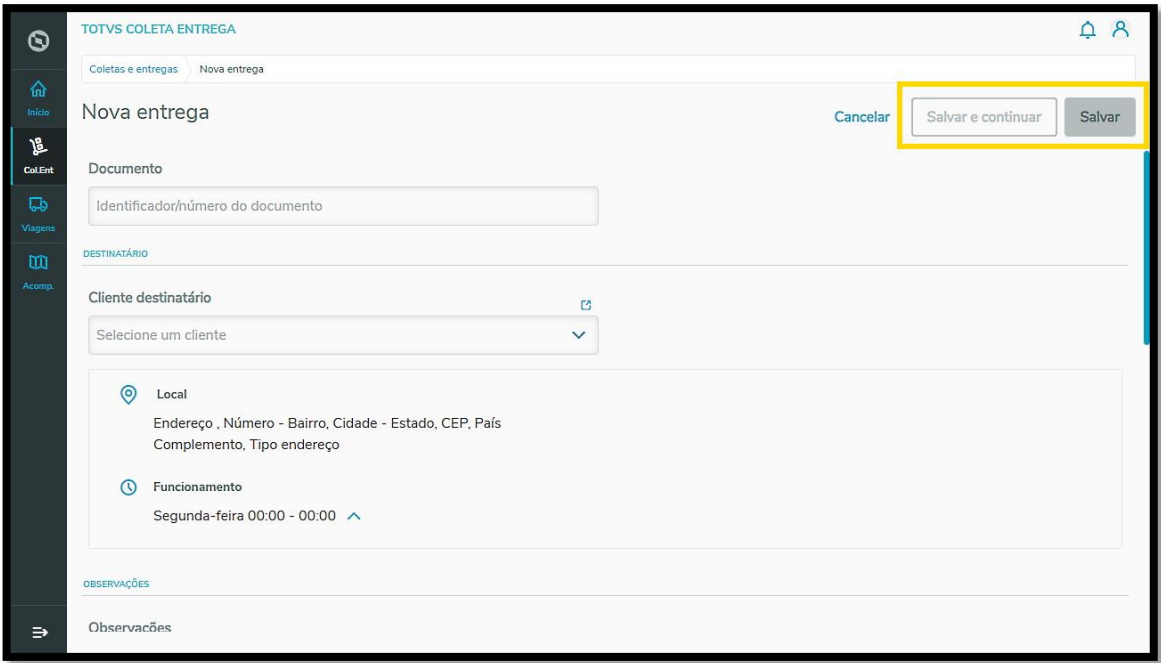

Para alterar a ordem das tarefas, você pode clicar **nas setinhas,** no lado esquerdo de cada tarefa ou arrastar os Cards para a ordem que deseja.

Ao finalizar a seleção de Coletas e/ou Entregas, clique em **Salvar**.

 $\overline{\circ}$ 

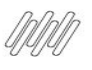

## **5. COMO GERAR UMA NOVA VIAGEM (5)**

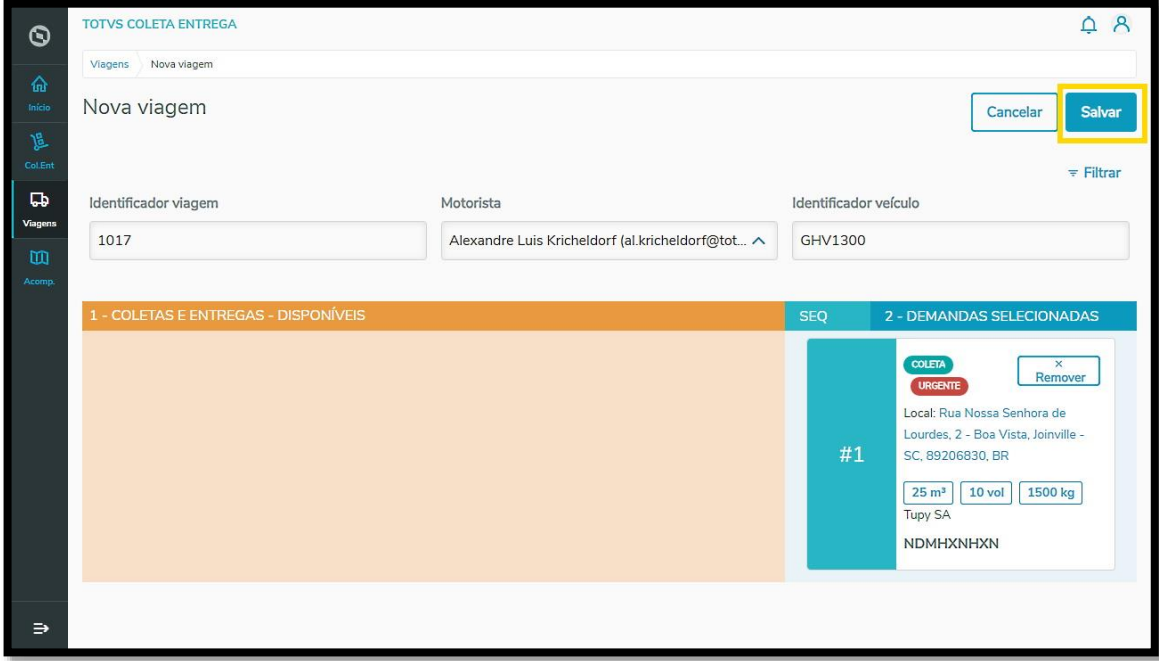

Um resumo da viagem será exibido para que seja possível revisar as informações.

Se tudo estiver correto e não houver necessidade de efetuar ajustes, clique em **Salvar**.

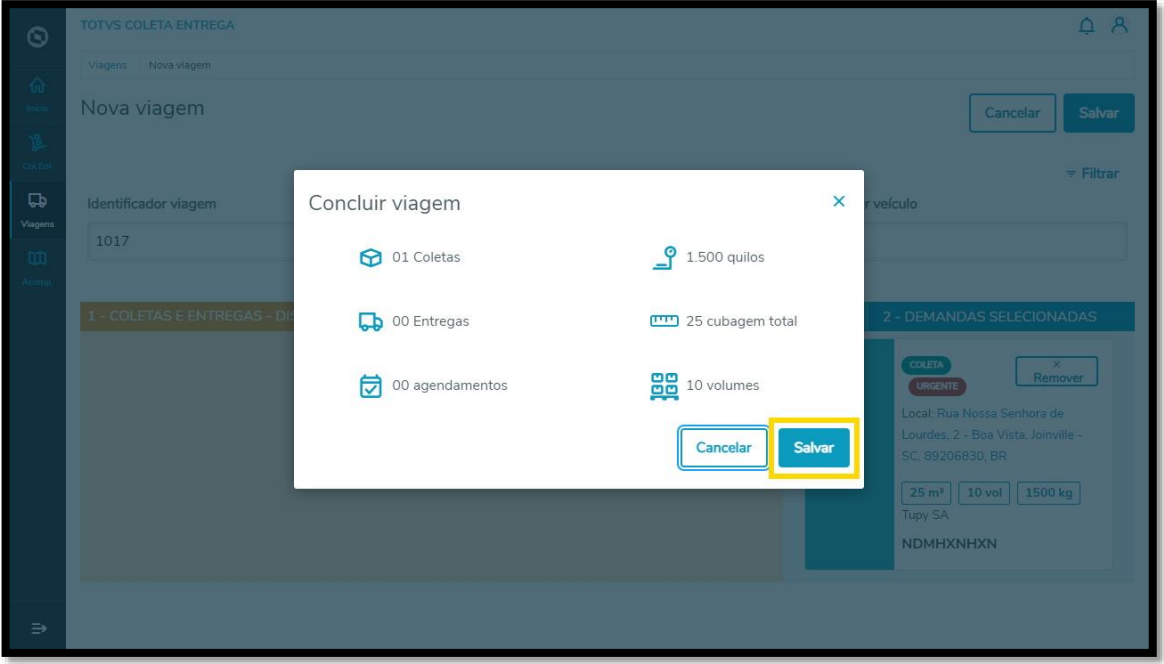

E pronto! Assim que você clicar em **Salvar,** a viagem permanecerá disponível na aba de viagens **Não despachadas,** na tela de **Viagens.**

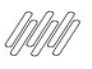

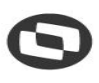

## **5. COMO GERAR UMA NOVA VIAGEM (6)**

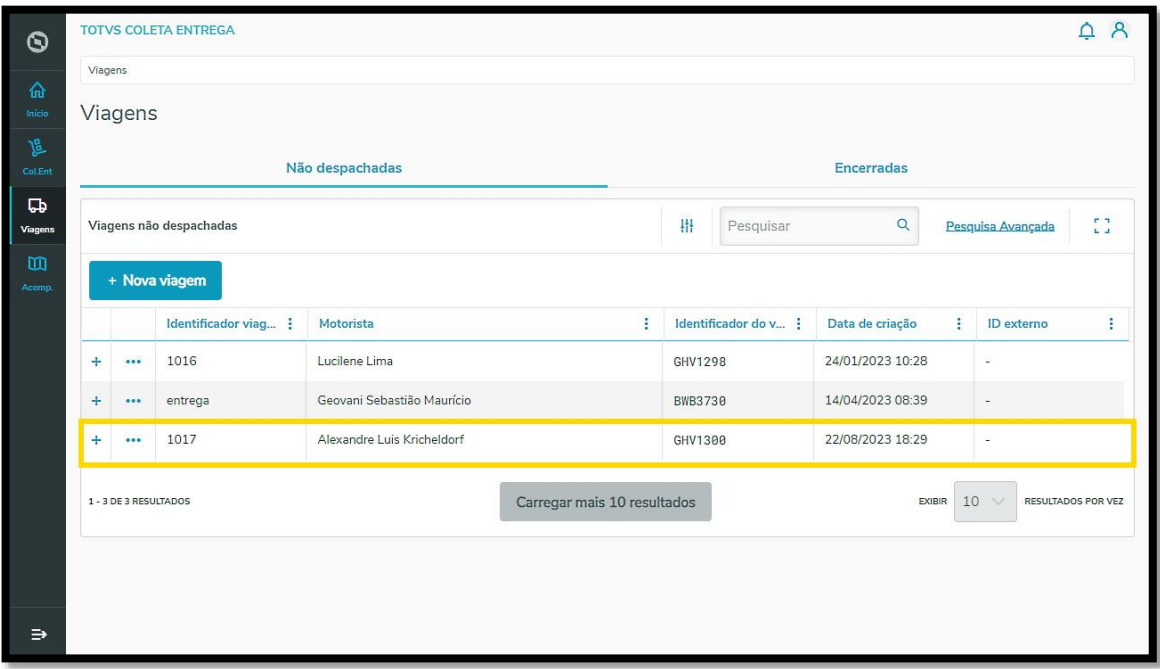

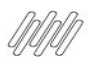

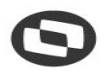

## **6. COMO ANEXAR E ACESSAR ARQUIVOS DE VIAGEM E TAREFAS INDIVIDUAIS (1)**

### **01. VISÃO GERAL**

Existem algumas maneiras de acessar os anexos incluídos em uma viagem e/ou tarefa. Vamos conhecer todos eles a seguir.

#### **1. COLUNA EVIDÊNCIAS – TELA COLETAS E ENTREGAS**

**°** Clique no segundo ícone do menu lateral, **Col. Ent** (Coletas e Entregas), e selecione a aba **Finalizadas com sucesso.**

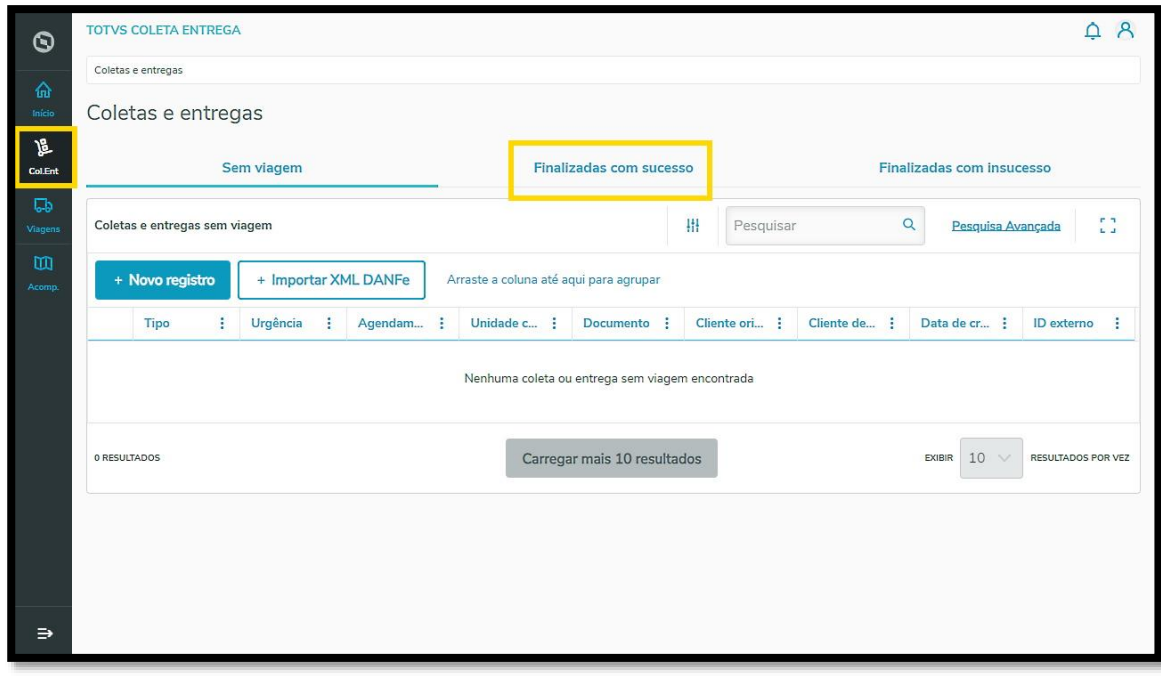

**°** Logo abaixo da coluna **Evidências,** você verá ícones de **fotos** nas tarefas que têm anexos.

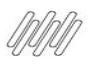

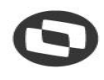

## **6. COMO ANEXAR E ACESSAR ARQUIVOS DE VIAGEM E TAREFAS INDIVIDUAIS (2)**

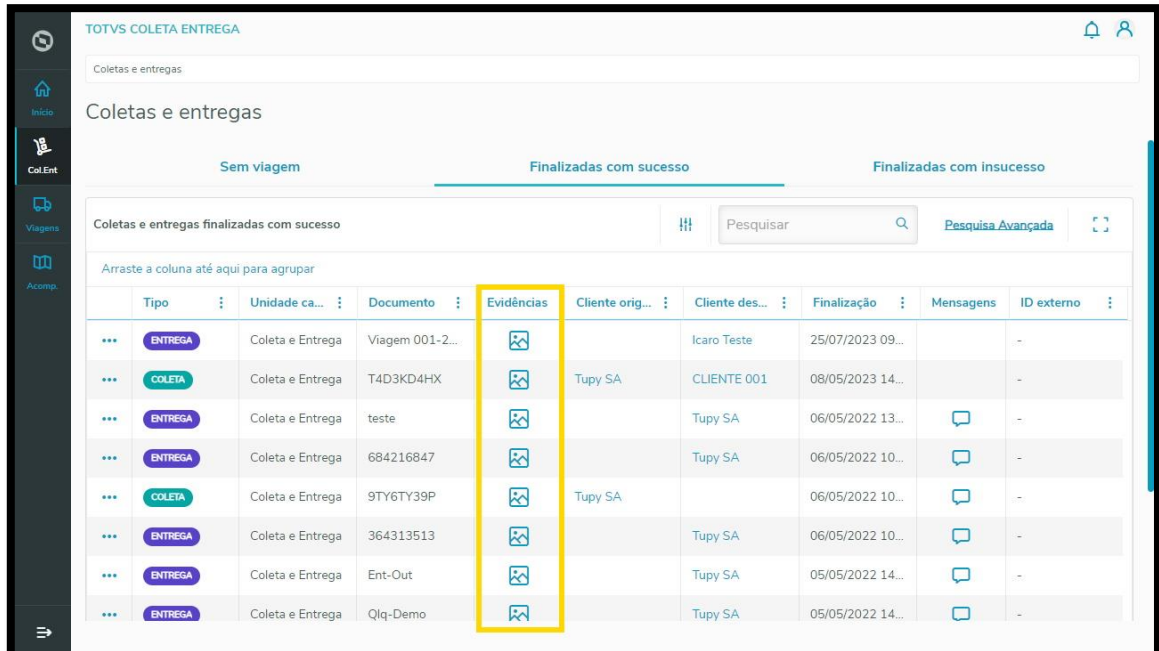

**°** Ao clicar no ícone de **fotos,** uma nova tela se abre com todos os detalhes da evidência selecionada.<br>**°** Caso queira, é possível realizar o *download* dos anexos clicando em **Baixar imagens**.

**°** Caso queira, é possível realizar o download dos anexos clicando em **Baixar imagens**.

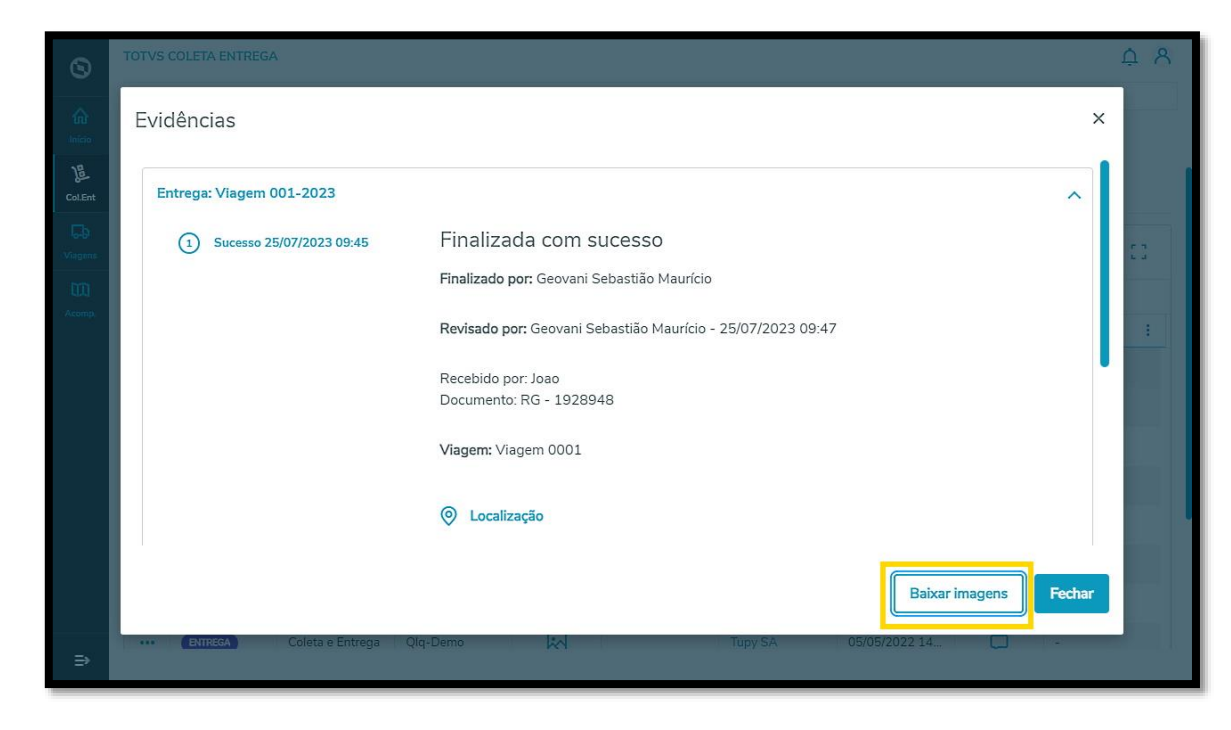

**°** Também é possível repetir este processo na aba **Finalizadas com insucesso.**

 $\odot$ 

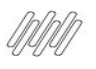

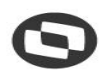

## **6. COMO ANEXAR E ACESSAR ARQUIVOS DE VIAGEM E TAREFAS INDIVIDUAIS (3)**

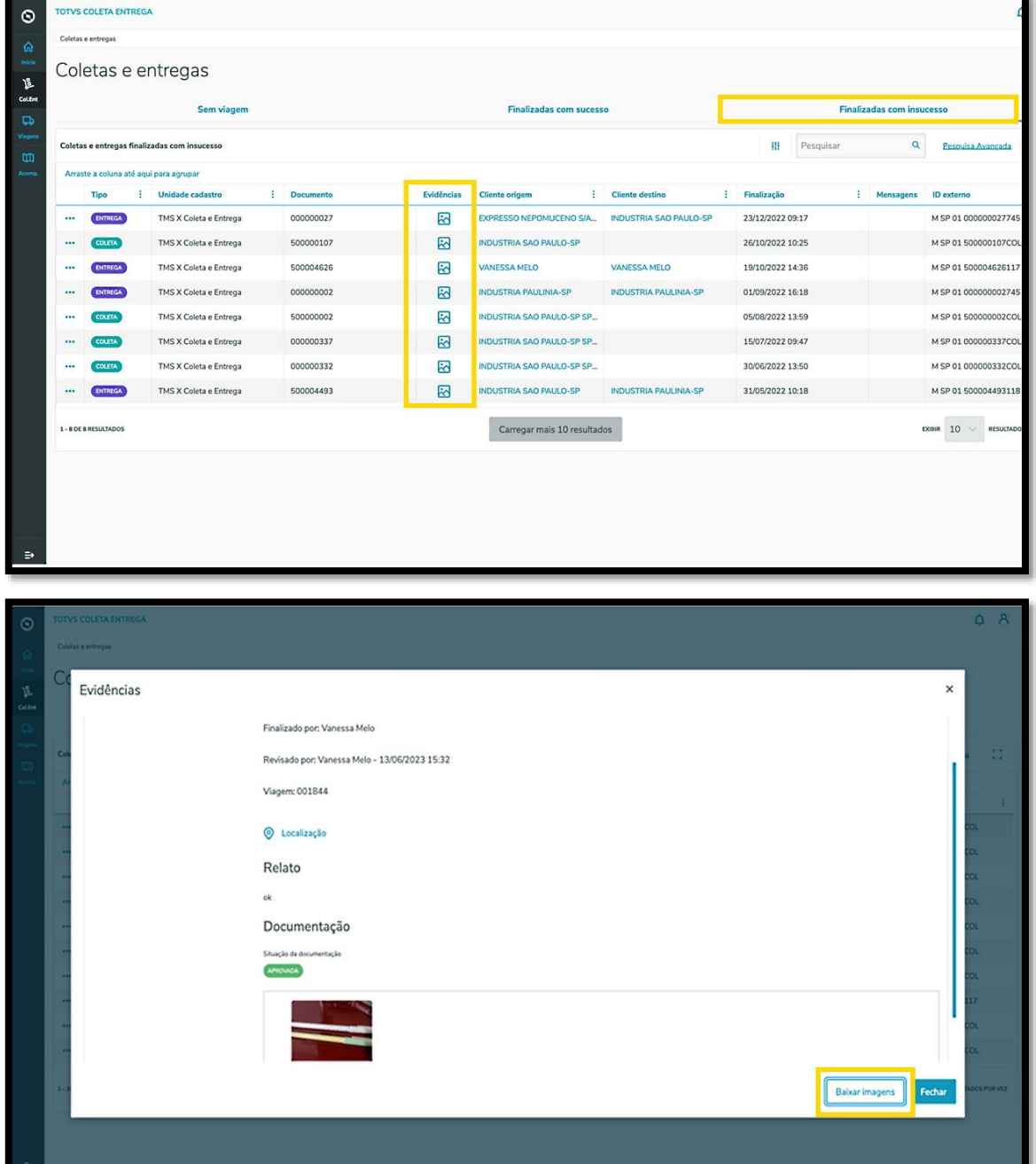

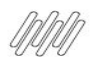

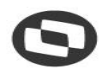

### **6. COMO ANEXAR E ACESSAR ARQUIVOS DE VIAGEM E TAREFAS INDIVIDUAIS (4)**

#### **2. MENU 3 PONTINHOS – TELA COLETAS E ENTREGAS**

**°** Outra forma de acessar as evidências na aba **Finalizadas com sucesso** é clicando no menu de **<sup>3</sup> pontinhos** e selecionando a opção **Visualizar.**

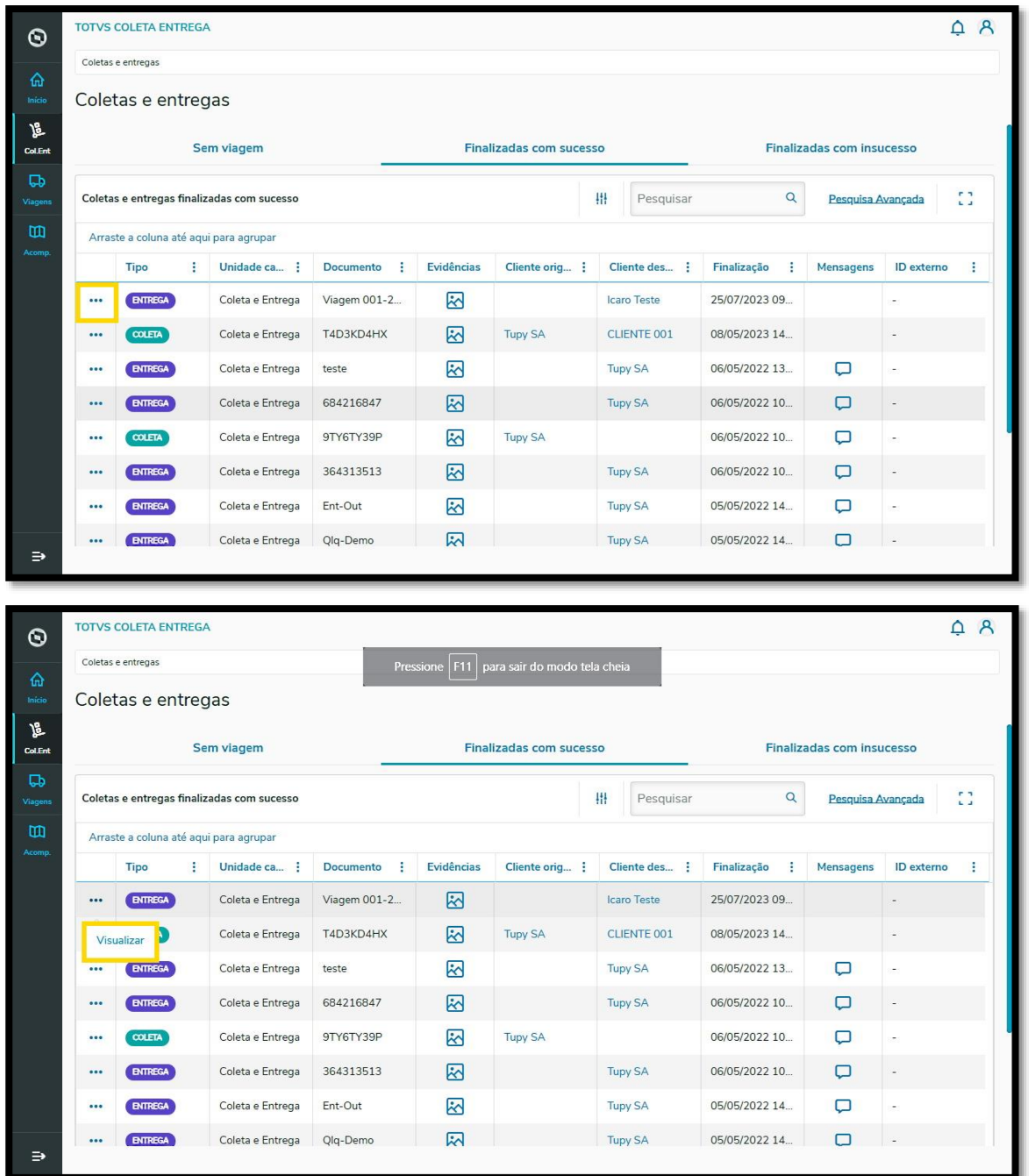

**°** Uma nova tela será apresentada com todos os detalhes da tarefa, sendo possível visualizar as documentações (anexos) incluídos no registro e/ou incluir arquivos nos formatos JPG, JPEG e PNG.

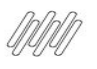

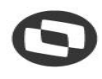

### **6. COMO ANEXAR E ACESSAR ARQUIVOS DE VIAGEM E TAREFAS INDIVIDUAIS (5)**

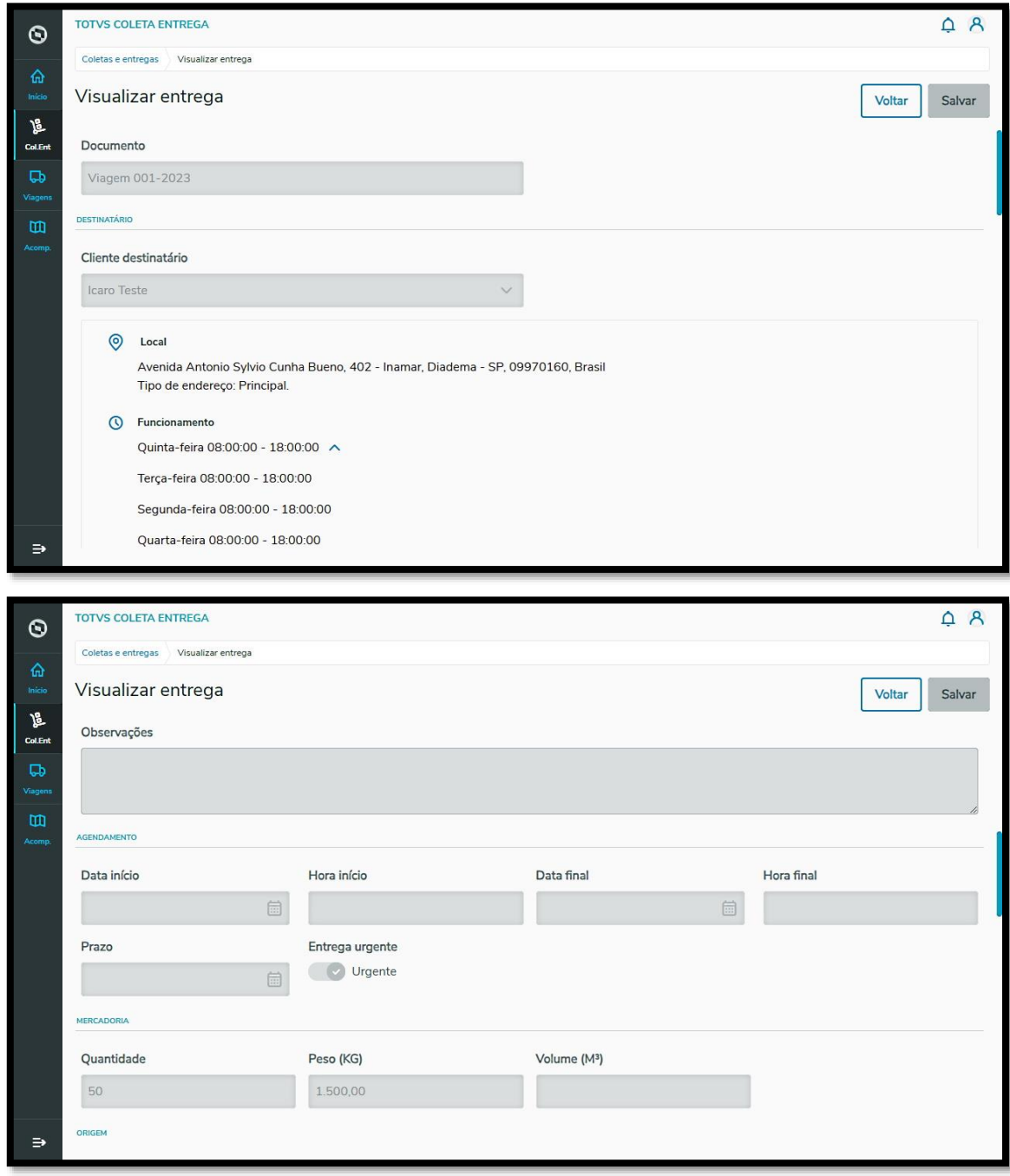

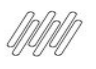

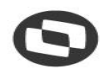

### **6. COMO ANEXAR E ACESSAR ARQUIVOS DE VIAGEM E TAREFAS INDIVIDUAIS (6)**

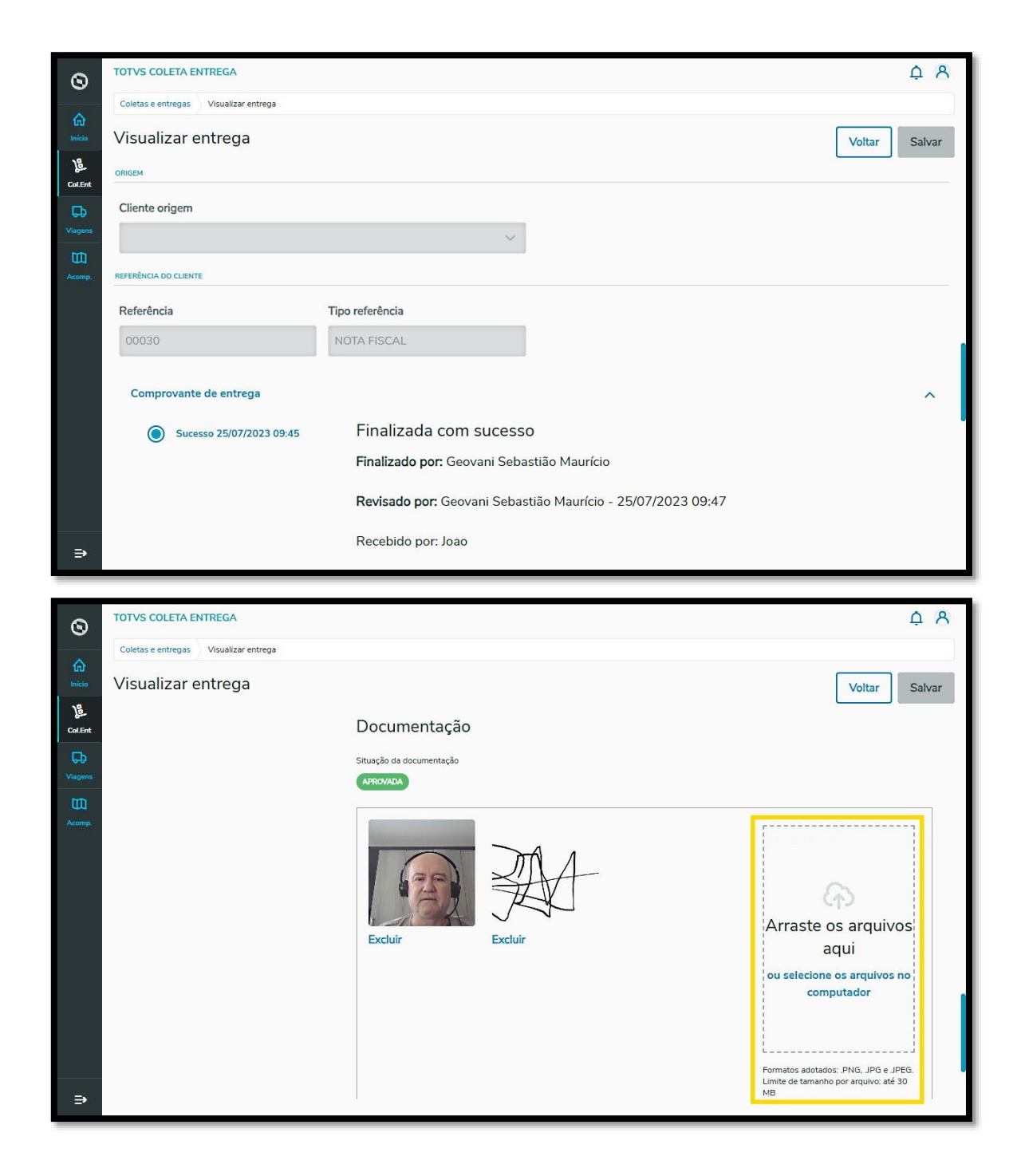

 $\odot$ 

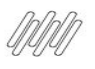

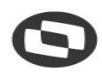

### **6. COMO ANEXAR E ACESSAR ARQUIVOS DE VIAGEM E TAREFAS INDIVIDUAIS (7)**

**°** Para finalizar esse processo, clique em **Salvar.**

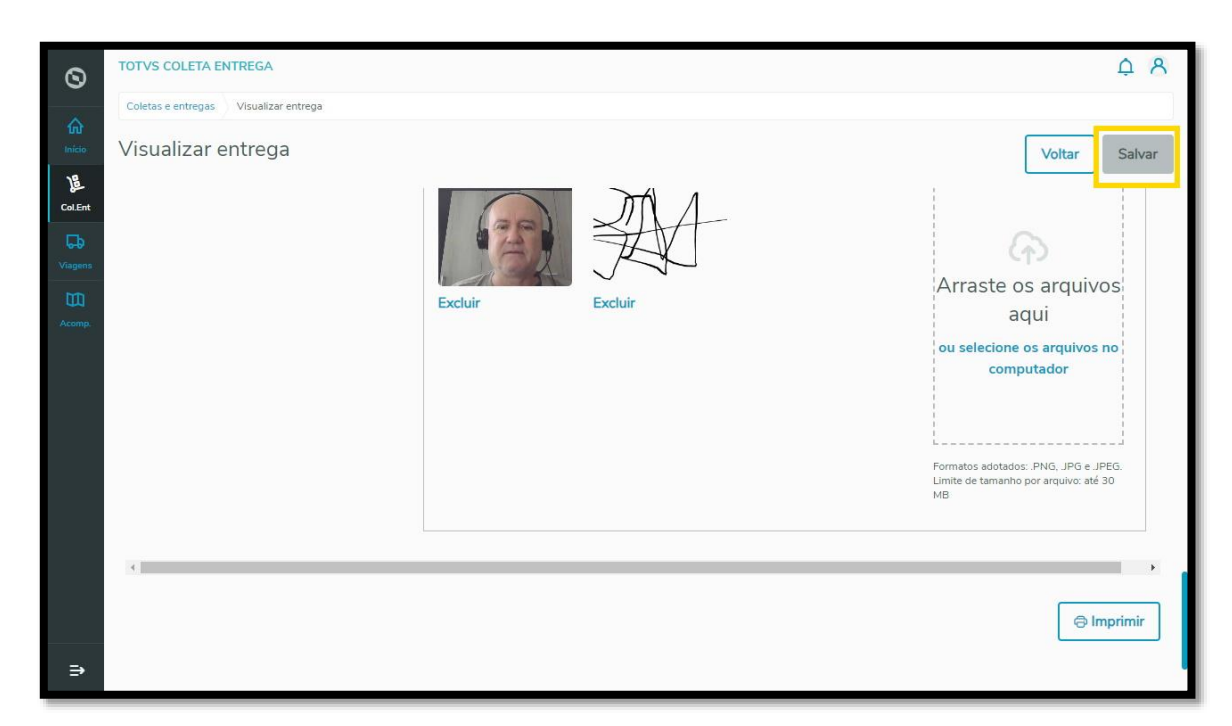

**°** Também é possível repetir este processo na aba **Finalizadas com insucesso.**

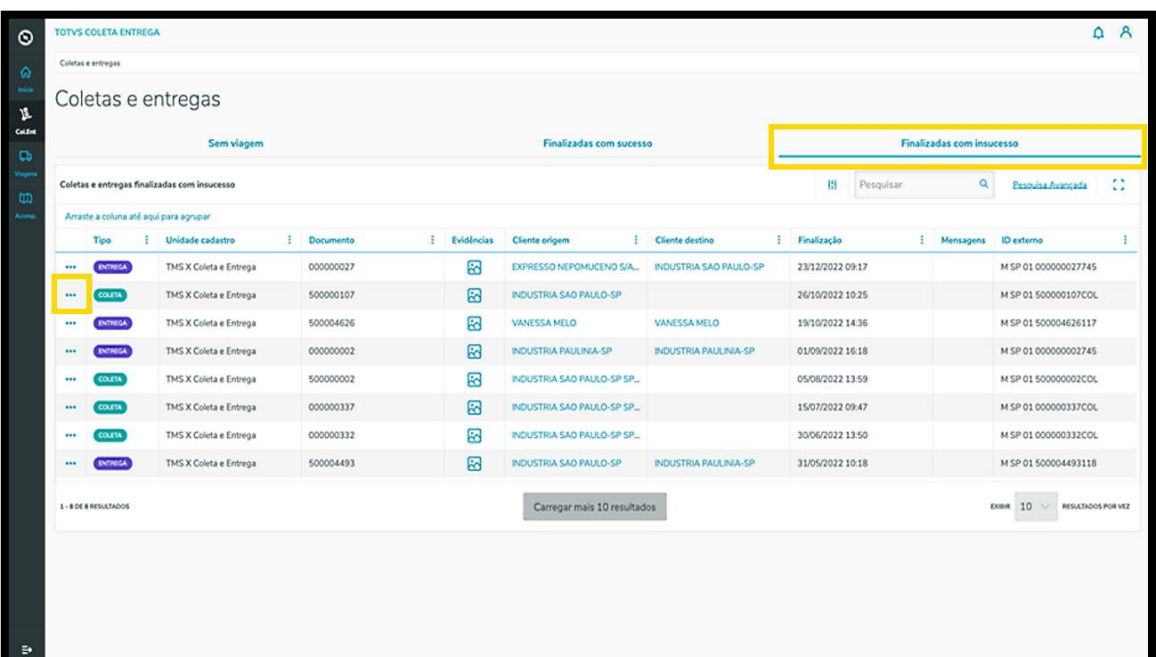

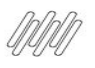

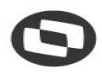

## **6. COMO ANEXAR E ACESSAR ARQUIVOS DE VIAGEM E TAREFAS INDIVIDUAIS (8)**

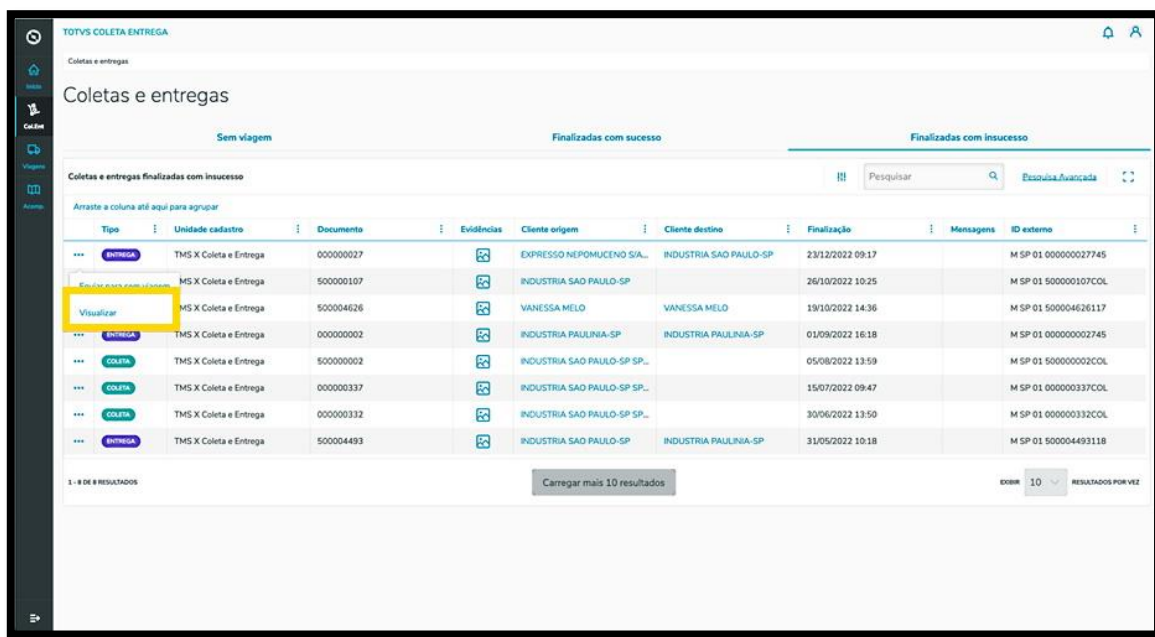

#### **3. ANEXAR ARQUIVOS – TELA VIAGENS**

**°** Clique no terceiro ícone do menu lateral, **Viagens**, e selecione a aba **Não despachadas.**

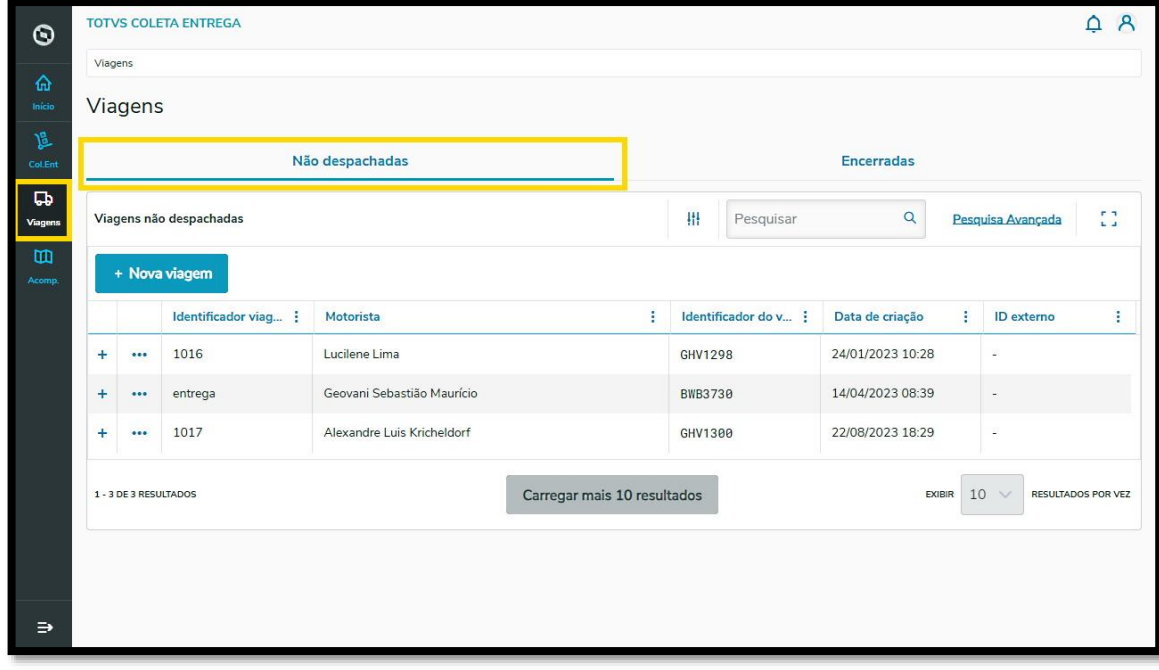

**°** Clique no menu de **3 Pontinhos** e selecione a opção **Anexar arquivos.**

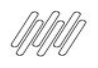

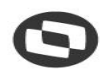

## **6. COMO ANEXAR E ACESSAR ARQUIVOS DE VIAGEM E TAREFAS INDIVIDUAIS (9)**

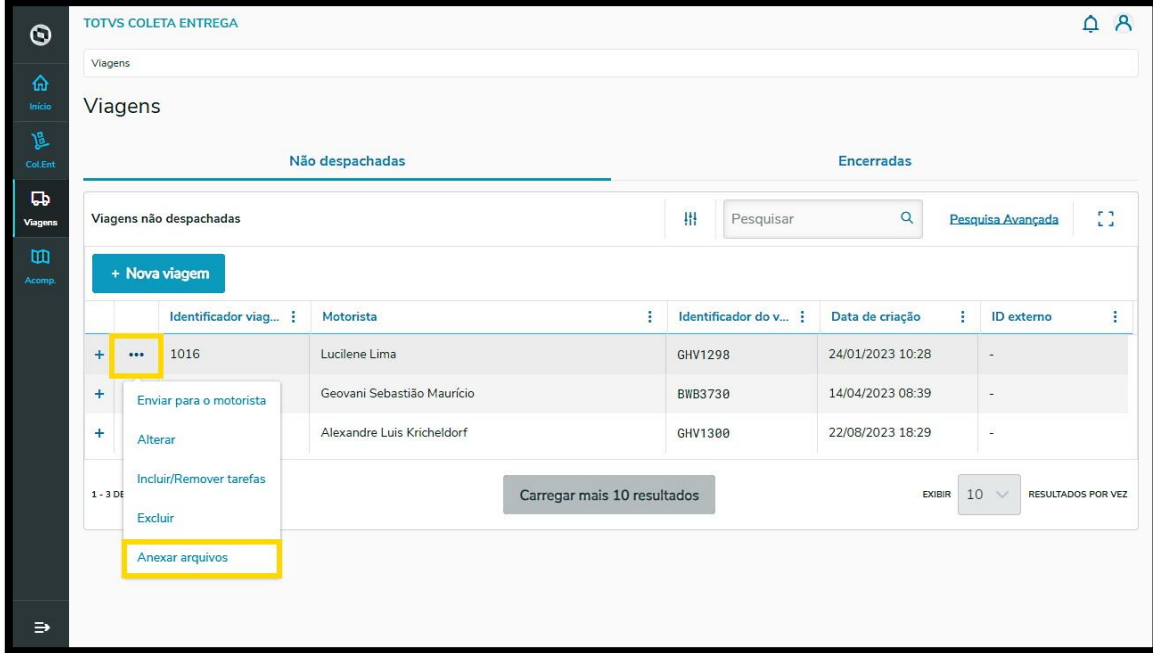

- **°** Uma nova tela se abrirá com duas abas: uma para **Anexos da viagem** e outra para **Anexos de tarefas**.
- **°** Nessa tela é possível incluir arquivos relacionados à viagem ou às tarefas de forma individual, no formato **PDF.**

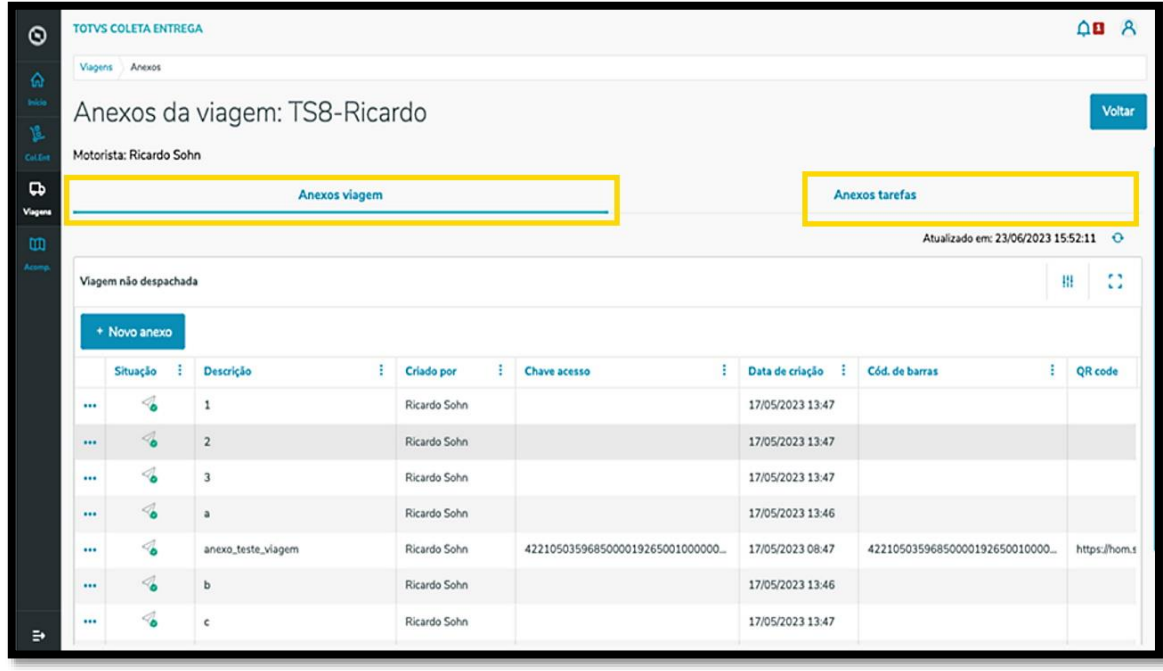

**°** Na aba **Anexos viagem,** você pode adicionar um arquivo clicando no botão **+ Novo anexo.**

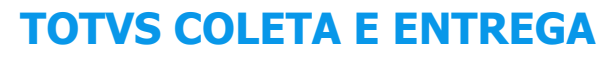

### **6. COMO ANEXAR E ACESSAR ARQUIVOS DE VIAGEM E TAREFAS INDIVIDUAIS (10)**

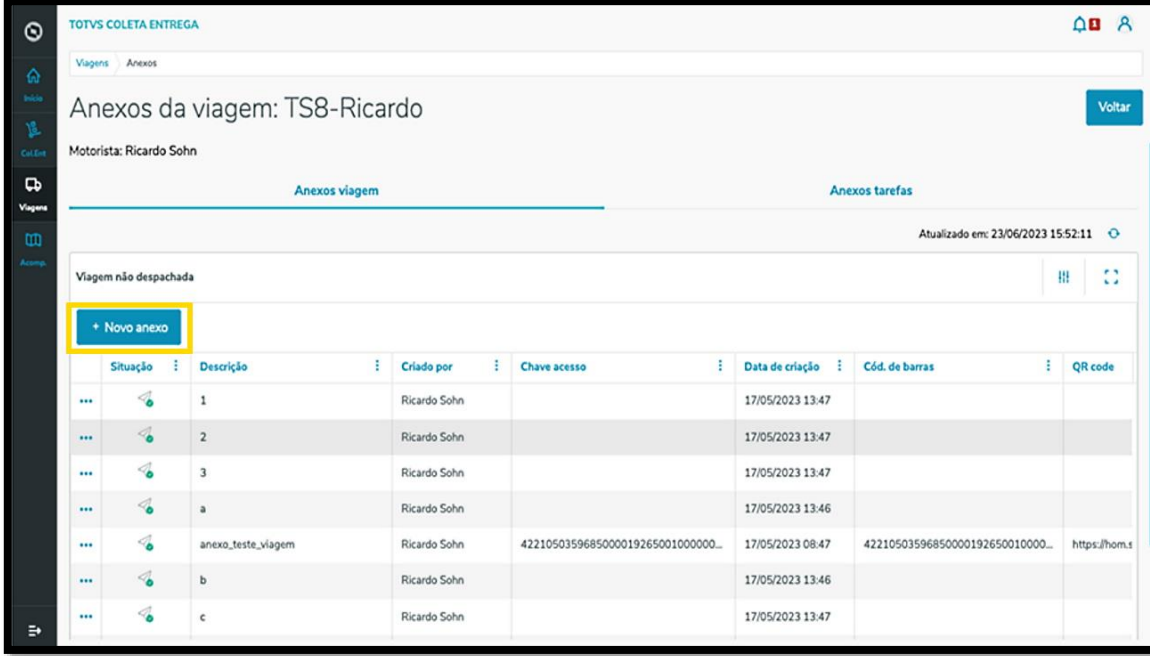

- **°** Assim, uma nova tela se abrirá para que os anexos possam ser incluídos, assim como as informações sobre eles.
- **°** Ao finalizar, clique em **Salvar.**
- **°** Para adicionar mais um anexo, clique em **Salvar e continuar.**

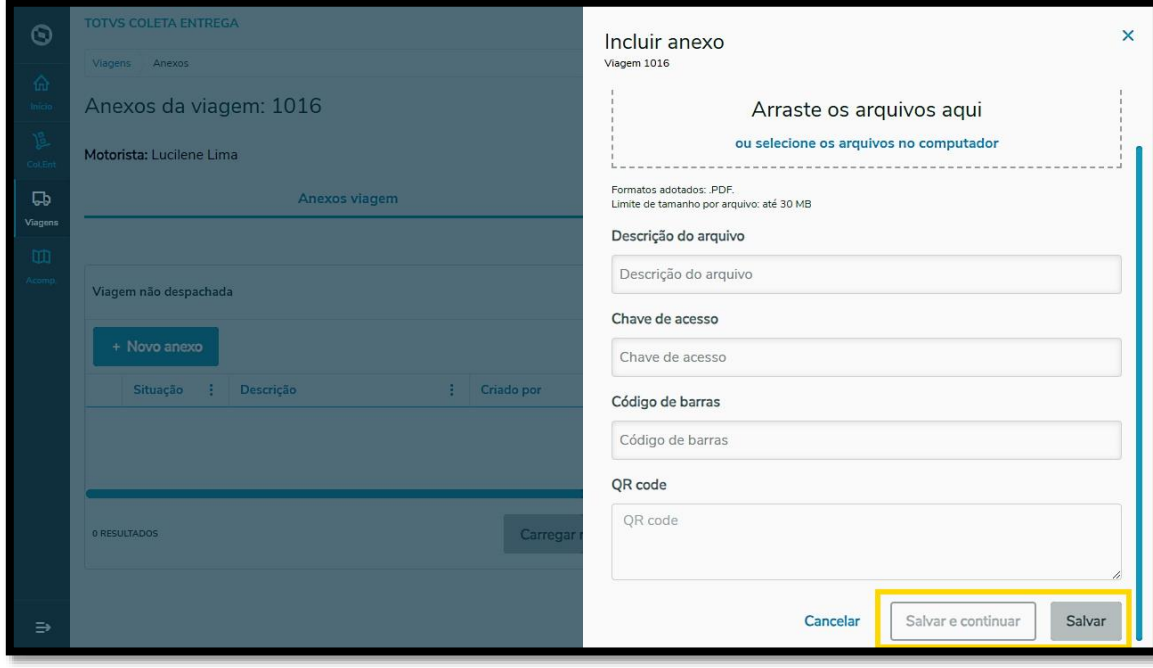

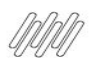

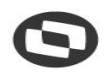

## **6. COMO ANEXAR E ACESSAR ARQUIVOS DE VIAGEM E TAREFAS INDIVIDUAIS (11)**

- **°** Na aba **Anexos tarefas** é possível adicionar e visualizar os arquivos.
- **°** Para adicionar um anexo, clique no menu de **<sup>3</sup> Pontinhos** e selecione **Novo anexo.**

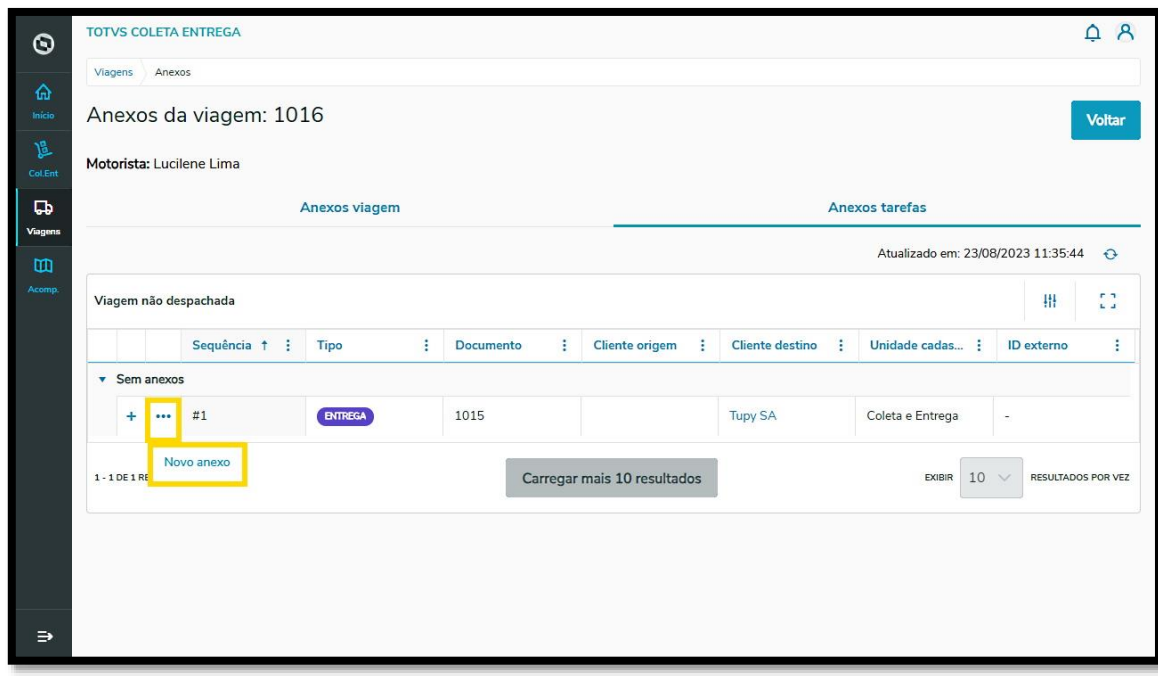

**°** Então, uma nova tela se abrirá para que os anexos possam ser incluídos, assim como as informações sobre eles.

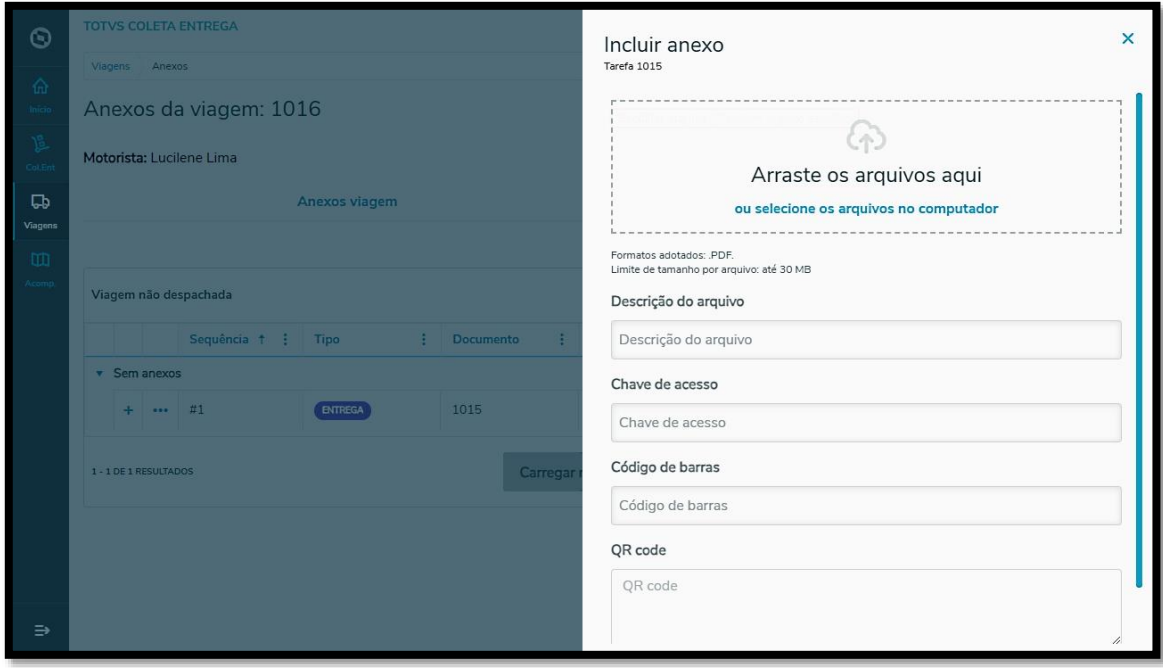

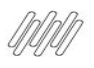

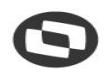

## **6. COMO ANEXAR E ACESSAR ARQUIVOS DE VIAGEM E TAREFAS INDIVIDUAIS (12)**

- **°** Ao finalizar, clique em **Salvar.**
- **°** Para adicionar mais um anexo, clique em **Salvar e continuar.**

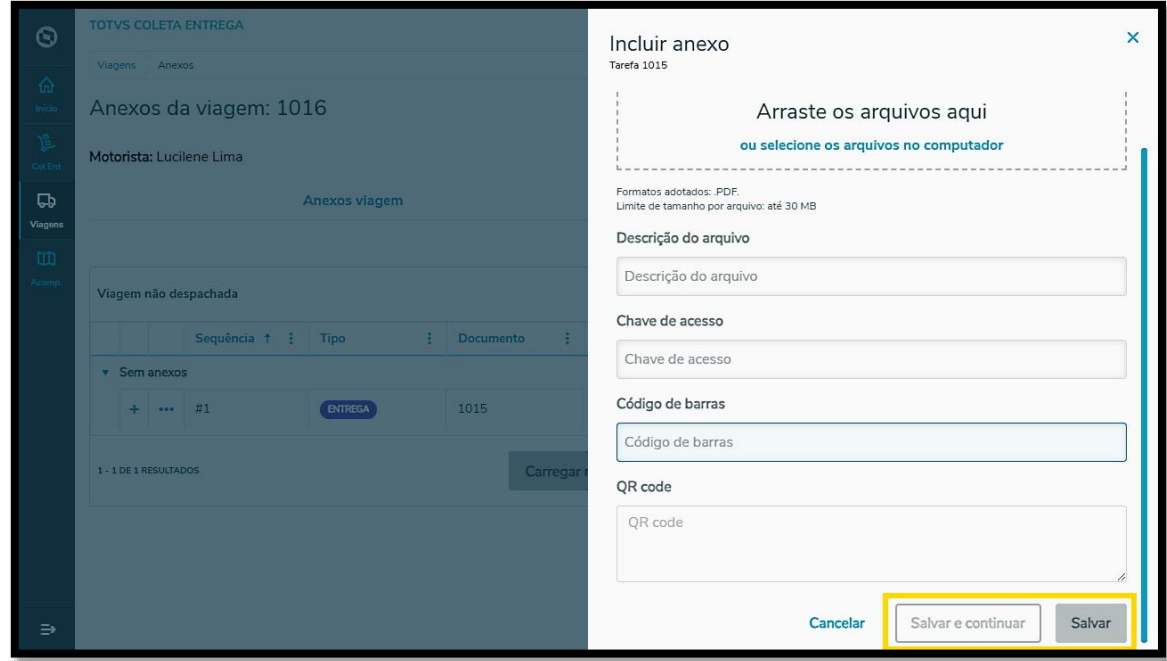

**°** O clique no botão de **<sup>+</sup>** apresenta os detalhes sobre os anexos incluídos de cada tarefa.

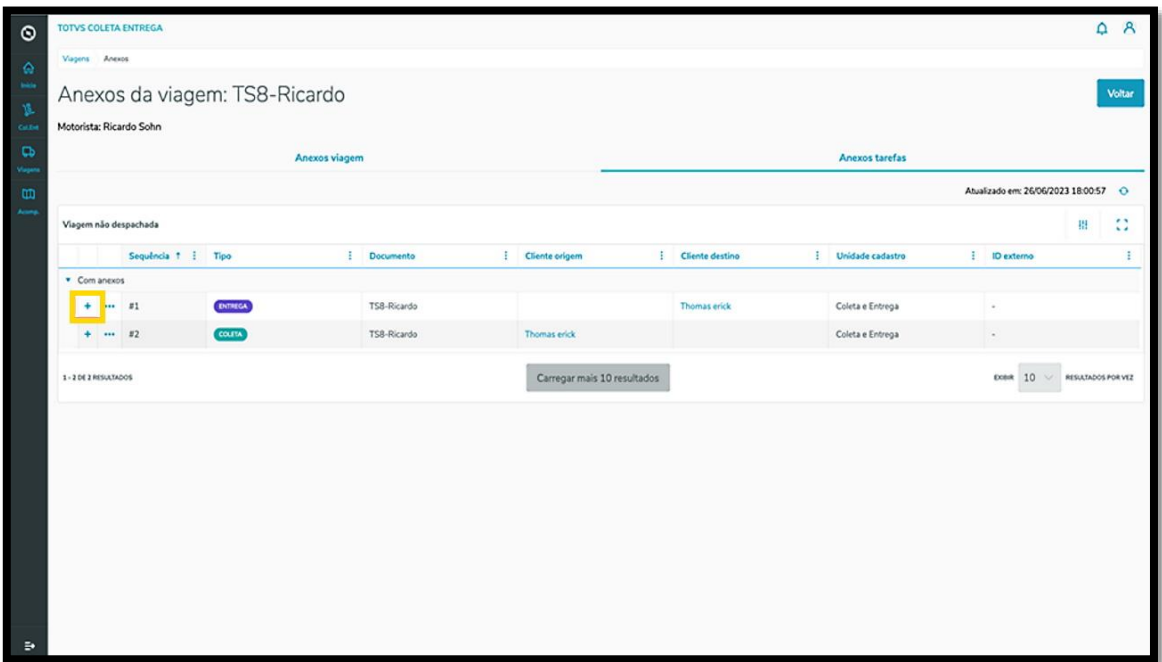

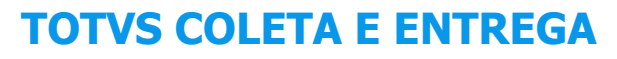

### **6. COMO ANEXAR E ACESSAR ARQUIVOS DE VIAGEM E TAREFAS INDIVIDUAIS (13)**

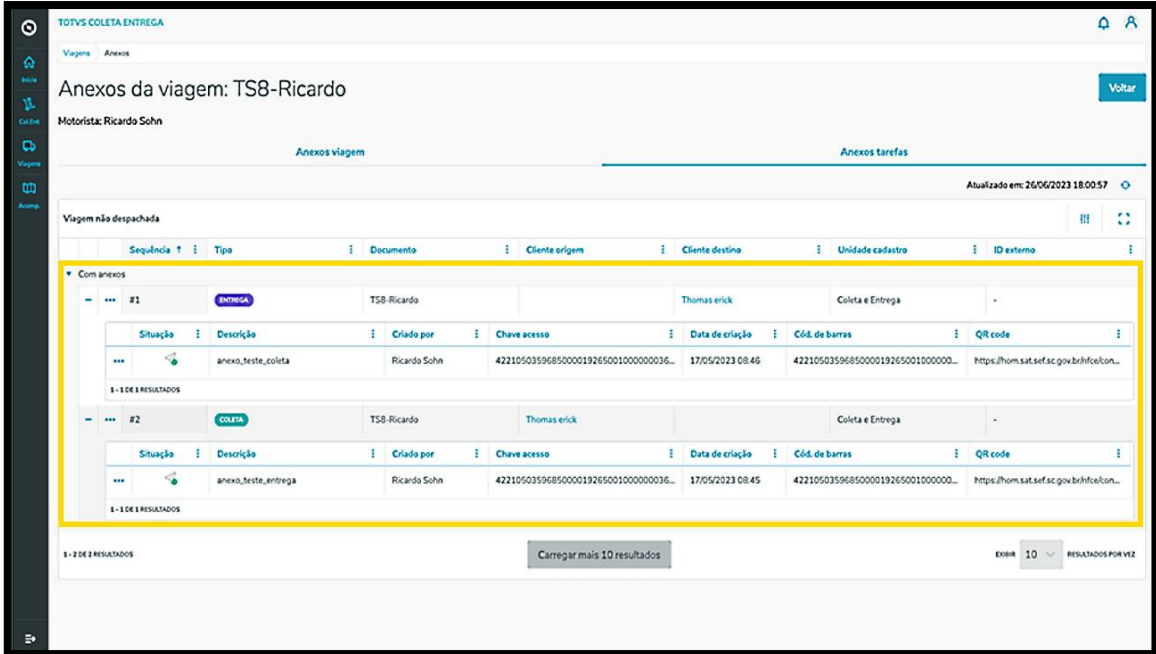

**°** O menu de **<sup>3</sup> Pontinhos** de cada anexo oferece 2 opções: **Visualizar** <sup>e</sup> **Remover.**

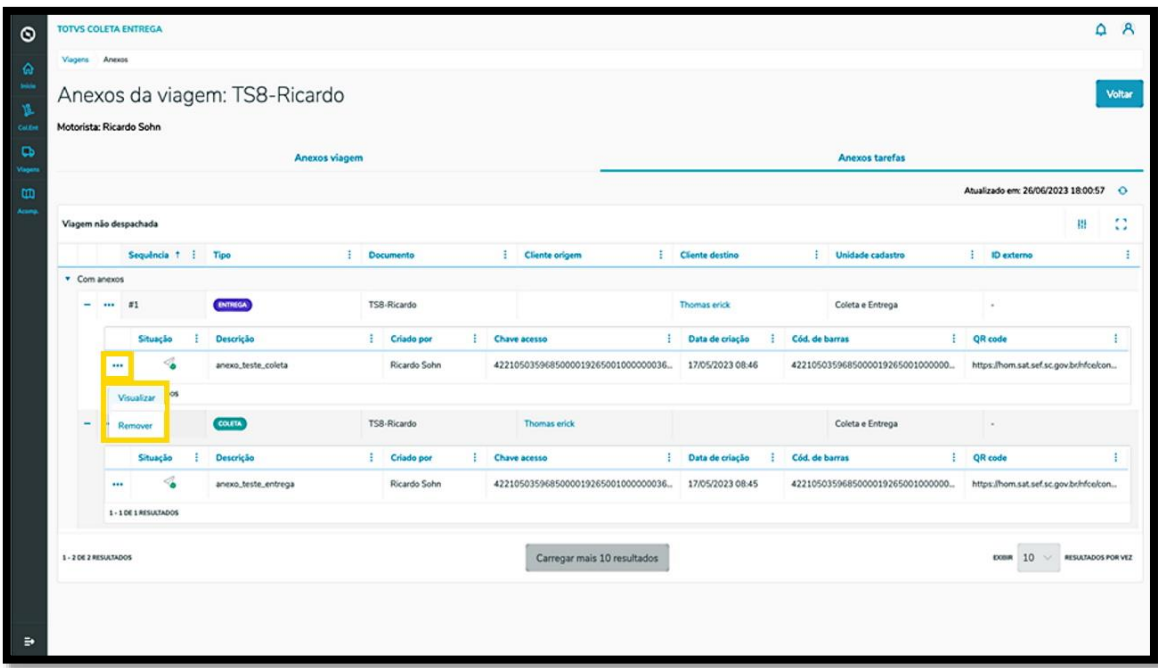
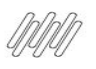

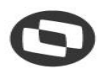

## **6. COMO ANEXAR E ACESSAR ARQUIVOS DE VIAGEM E TAREFAS INDIVIDUAIS (14)**

**°** Ao clicar em Visualizar uma nova tela será exibida, apresentando os detalhes do anexo.

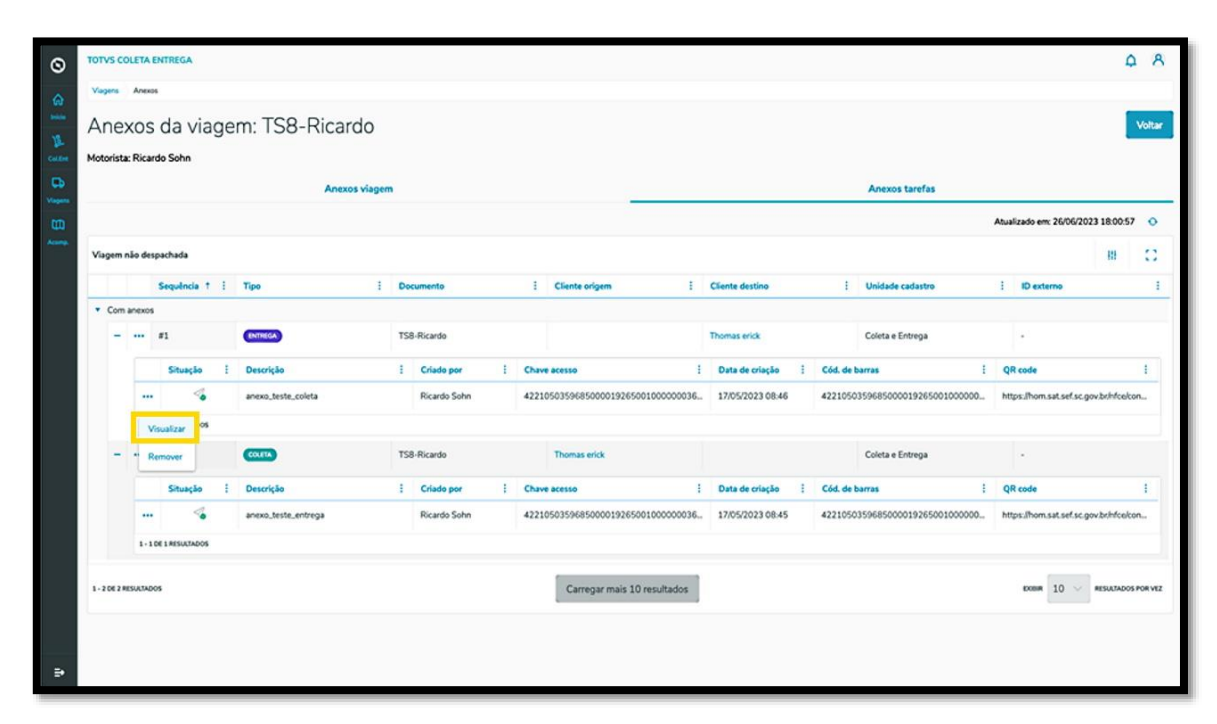

**°** Além das informações, você pode utilizar o **QR Code** ou o **código de barras** do anexo.

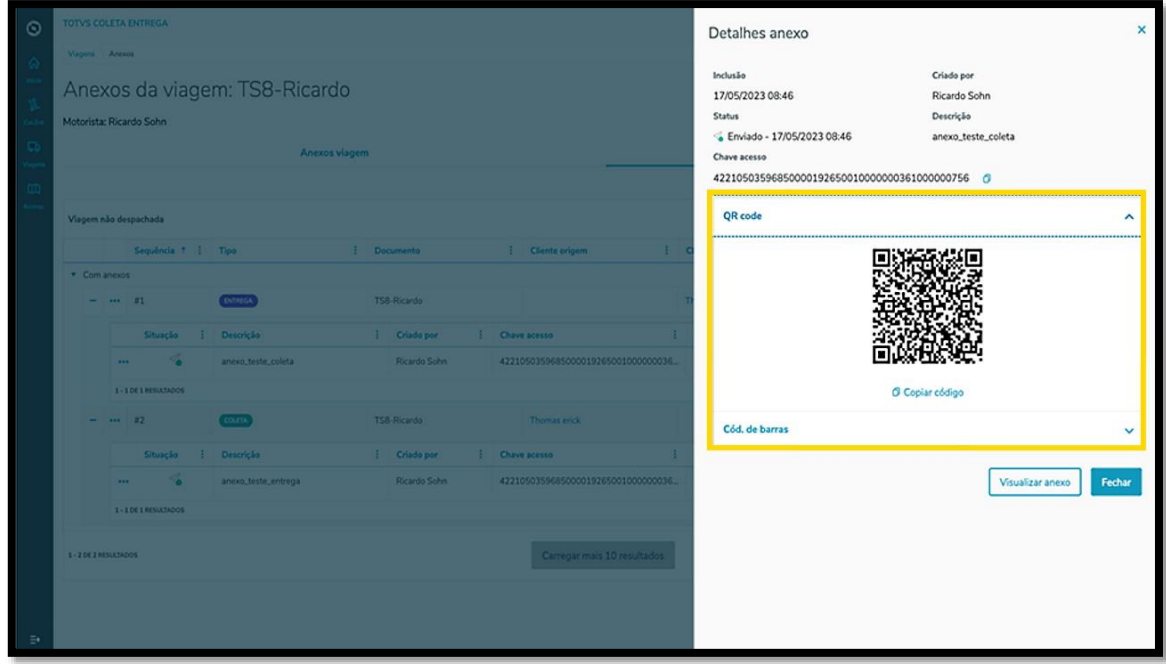

 $\stackrel{.}{\odot}$ 

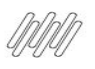

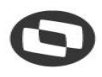

## **6. COMO ANEXAR E ACESSAR ARQUIVOS DE VIAGEM E TAREFAS INDIVIDUAIS (15)**

**°** O clique em **Visualizar anexo** realiza o download automático.

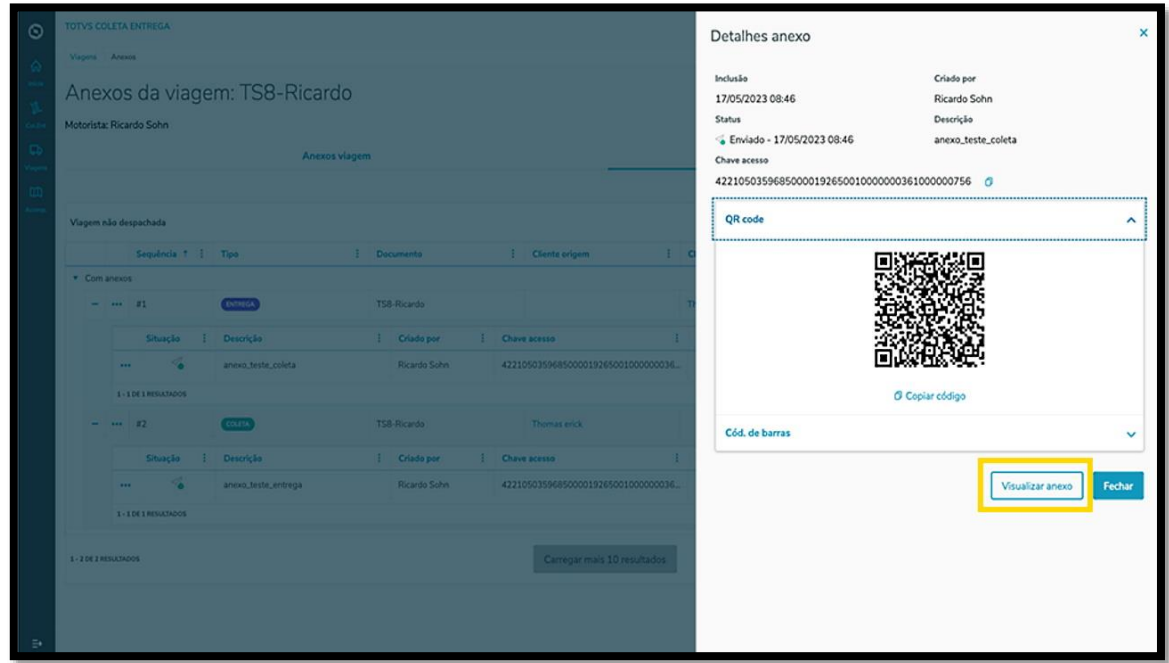

### **4. PRESTRAR CONTAS - TELA VIAGENS EM ANDAMENTO**

**°** Clique no quarto ícone do menu lateral, **Acomp.** (Acompanhar Viagens).

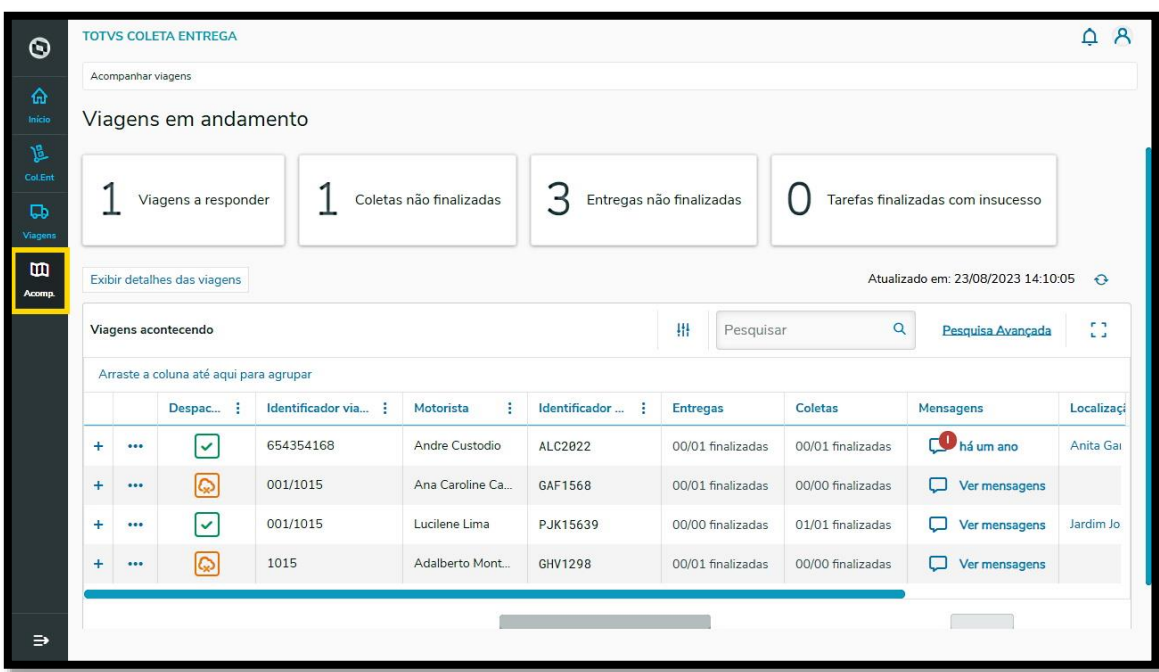

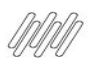

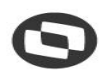

## **6. COMO ANEXAR E ACESSAR ARQUIVOS DE VIAGEM E TAREFAS INDIVIDUAIS (16)**

**°** Em seguida, clique no menu de **3 Pontinhos** e selecione a opção **Prestar contas.**

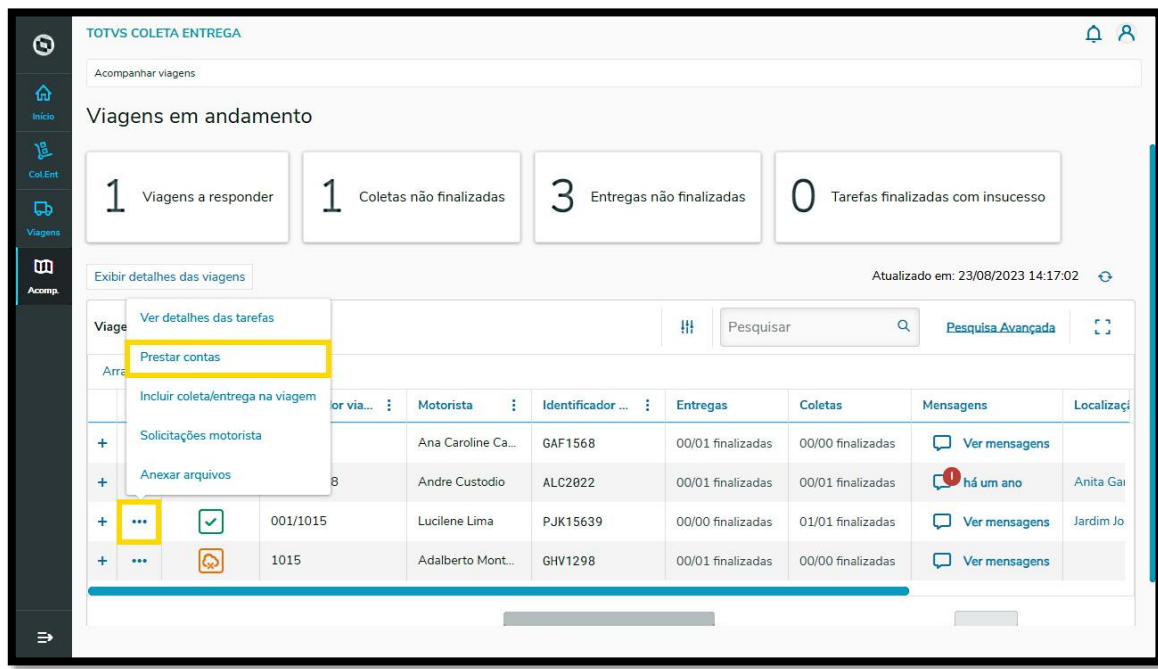

**°** Uma nova tela com a descrição das tarefas que fazem parte da viagem selecionada será apresentada.<br>
• Clique em **Avaliar evidências °** Clique em **Avaliar evidências**.

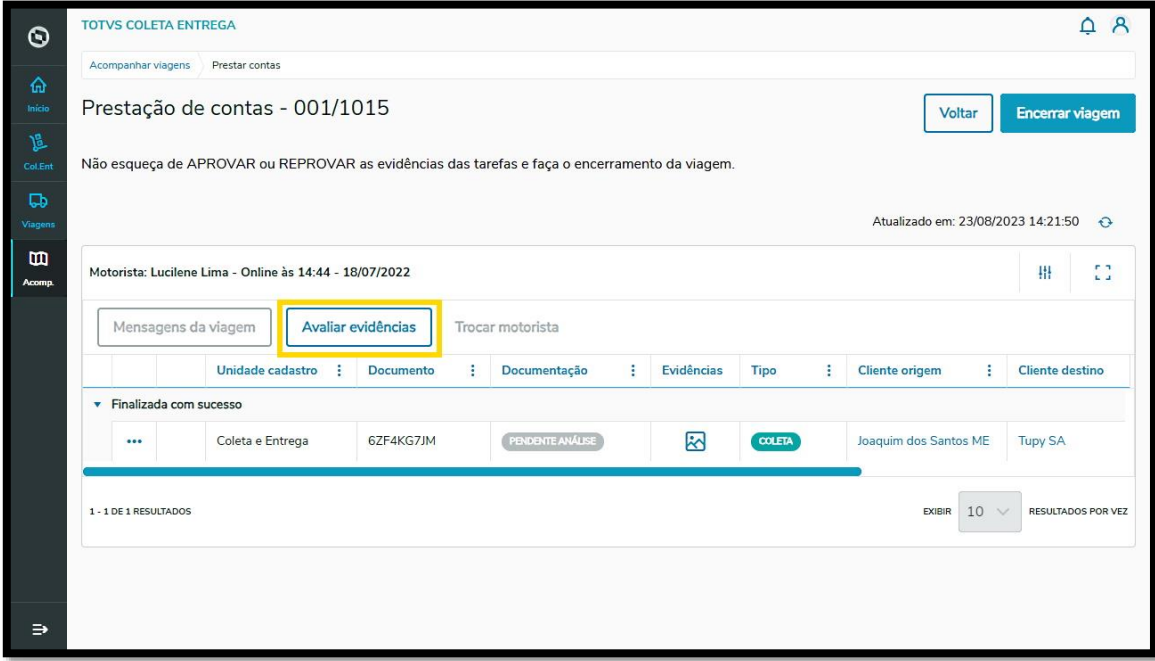

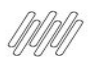

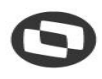

## **6. COMO ANEXAR E ACESSAR ARQUIVOS DE VIAGEM E TAREFAS INDIVIDUAIS (17)**

**°** Na sequência será possível visualizar todos os detalhes da evidência inserida, incluindo o anexo.

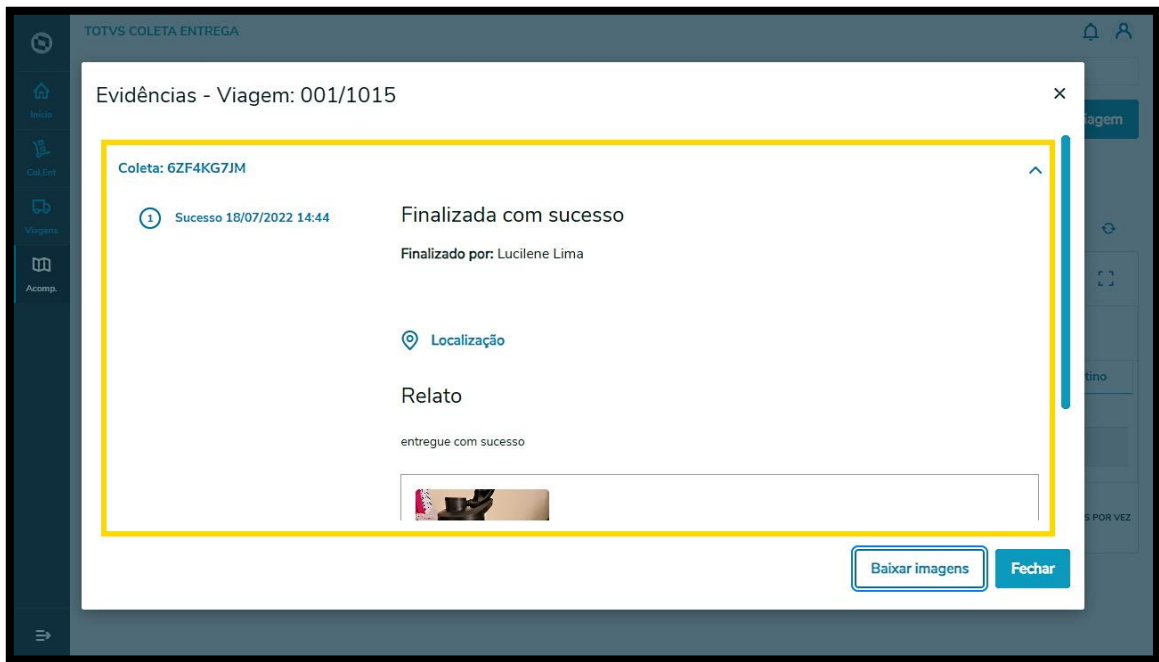

**°** Na tela de Prestação de Contas também é possível clicar no ícone de **foto,** na coluna **Evidências.**

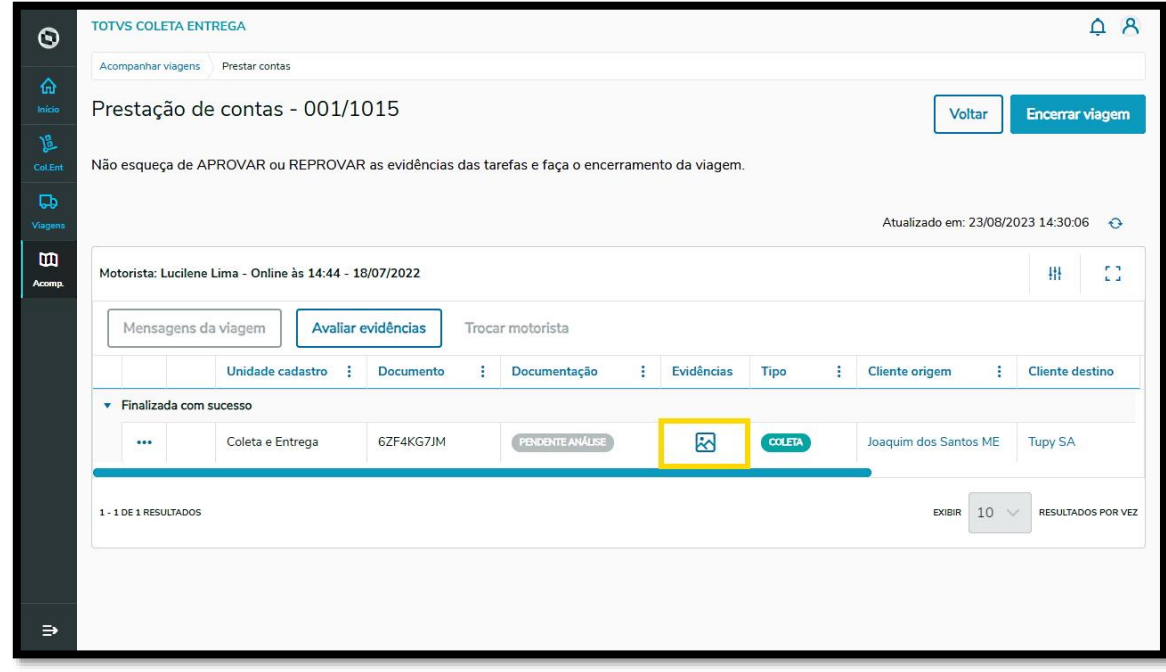

**°** Com isso, uma nova tela será apresentada contendo as informações e os anexos incluídos.

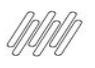

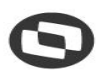

## **6. COMO ANEXAR E ACESSAR ARQUIVOS DE VIAGEM E TAREFAS INDIVIDUAIS (18)**

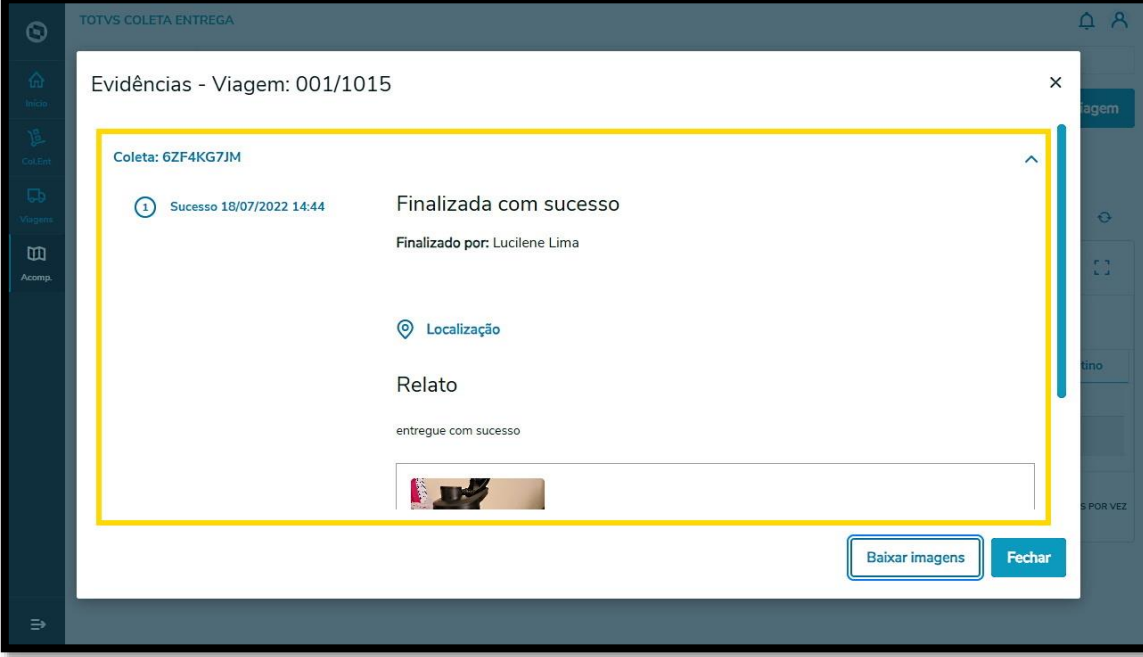

**°** Ainda na tela de Prestação de Contas é possível clicar no menu de **3 Pontinhos** e selecionar a opção **Visualizar.**

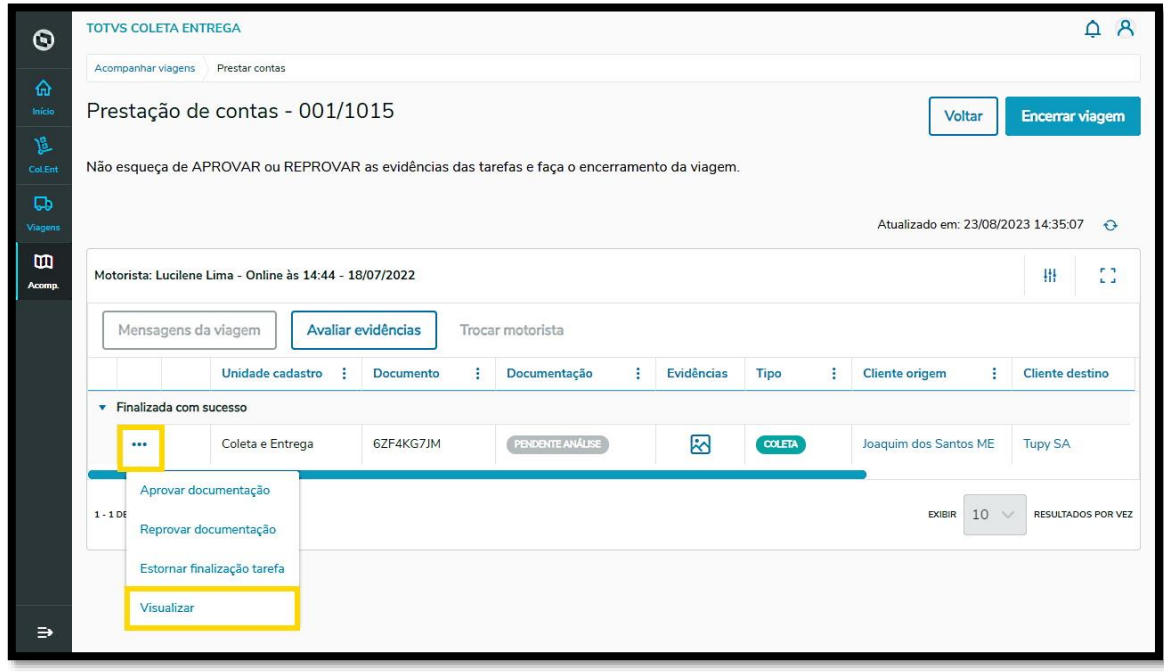

**°** Além de todos os detalhes da tarefa, no final da tela você verá o anexo incluído.

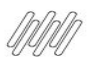

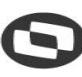

## **6. COMO ANEXAR E ACESSAR ARQUIVOS DE VIAGEM E TAREFAS INDIVIDUAIS (19)**

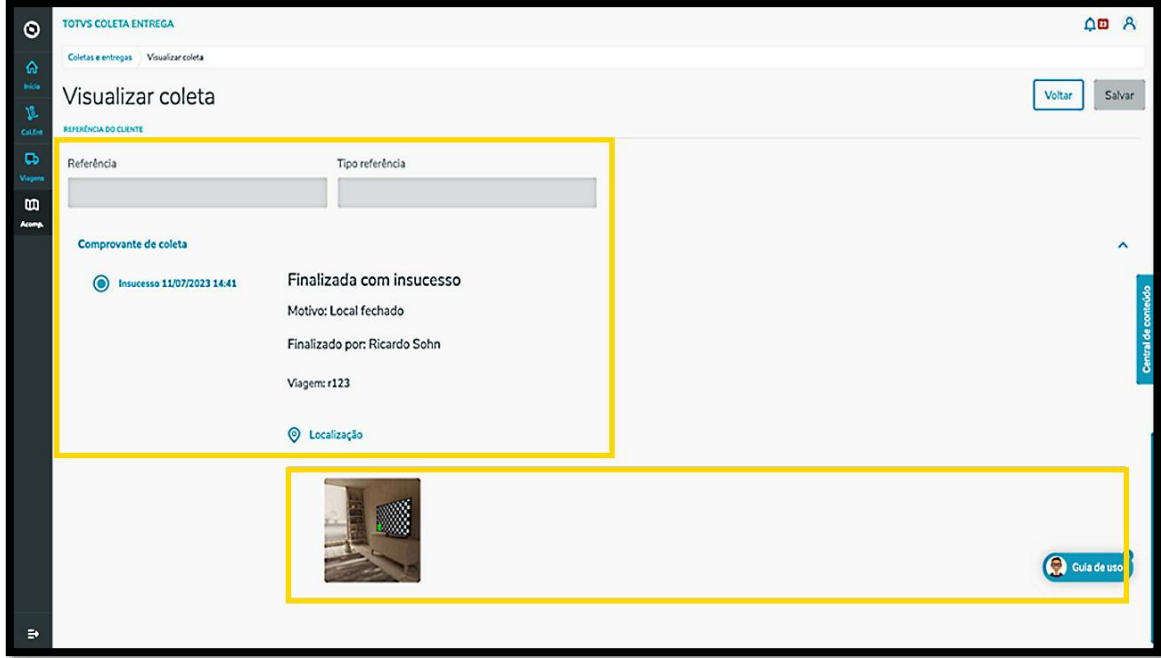

### **5. ANEXAR ARQUIVOS – TELA VIAGENS EM ANDAMENTO**

**°** Na tela Viagens em andamento, clique no menu de **3 Pontinhos** e selecione a opção **Anexar arquivos.**

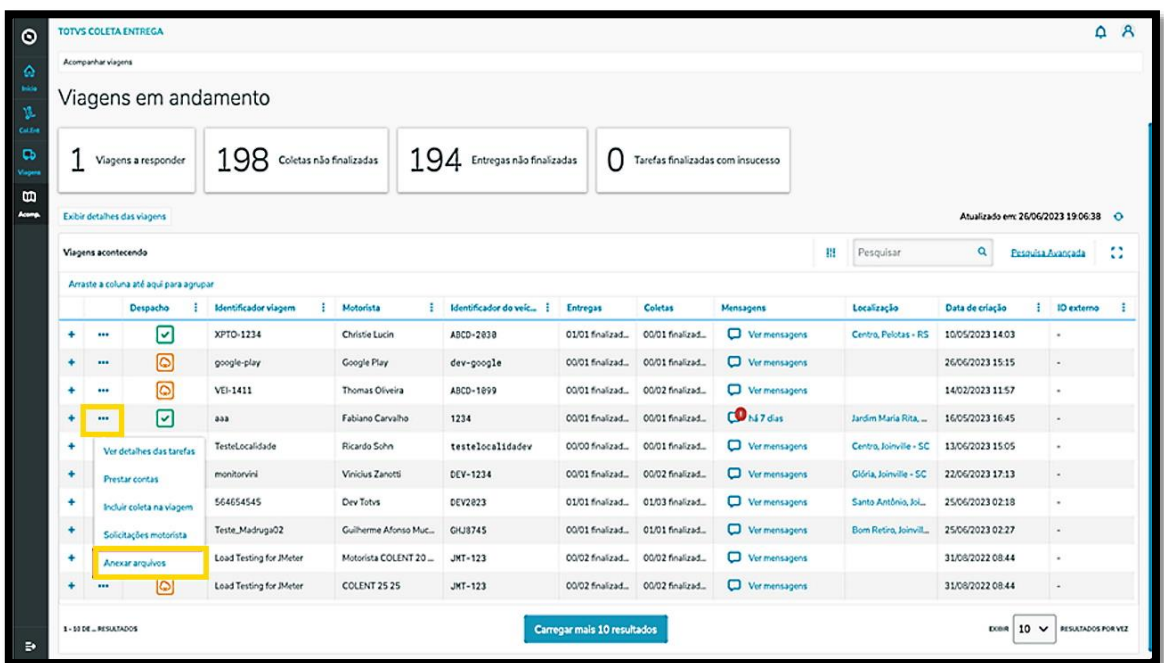

**°** Uma nova tela será apresentada, permitindo incluir **anexos** relacionados à viagem ou tarefas individuais ocorridas durante ou após a viagem.

## **6. COMO ANEXAR E ACESSAR ARQUIVOS DE VIAGEM E TAREFAS INDIVIDUAIS (20)**

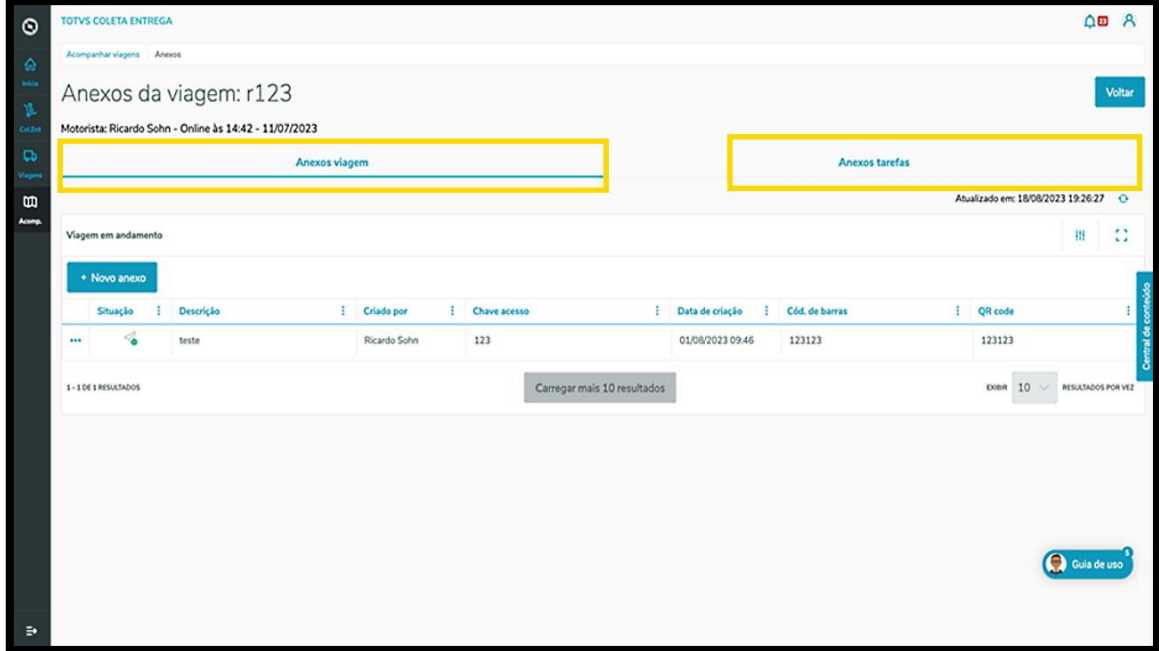

**°** Nas duas abas, **Anexos viagem** <sup>e</sup>**Anexos tarefas**, o processo é o mesmo: clique no botão **+Novo anexo** e uma nova tela será apresentada para que seja possível incluir as informações e o arquivo desejado.

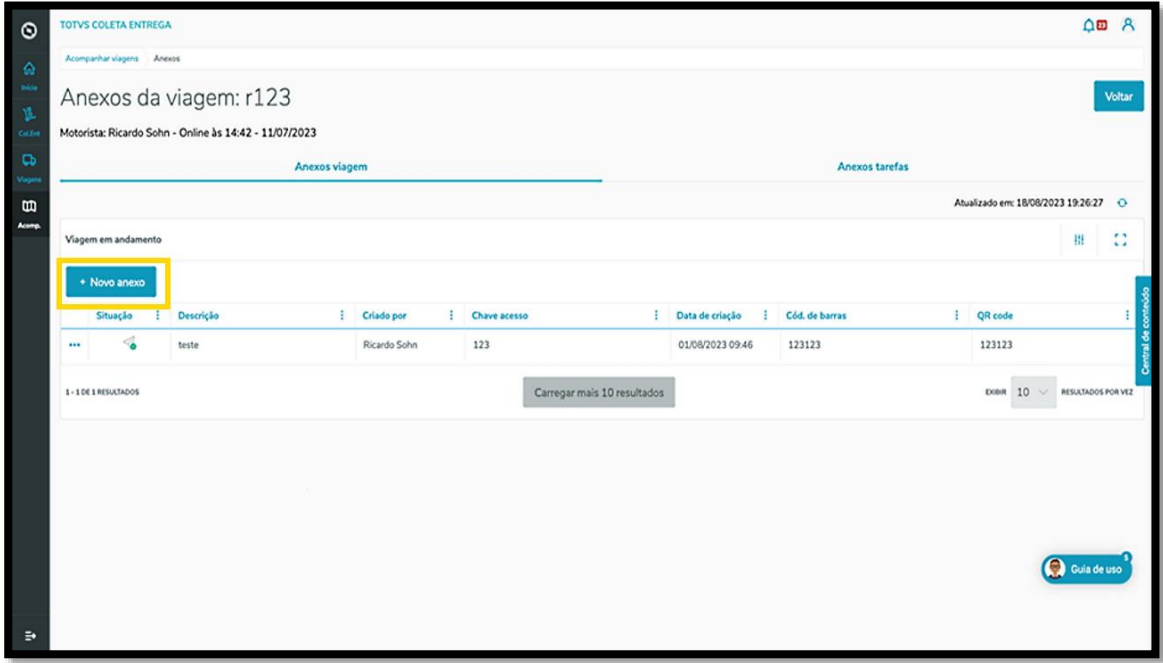

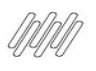

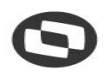

## **6. COMO ANEXAR E ACESSAR ARQUIVOS DE VIAGEM E TAREFAS INDIVIDUAIS (21)**

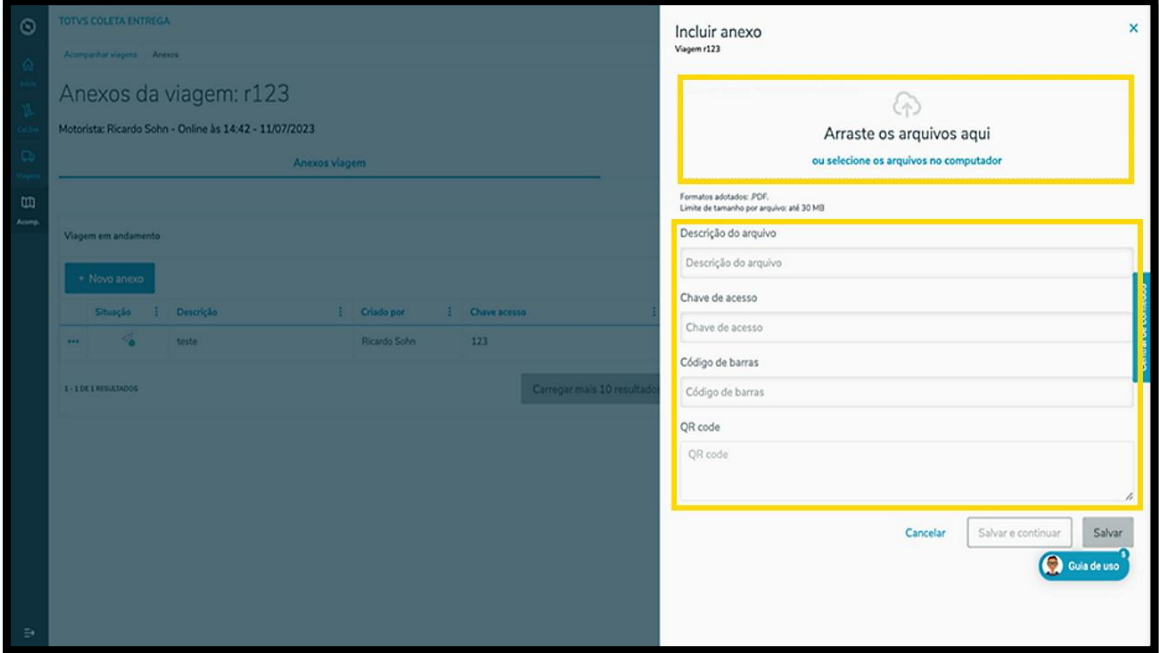

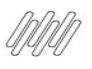

# **7. COMO VISUALIZAR OU ENVIAR MENSAGENS (1)**

## **01. VISÃO GERAL**

Para visualizar ou enviar mensagens, o primeiro passo é clicar no quarto ícone do menu lateral, **Acomp.**  (Acompanhar viagens).

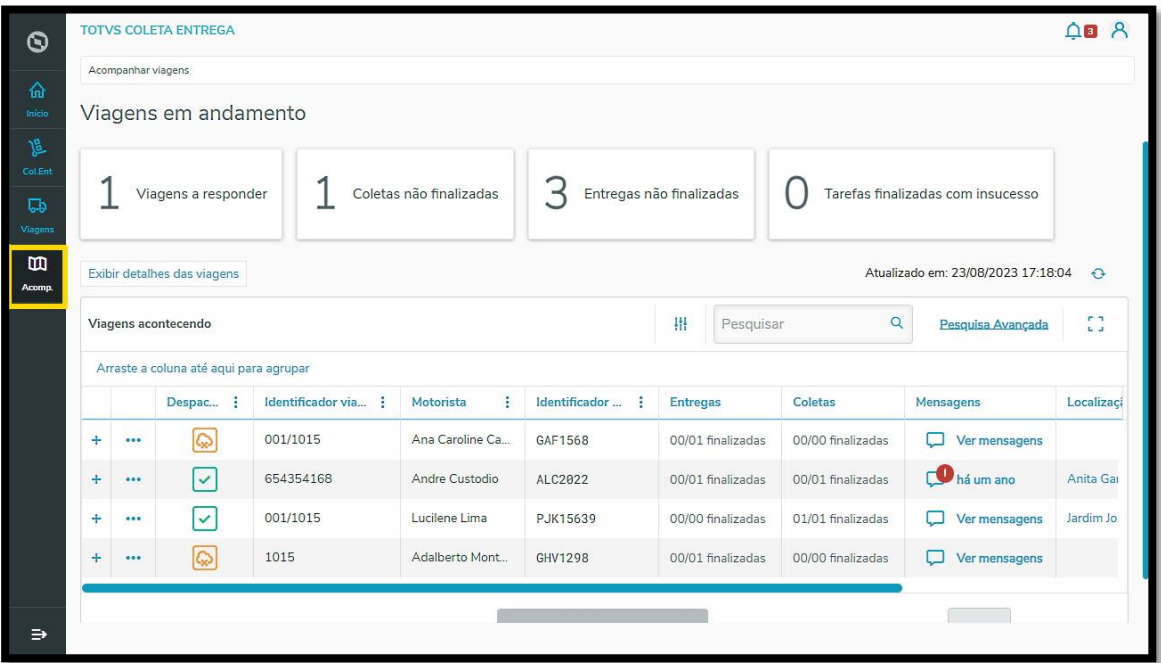

Sempre que houver alguma mensagem do Motorista será apresentado um símbolo **vermelho** na coluna **Mensagens.**

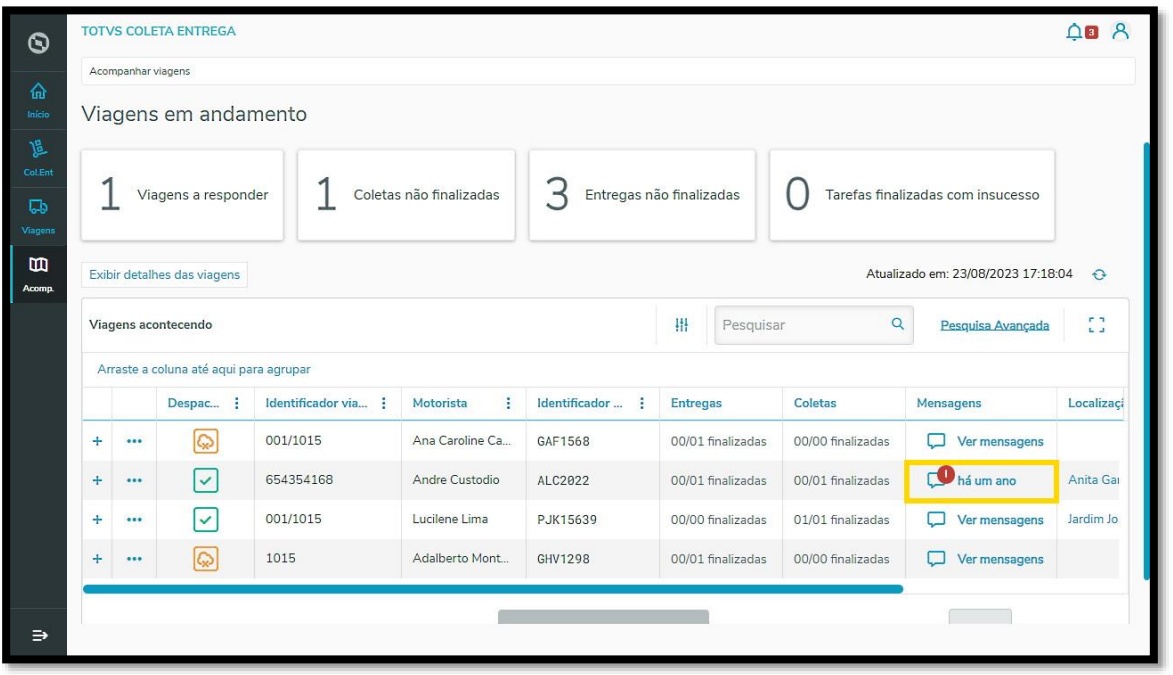

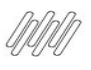

## **7. COMO VISUALIZAR OU ENVIAR MENSAGENS (2)**

Caso queira, é possível filtrar a mensagem de maneira automática, clicando no primeiro Card que diz **Viagens a responder**.

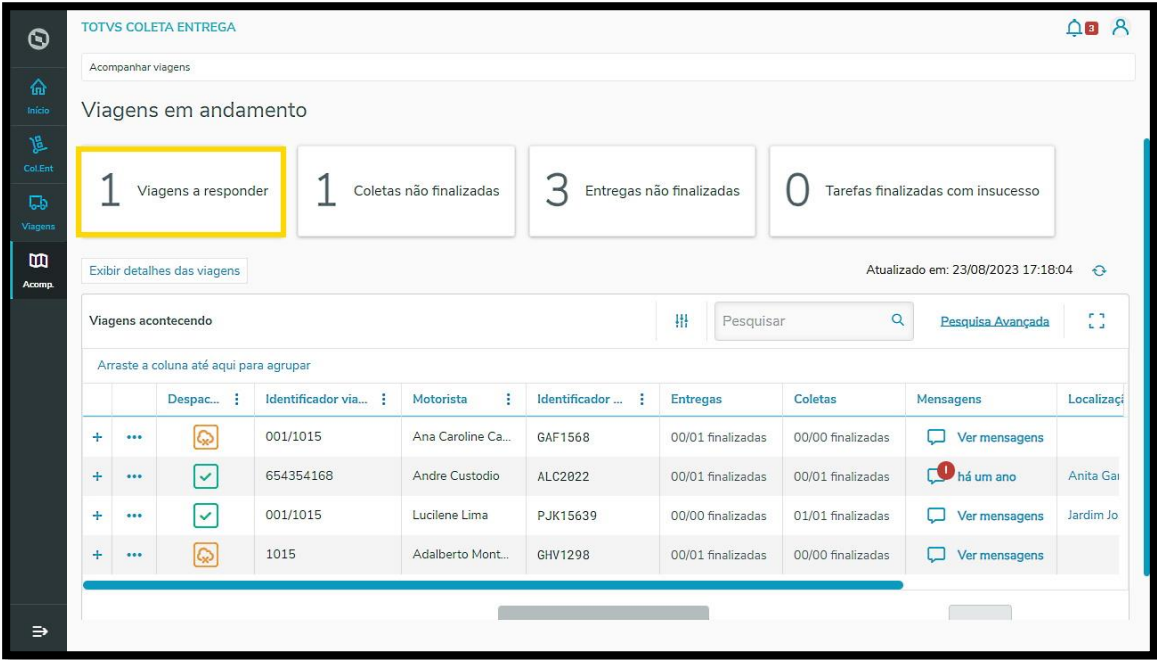

Em seguida, apenas as viagens com mensagens a serem respondidas serão exibidas na tabela.

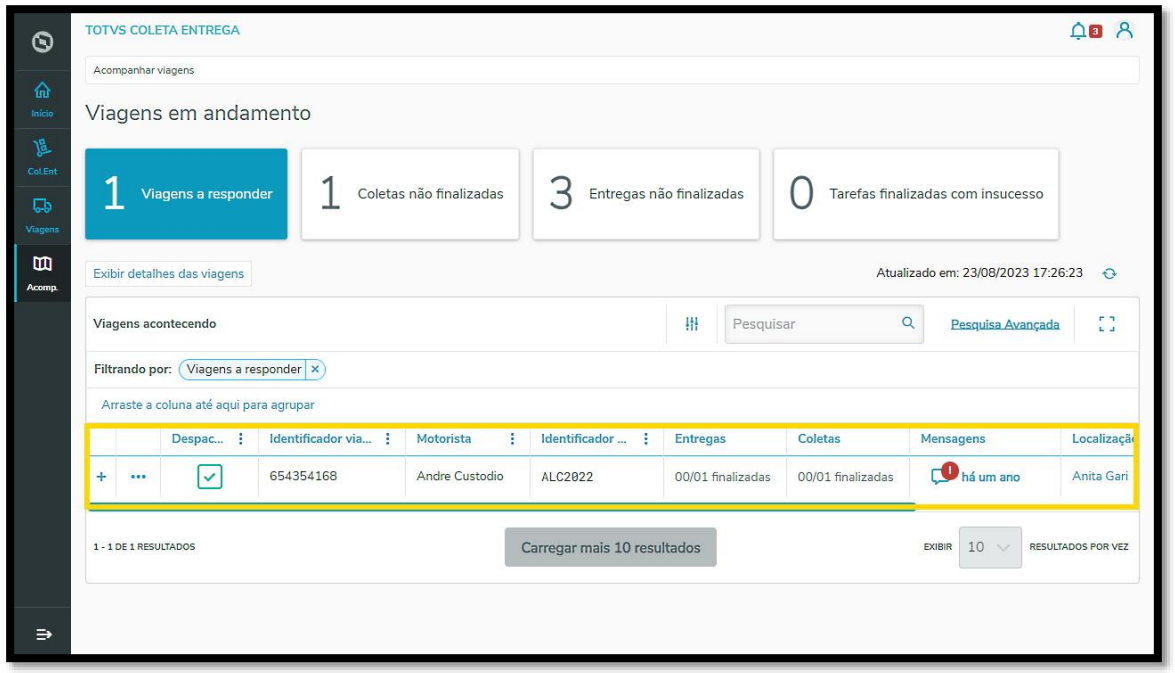

Para responder ou enviar uma nova mensagem, o processo é o mesmo: na coluna **Mensagens,** clique no **balão de mensagem.**

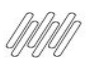

## **7. COMO VISUALIZAR OU ENVIAR MENSAGENS (3)**

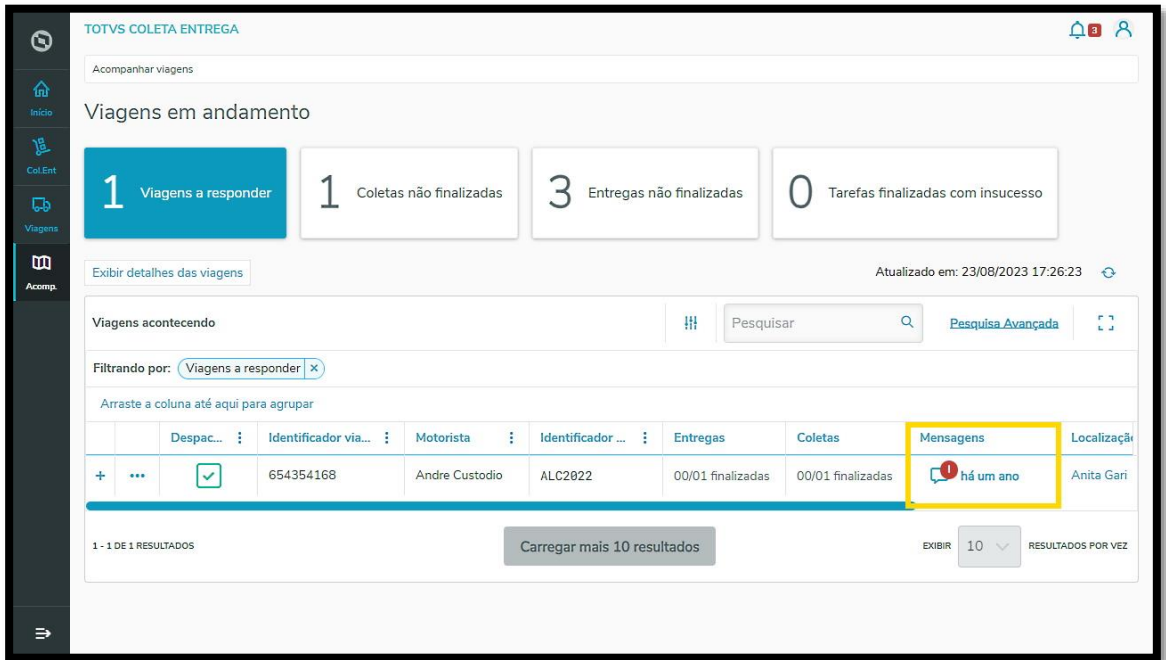

Ao clicar no ícone, uma nova tela será apresentada e você poderá escolher entre as mensagens sobre a viagem ou sobre uma tarefa específica.

Caso tenha alguma mensagem pendente de resposta, ela também permanecerá sinalizada com um ícone **vermelho.**

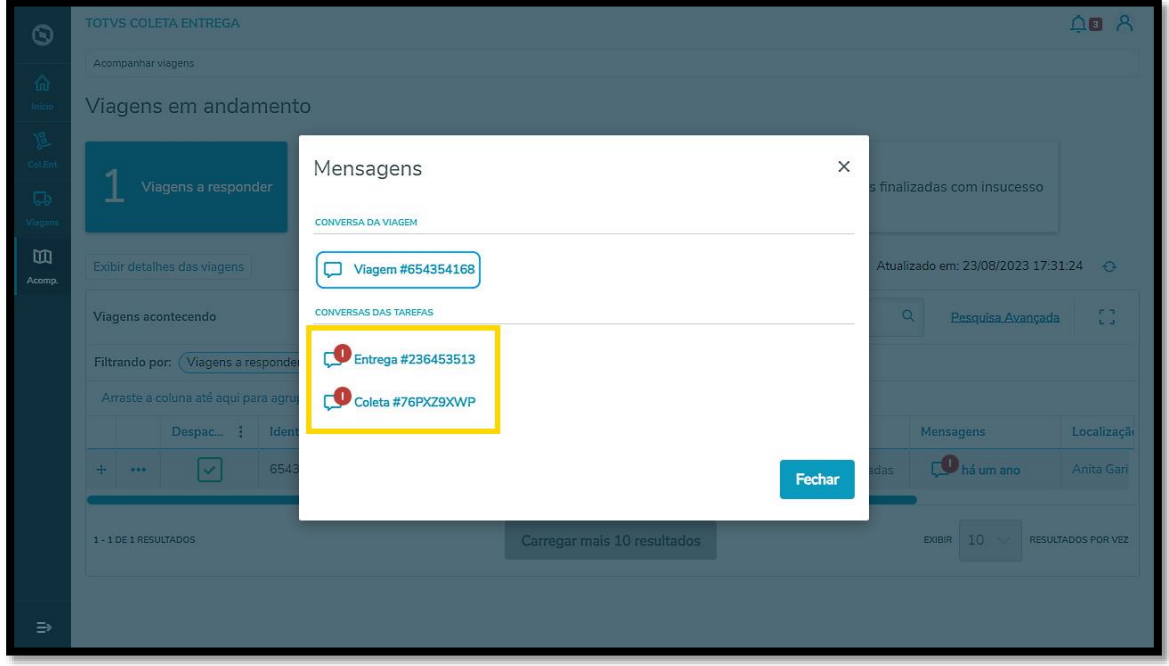

Ao clicar no ícone da mensagem, uma nova tela será apresentada.

Por padrão, você visualizará a mensagem "Você não tem permissão para enviar mensagens nesta história".

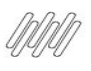

# **7. COMO VISUALIZAR OU ENVIAR MENSAGENS (4)**

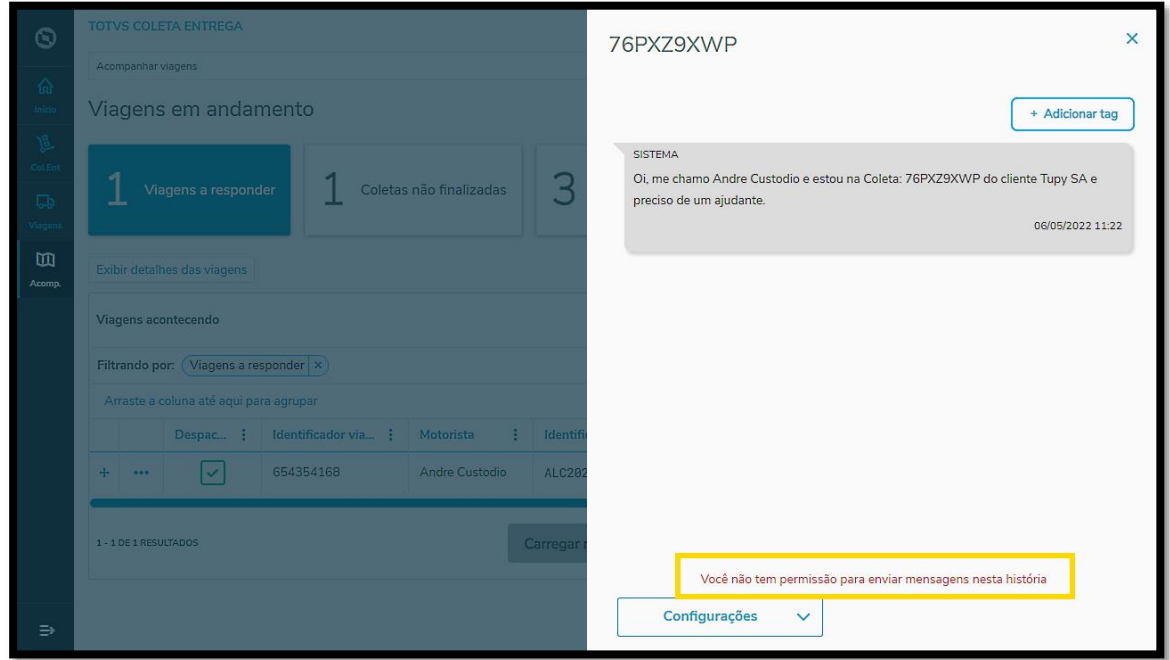

Então, para interagir com o Motorista, clique em **Configurações** e selecione a opção **Me adicionar como participante.**

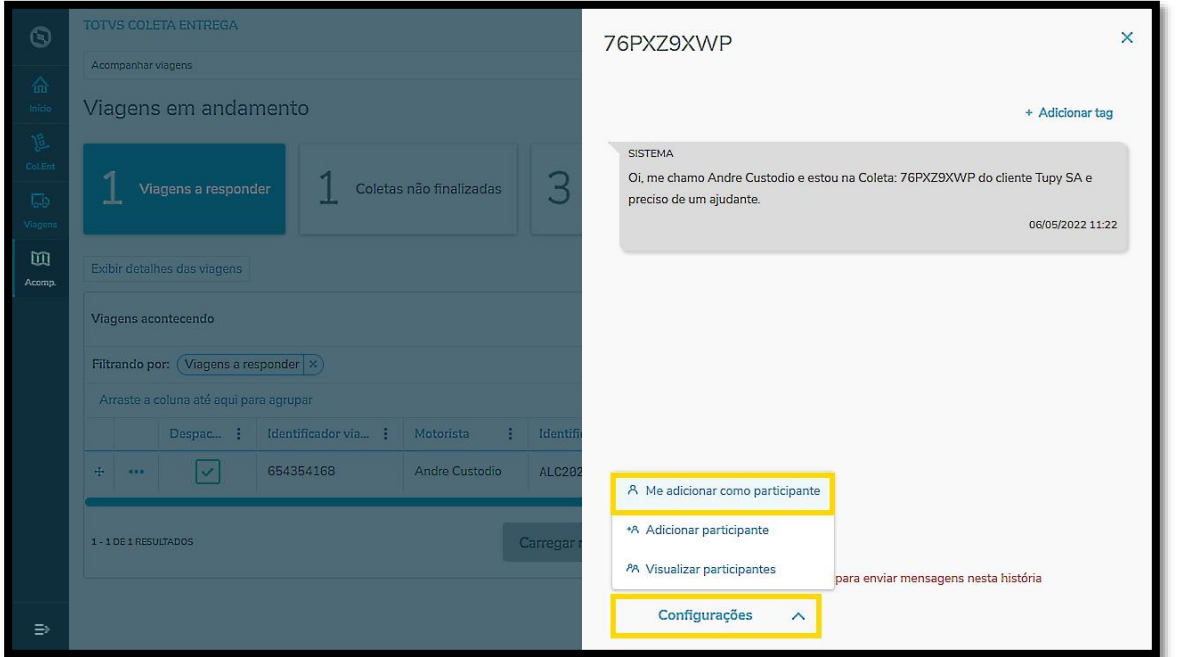

Pronto! A opção para responder já está disponível.

Além de trocar mensagens, ainda é possível incluir outros participantes na conversa e anexar documentos.

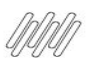

# **7. COMO VISUALIZAR OU ENVIAR MENSAGENS (5)**

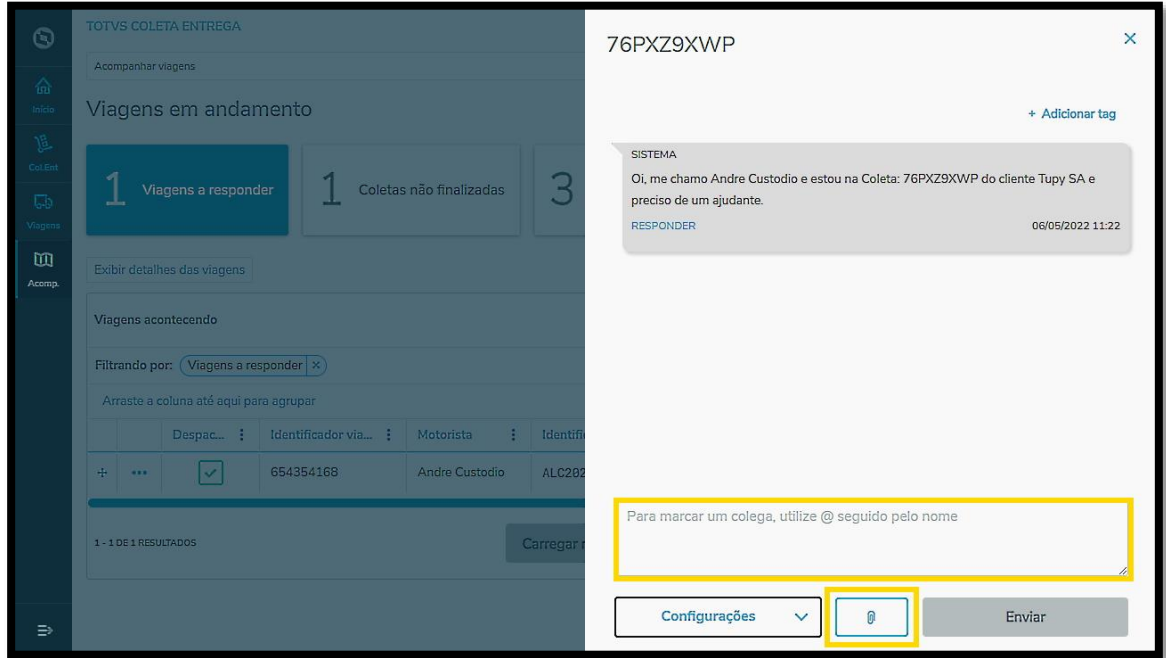

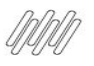

## **TOTVS COLETA E ENTREGA**

# **8. O QUE SIGNIFICA CADA COLUNA DA TABELA (1)**

## **01. VISÃO GERAL**

### **TELA COLETAS E ENTREGAS**

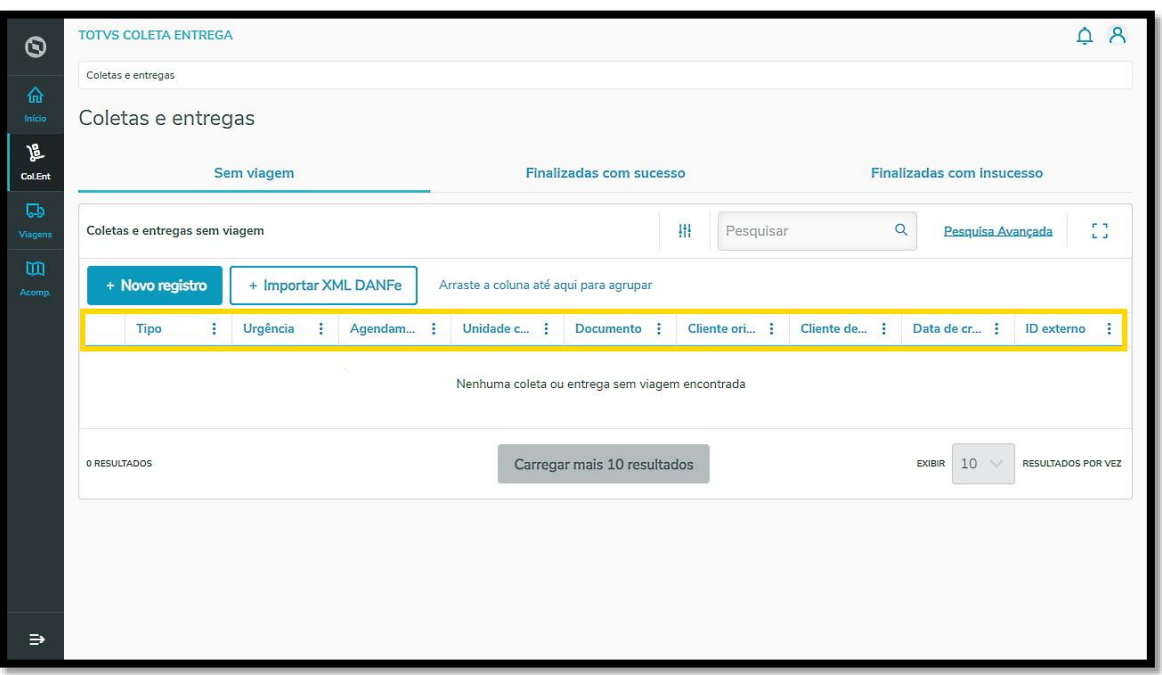

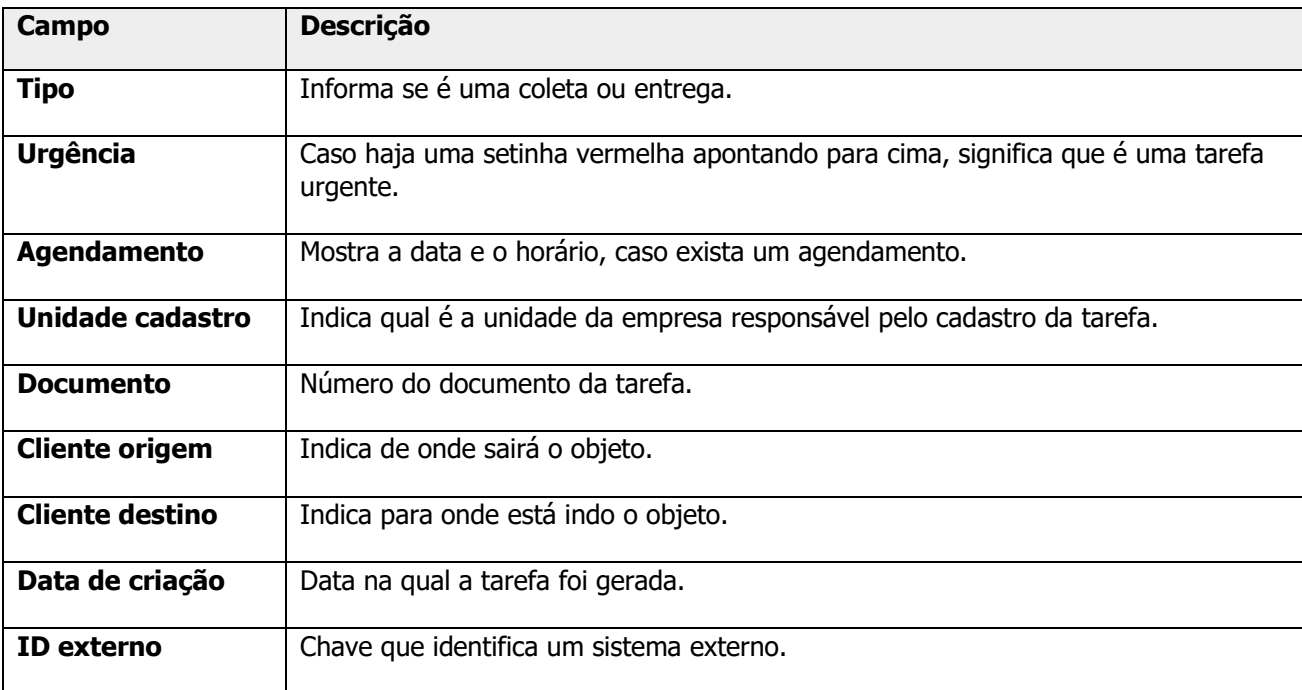

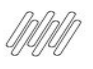

# **8. O QUE SIGNIFICA CADA COLUNA DA TABELA (2)**

#### **TELA VIAGENS**

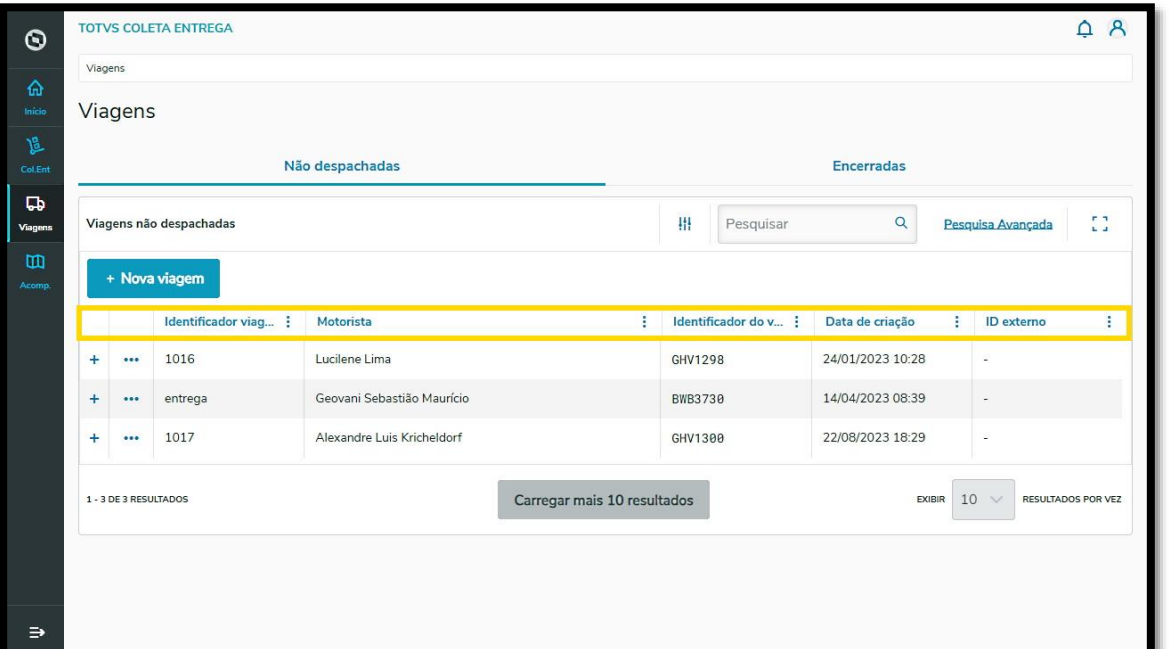

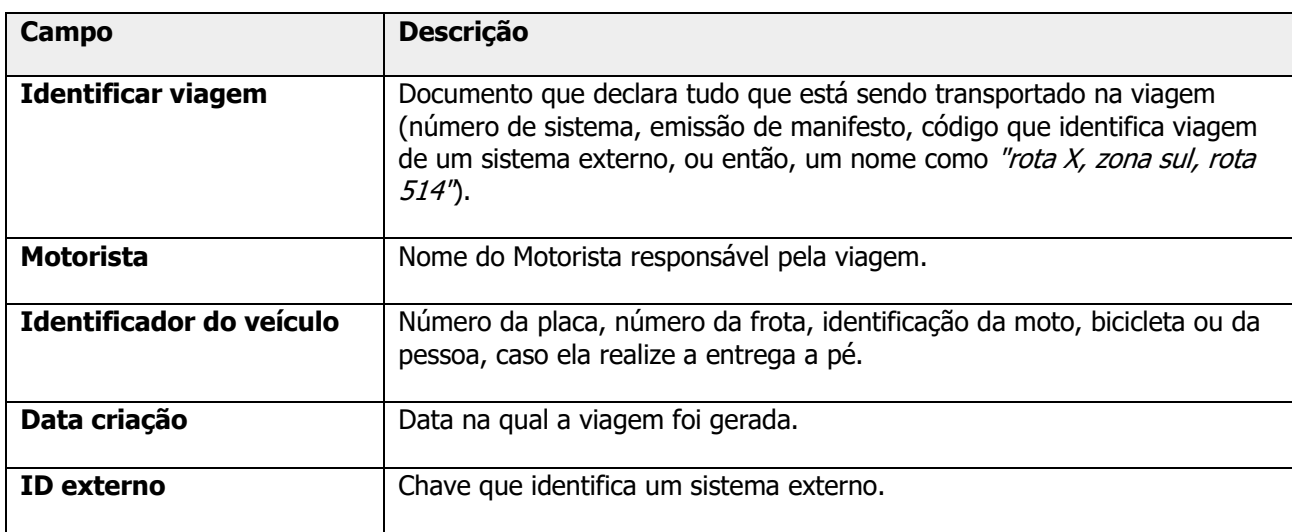

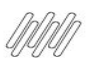

# **8. O QUE SIGNIFICA CADA COLUNA DA TABELA (3)**

### **TELA VIAGENS EM ANDAMENTO (ACOMPANHAR VIAGENS)**

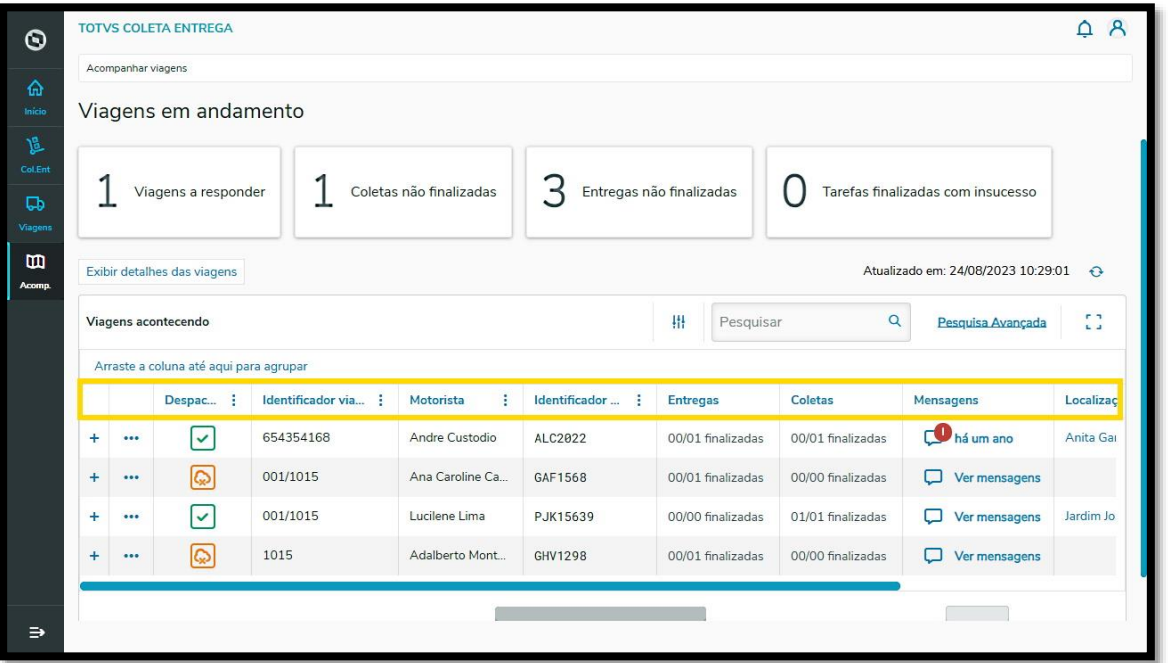

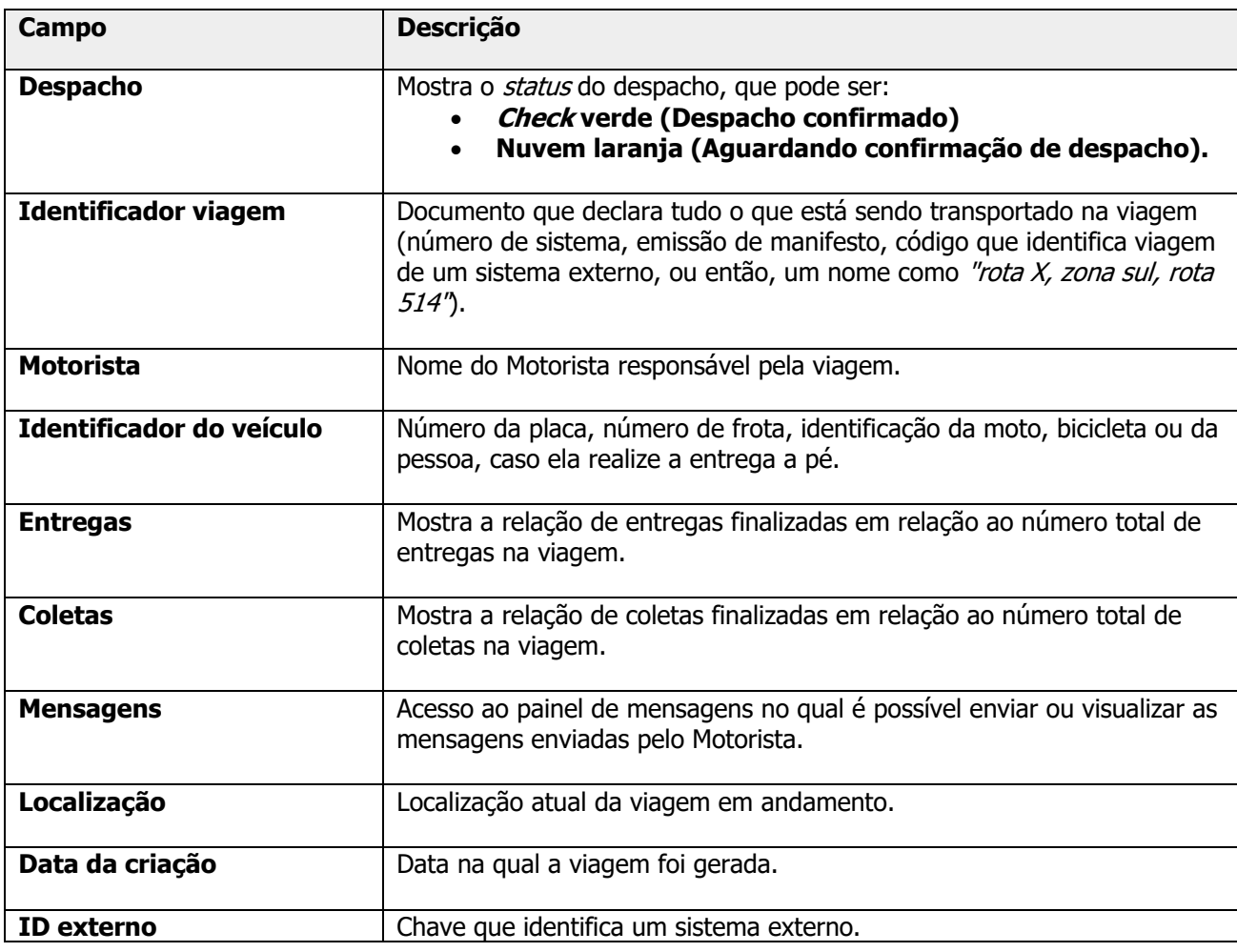

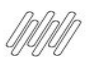

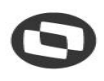

# **9. PARA QUE SERVE A COLUNA DE EVIDÊNCIAS (1)**

### **01. VISÃO GERAL**

Ao realizar as tarefas é possível que os Motoristas realizem registros para comprovar a finalização ou o insucesso de uma coleta/entrega ou, até mesmo, subam os documentos relacionados ao processo logístico.

Todos esses arquivos são chamados de **evidências**, pois são provas e documentações das viagens realizadas.

A coluna **Evidências** é exibida nas seguintes telas:

**°** Ao acessar a tela **Coletas e entregas,** que é o segundo ícone do menu lateral, e clicar nas abas **Finalizada com sucesso** ou **Finalizada com insucesso.**

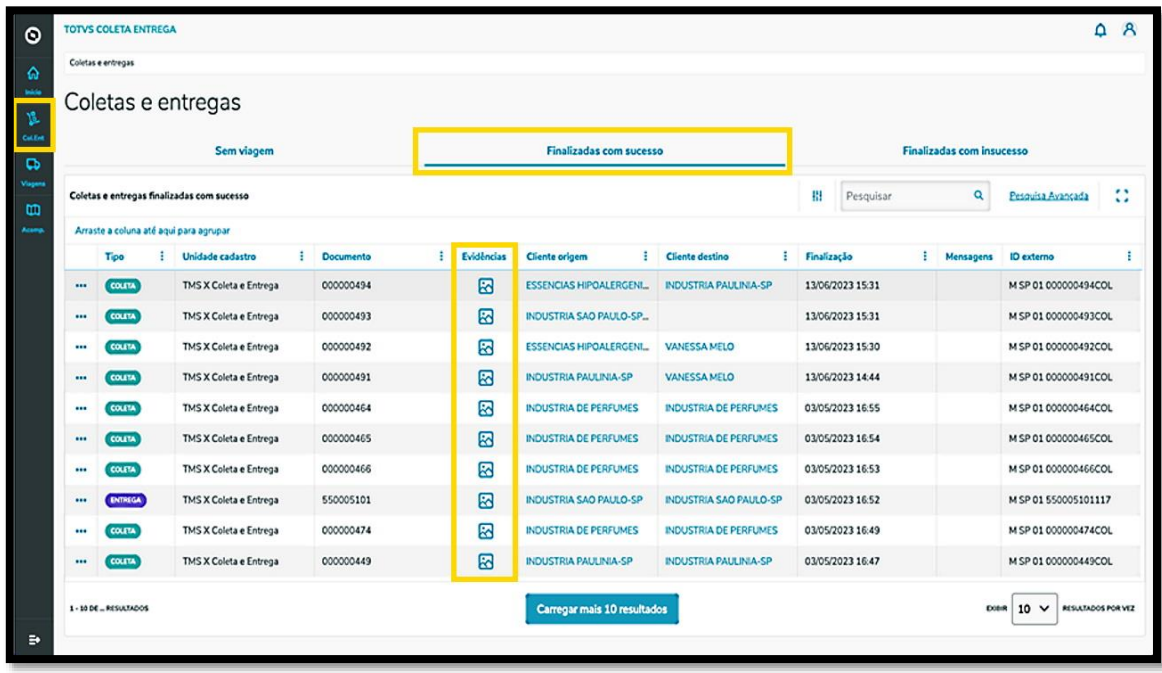

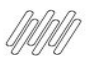

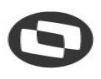

# **9. PARA QUE SERVE A COLUNA DE EVIDÊNCIAS (2)**

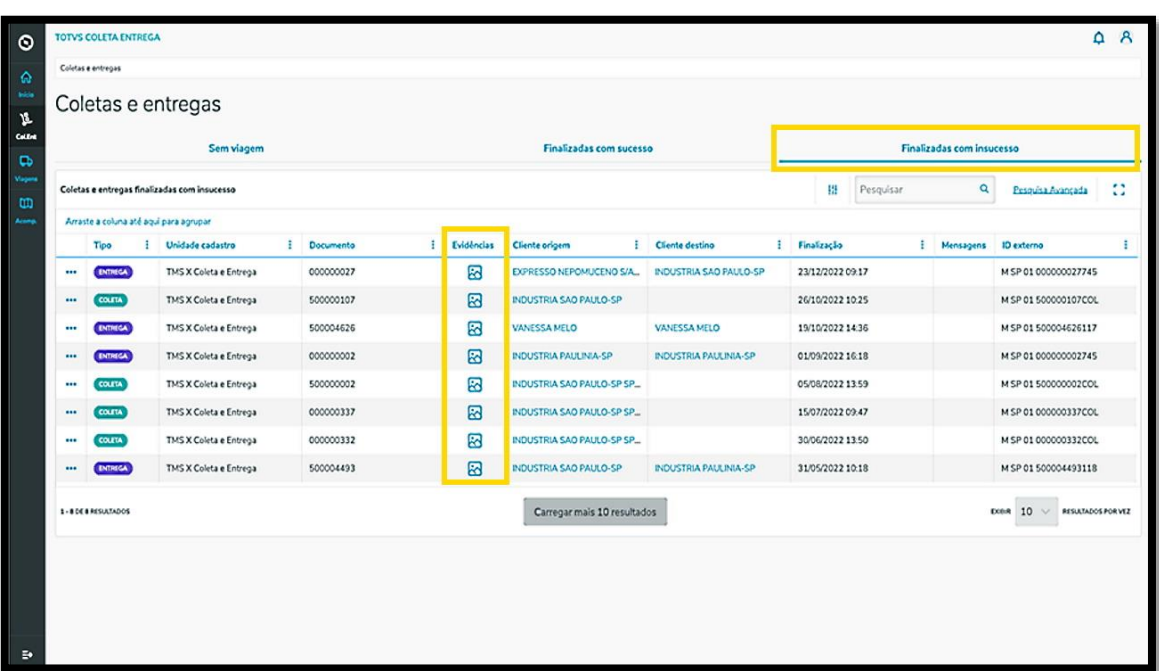

**°** Ao acessar a tela **Viagens em andamento**, que é o quarto ícone do menu lateral, clicar no menu de **<sup>3</sup> Pontinhos** e selecionar a opção **Ver detalhes das tarefas.**

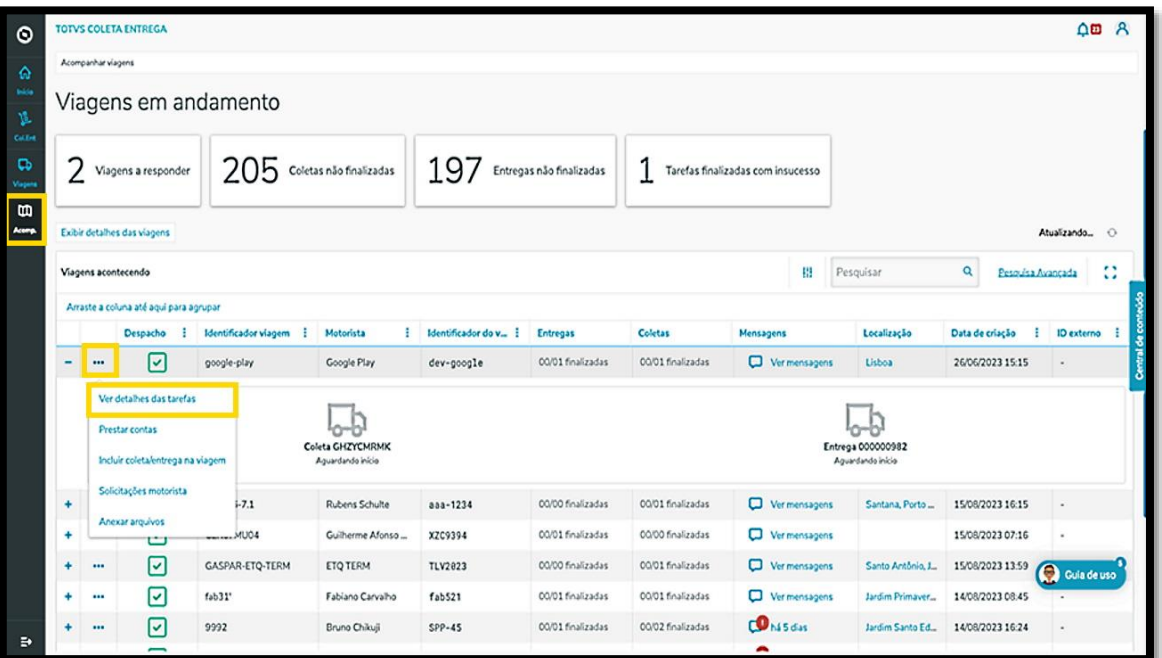

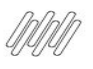

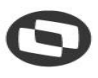

# **9. PARA QUE SERVE A COLUNA DE EVIDÊNCIAS (3)**

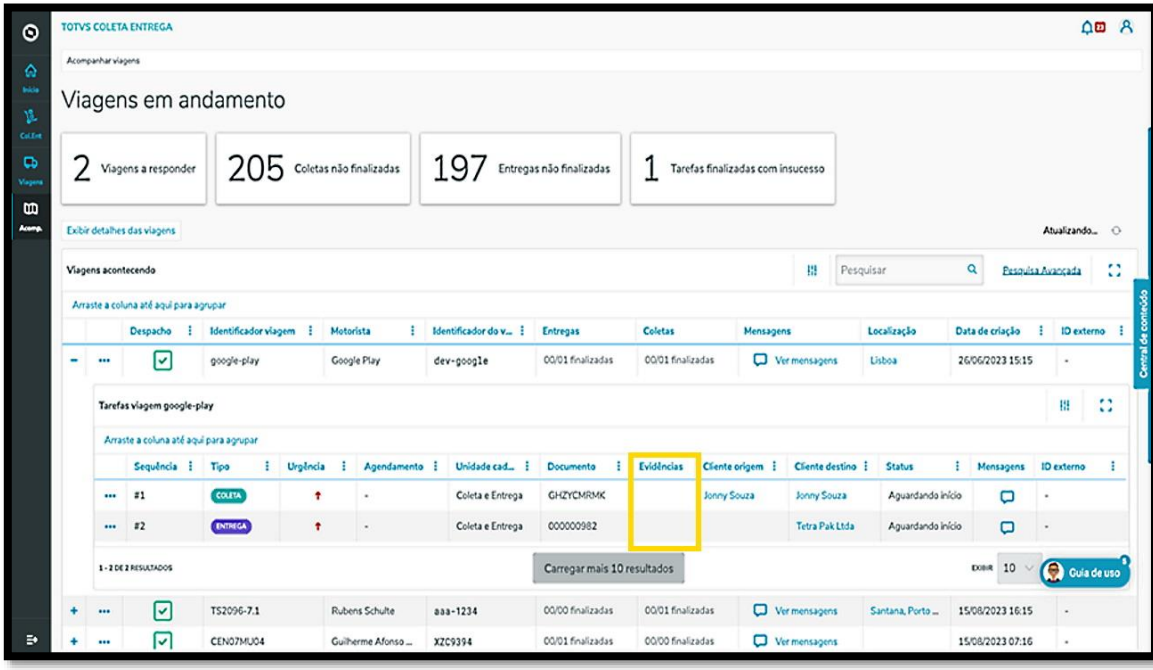

**°** E ainda na tela **Viagens em andamento**, clicar no menu de **3 Pontinhos** e selecionar a opção **Prestar contas.**

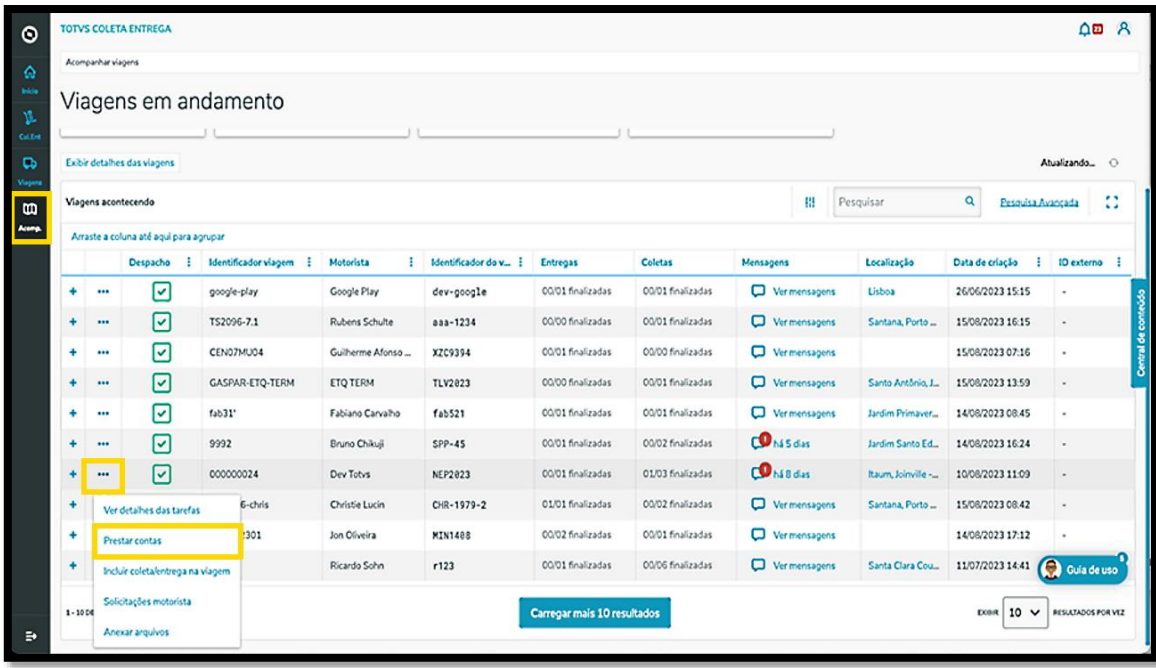

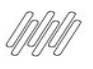

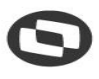

# **9. PARA QUE SERVE A COLUNA DE EVIDÊNCIAS (4)**

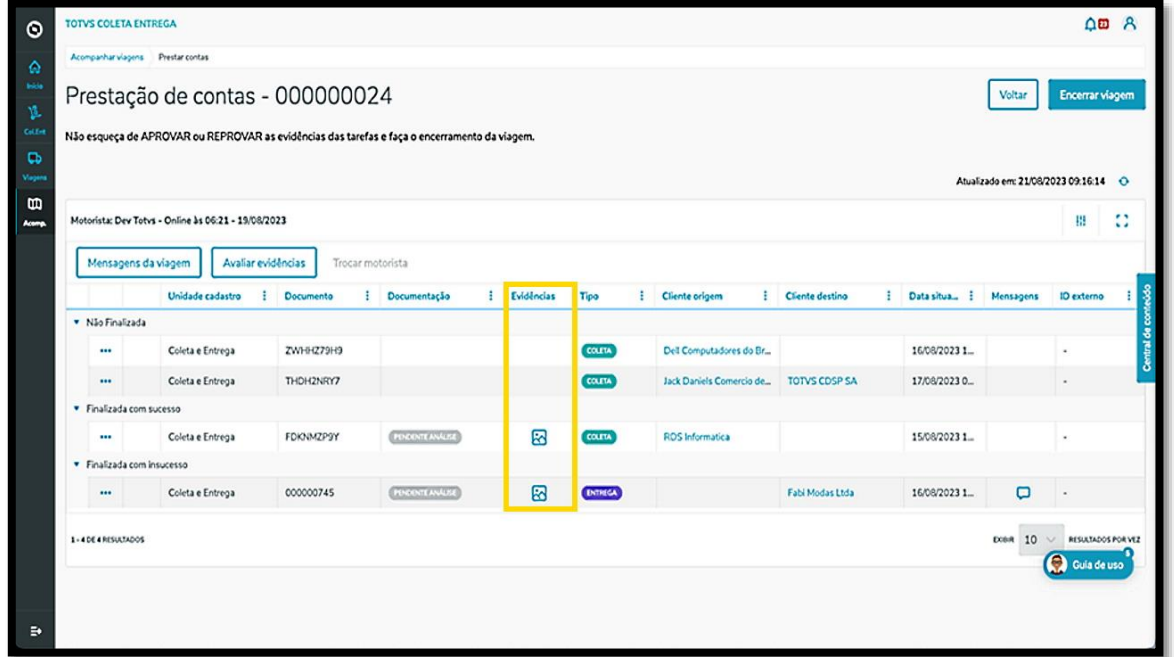

#### **IMPORTANTE!**

Para saber como executar a avaliação das evidências, confira o artigo [10. Como avaliar as evidências.](https://tdn.totvs.com/pages/releaseview.action?pageId=785616634)

#### **TELA VIAGENS EM ANDAMENTO (ACOMPANHAR VIAGENS)**

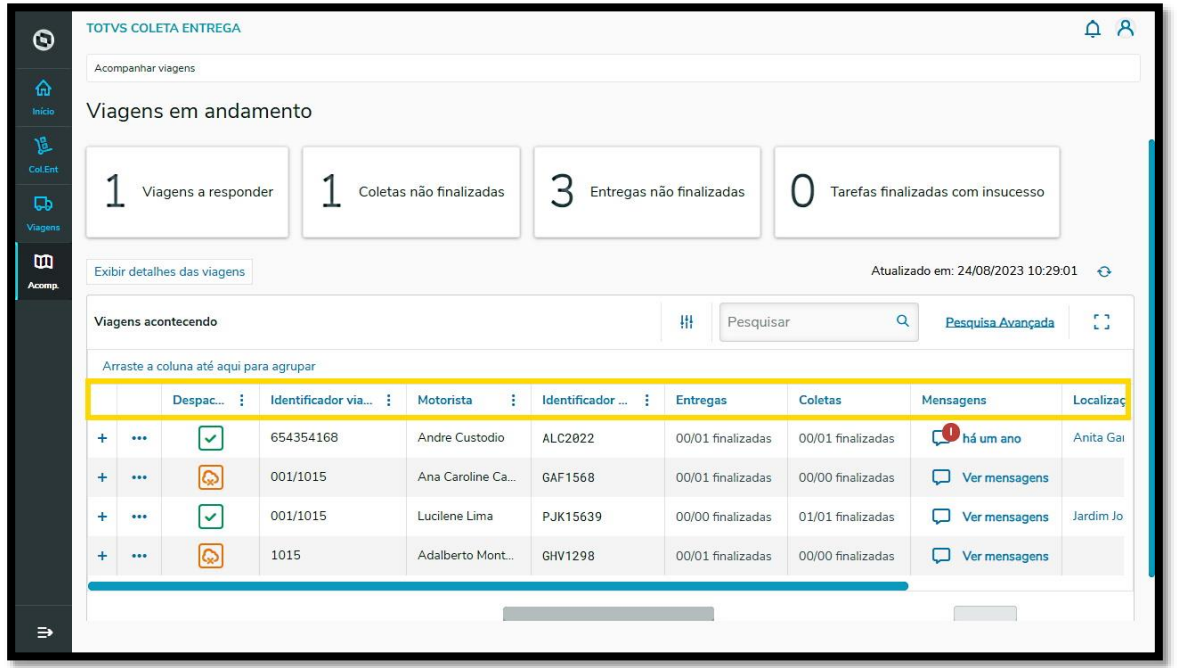

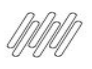

# **9. PARA QUE SERVE A COLUNA DE EVIDÊNCIAS (5)**

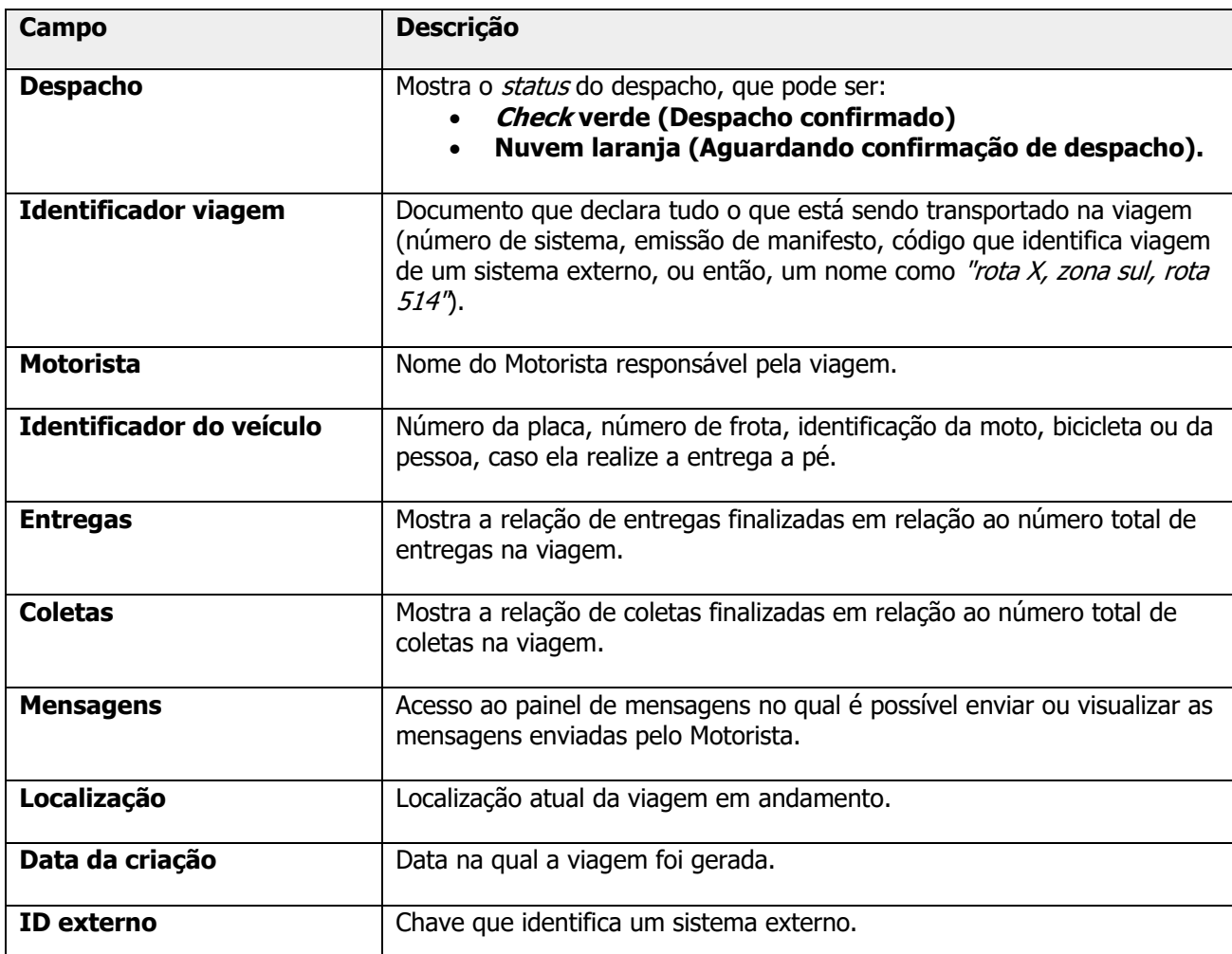

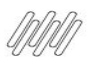

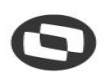

# **10. COMO AVALIAR AS EVIDÊNCIAS (1)**

### **01. VISÃO GERAL**

Ao realizar as tarefas é possível que os Motoristas efetuem registros para comprovar a finalização ou o insucesso de uma coleta/entrega ou, até mesmo, subam os documentos relacionados ao processo logístico.

Todos esses arquivos são chamados de **evidências**, pois são provas e documentações referentes as viagens realizadas.

As evidências devem ser avaliadas pela Central e classificadas em **Aprovadas** ou **Reprovadas,** sendo que essa avaliação pode ser realizada durante ou após a finalização da viagem.

Existem três caminhos para realizar esse processo:

#### **Caminho 1**

**°** Acesse a tela **Viagens**, terceiro ícone no menu lateral, e clique na aba **Encerradas**.

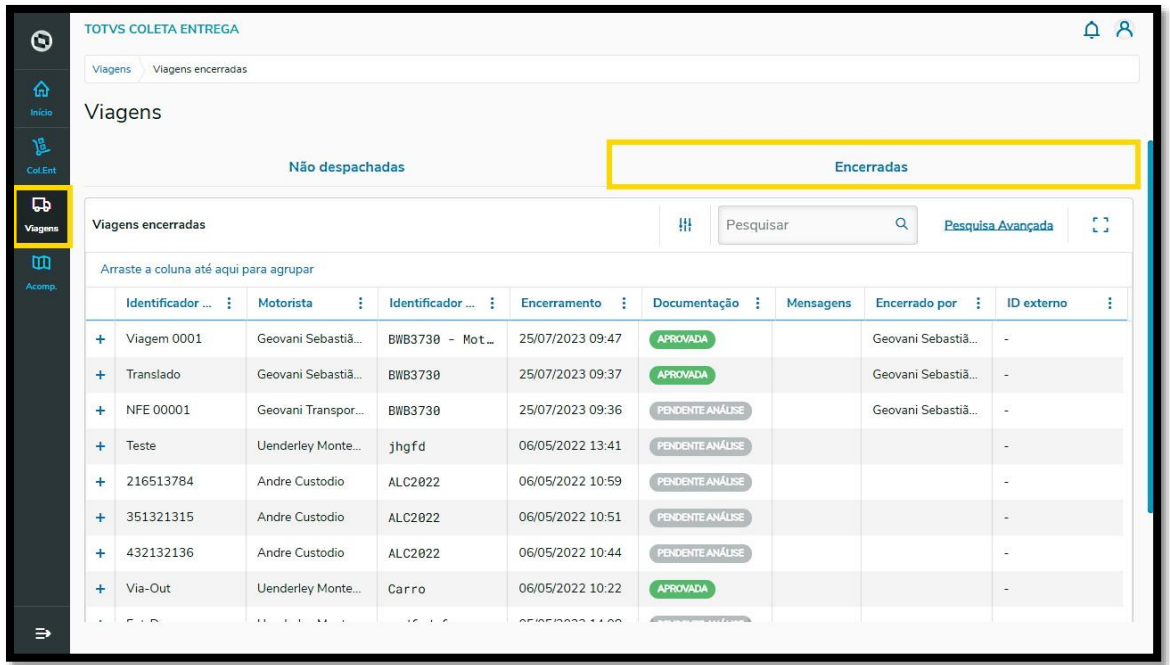

**°** Clique no símbolo de +, localizado no lado esquerdo da viagem cuja evidência deve ser avaliada e clique no botão **Avaliar evidências.**

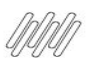

# **10. COMO AVALIAR AS EVIDÊNCIAS (2)**

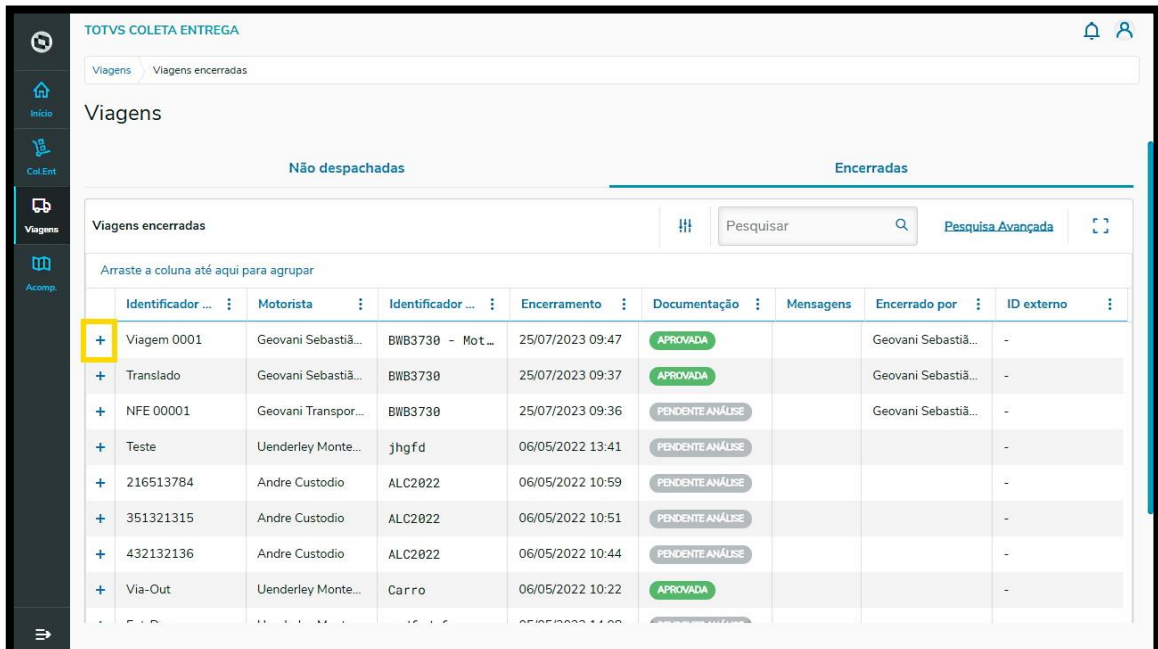

- **°** Todas as evidências inseridas na viagem selecionada serão exibidas na tela.
- **°** Para visualizar o anexo ampliado, basta clicar nele.
- **° Atenção:** clique fora do botãozinho de **joia verde.**

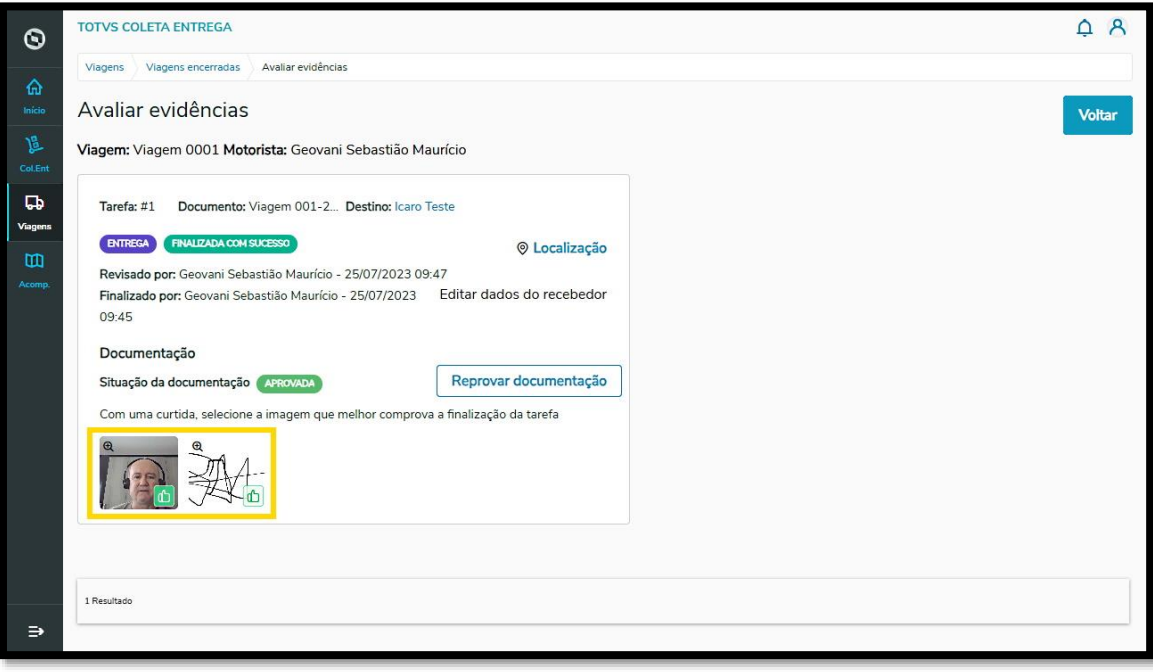

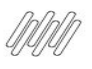

# **10. COMO AVALIAR AS EVIDÊNCIAS (3)**

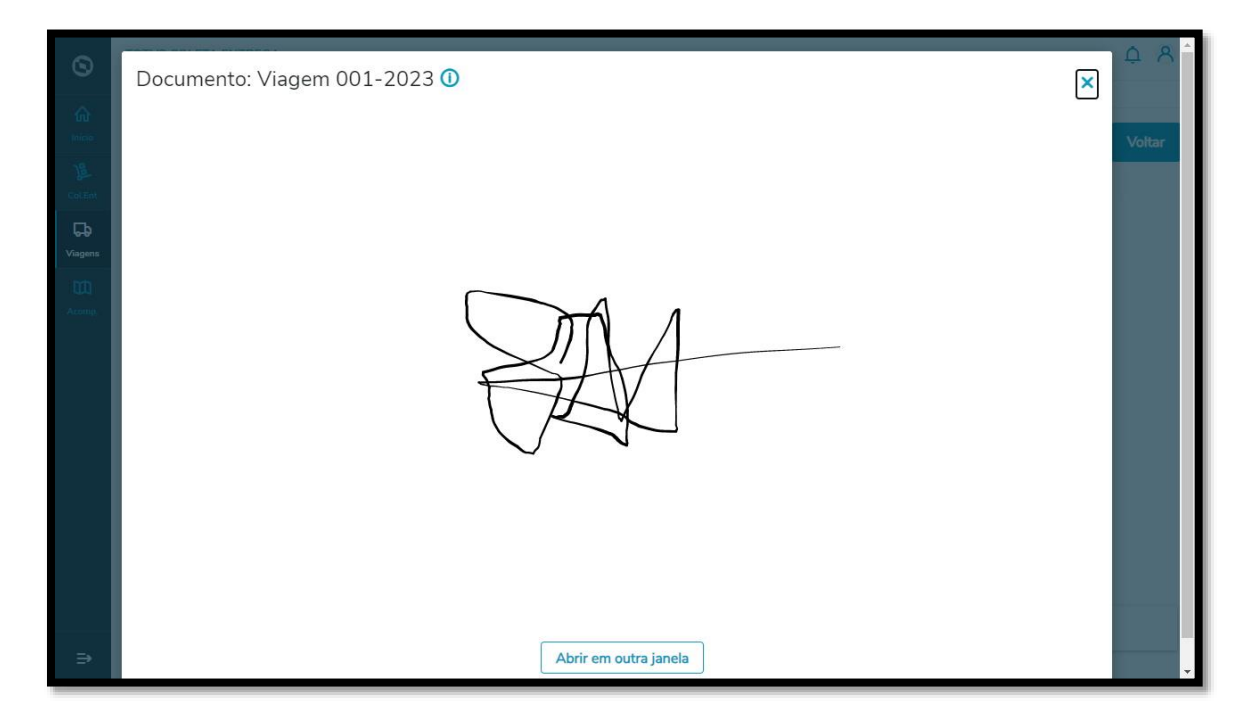

**°** Após avaliar a evidência, retorne para a tela anterior e clique no botãozinho **verde** com um **joia** para aprovar.

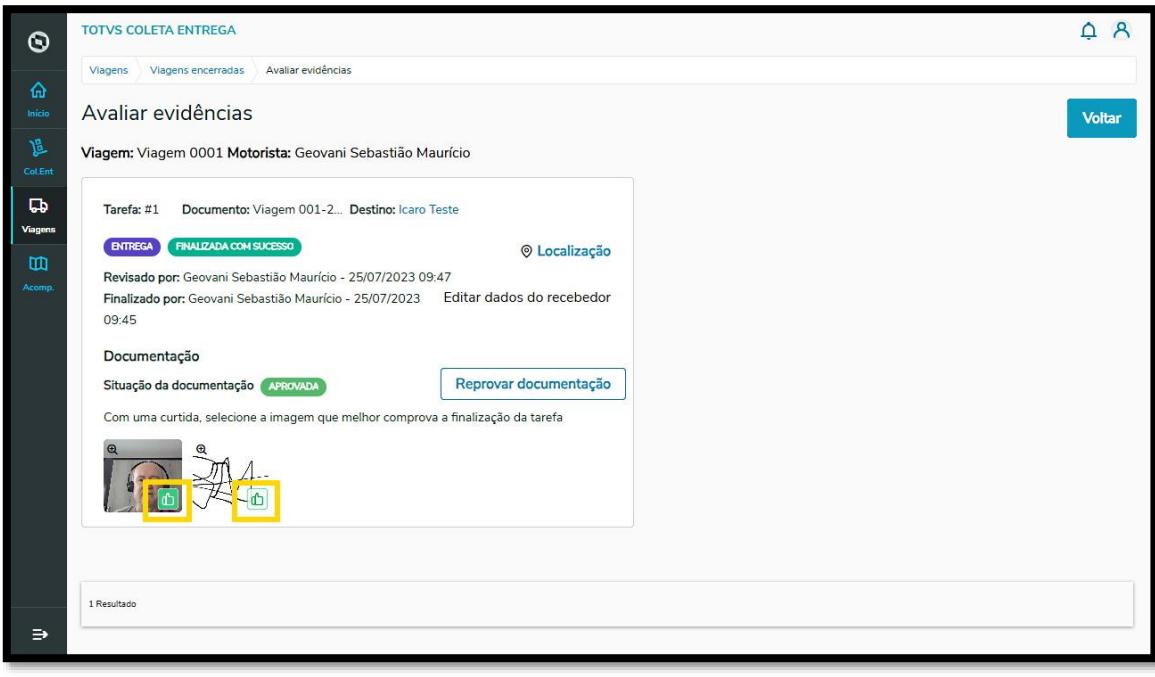

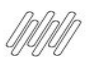

# **10. COMO AVALIAR AS EVIDÊNCIAS (4)**

**°** Ou no botão **Reprovar documentação** para rejeitar.

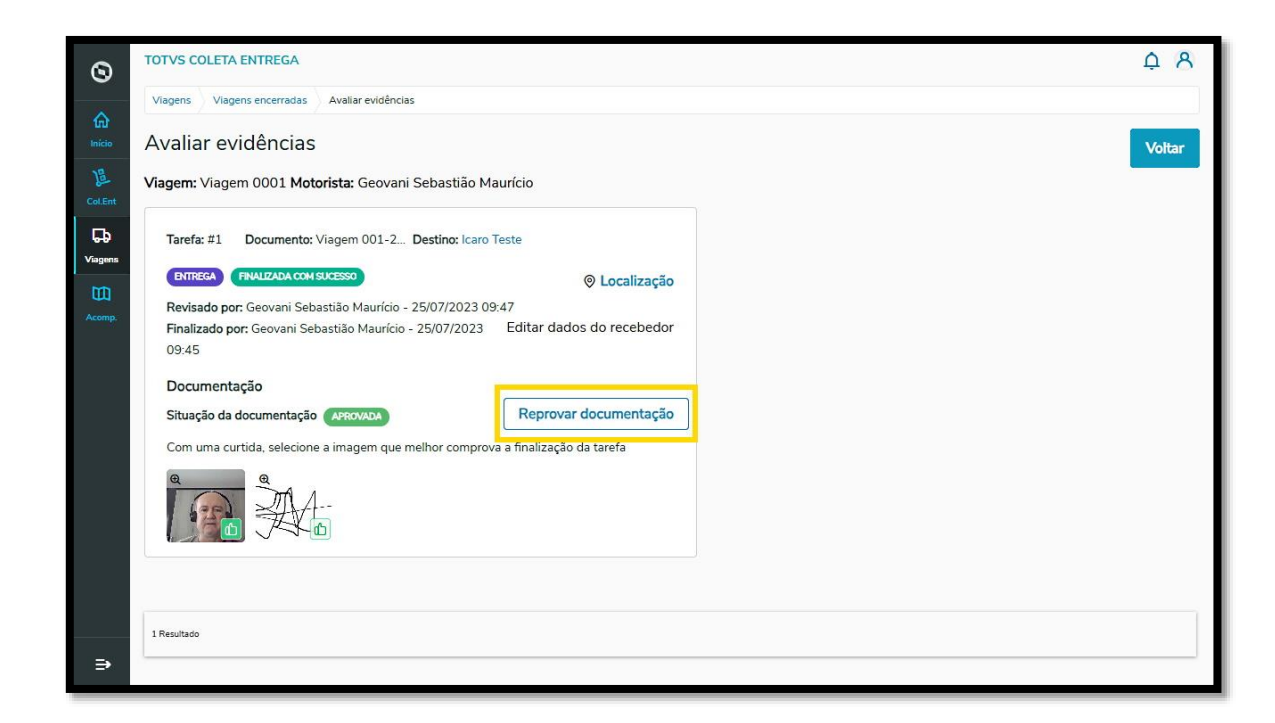

#### **Caminho 2**

**°** Ainda na aba **Encerradas,** da tela **Viagens**, você pode clicar no símbolo de **+,** localizado no lado esquerdo da viagem cujas evidências serão avaliadas.

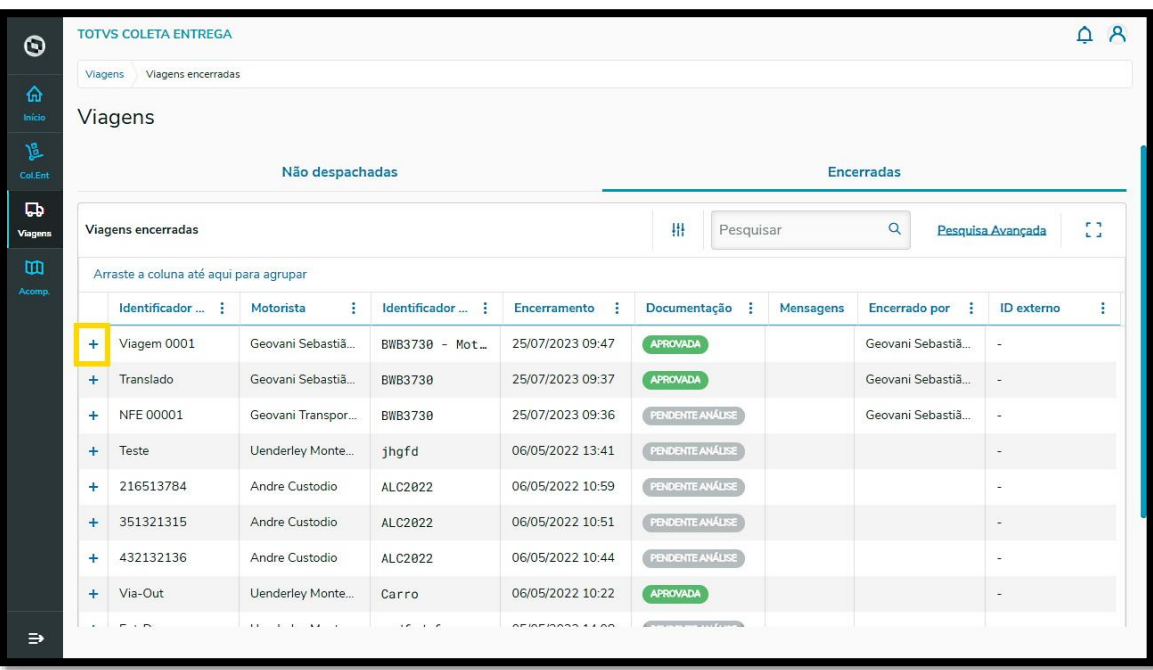

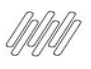

# **10. COMO AVALIAR AS EVIDÊNCIAS (5)**

- **°** Então, todas as tarefas da viagem serão exibidas.
- **°** Clique no botão de **3 Pontinhos** da tarefa com o anexo que será avaliado.

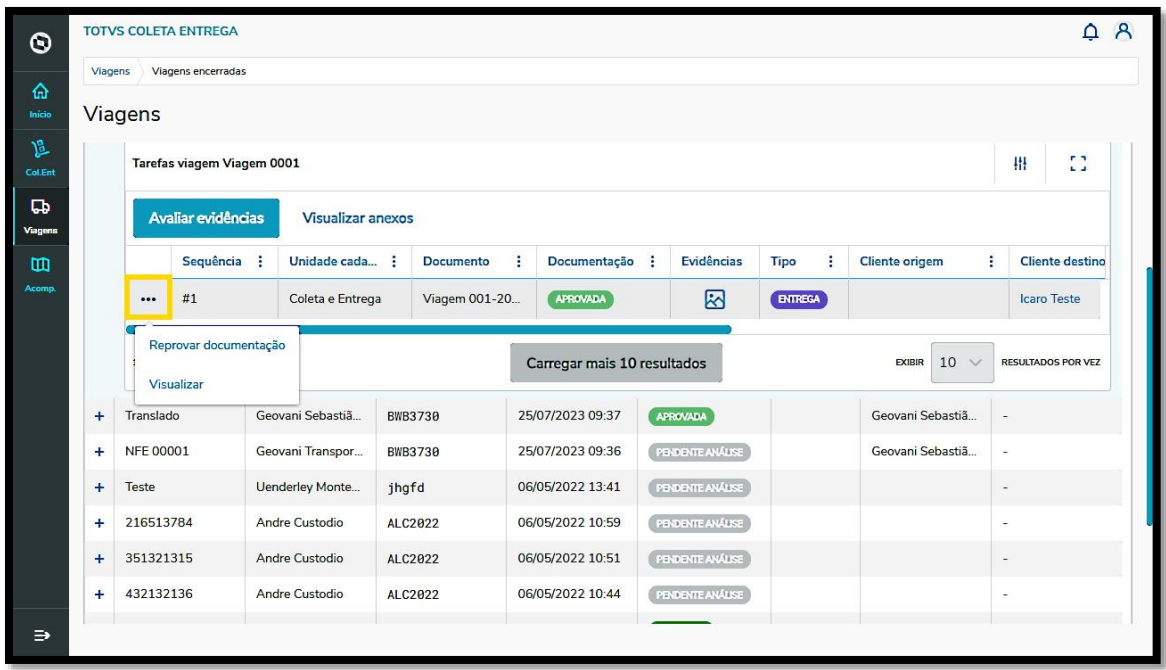

- **°** Caso o anexo já tenha sido analisado, é possível selecionar a opção oposta (de reprovado para aprovado e vice-versa).
- **°** Caso ainda não tenha sido analisado, é possível **Aprovar documentação, Reprovar documentação** ou **Visualizar** para ver mais detalhes.
- **°** Ao clicar em **Aprovar documentação** ou **Reprovar documentação**, <sup>o</sup> status é atualizado de forma direta, sem visualização de detalhes ou informações.

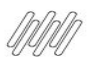

# **10. COMO AVALIAR AS EVIDÊNCIAS (6)**

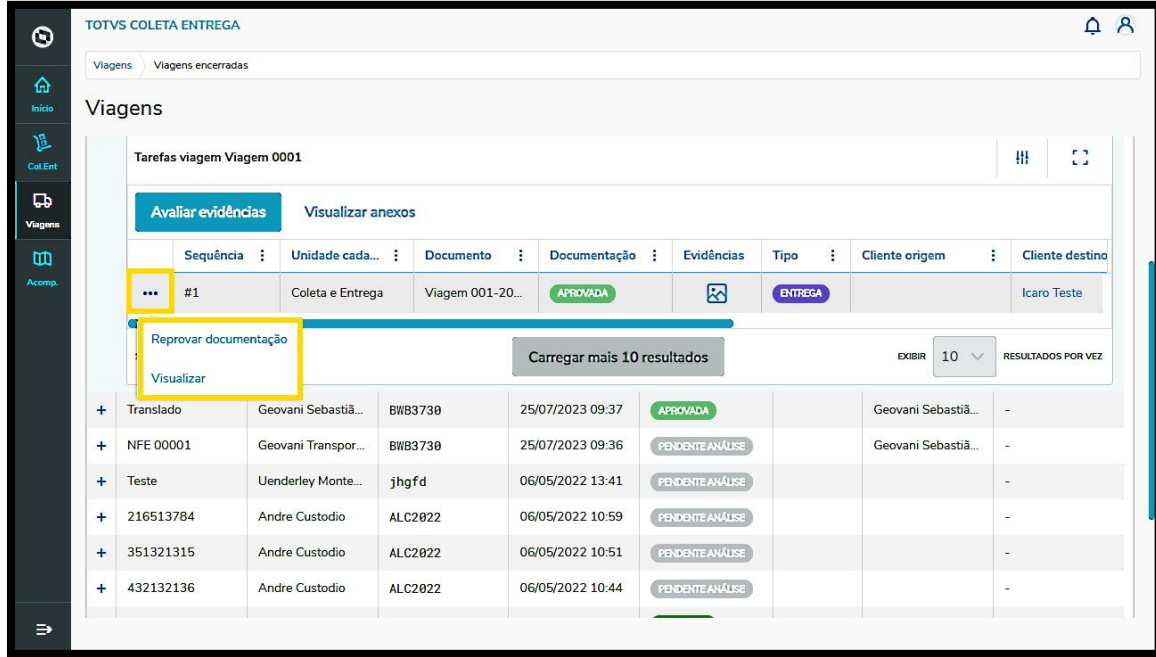

### **Caminho 3**

**°** Outro caminho é acessar a tela **Viagens em Andamento**, clicar no menu de **3 Pontinhos** <sup>e</sup> selecionar **Prestar contas**

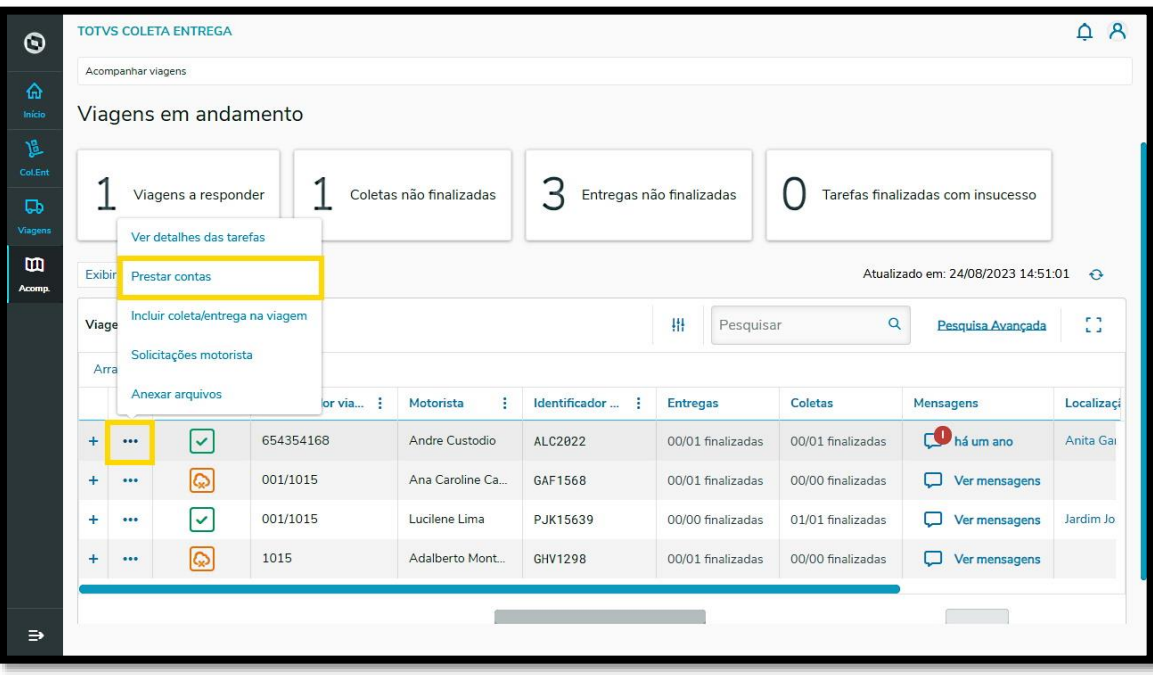

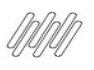

# **10. COMO AVALIAR AS EVIDÊNCIAS (7)**

- **°** Uma nova tela com todas as informações da prestação de contas será exibida.<br>**•** Clique no botão **Avaliar evidências**.
- **°** Clique no botão **Avaliar evidências.**

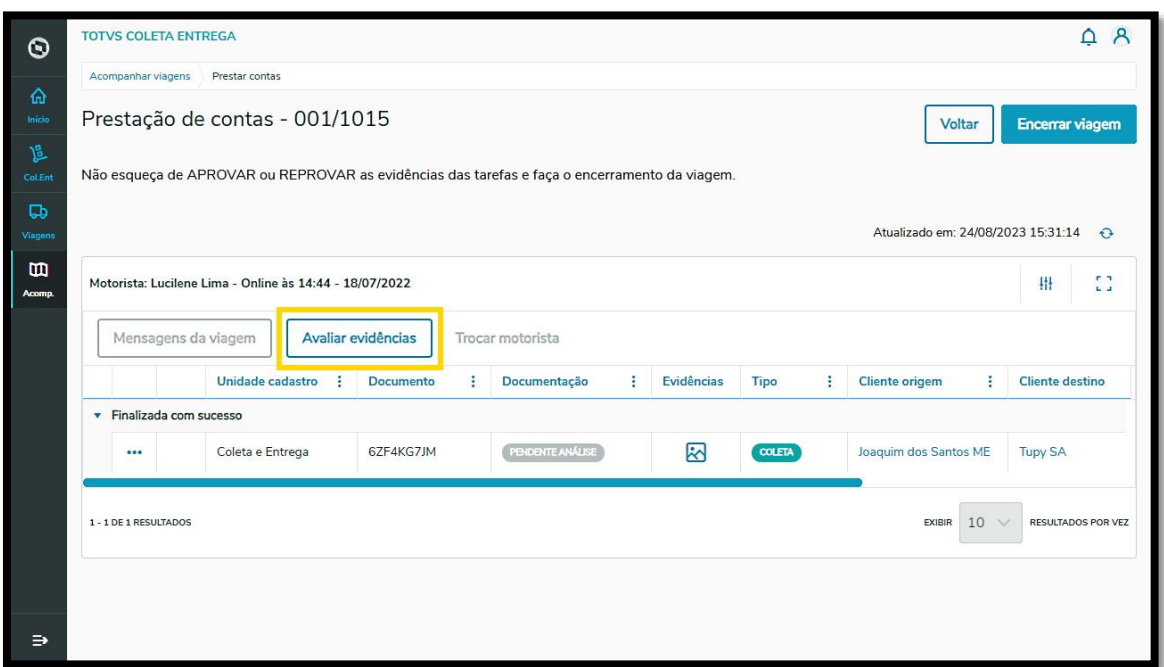

**°** Todas as evidências inseridas na viagem selecionada serão exibidas na tela e você pode seguir o mesmos passos detalhados no **Caminho 1.**

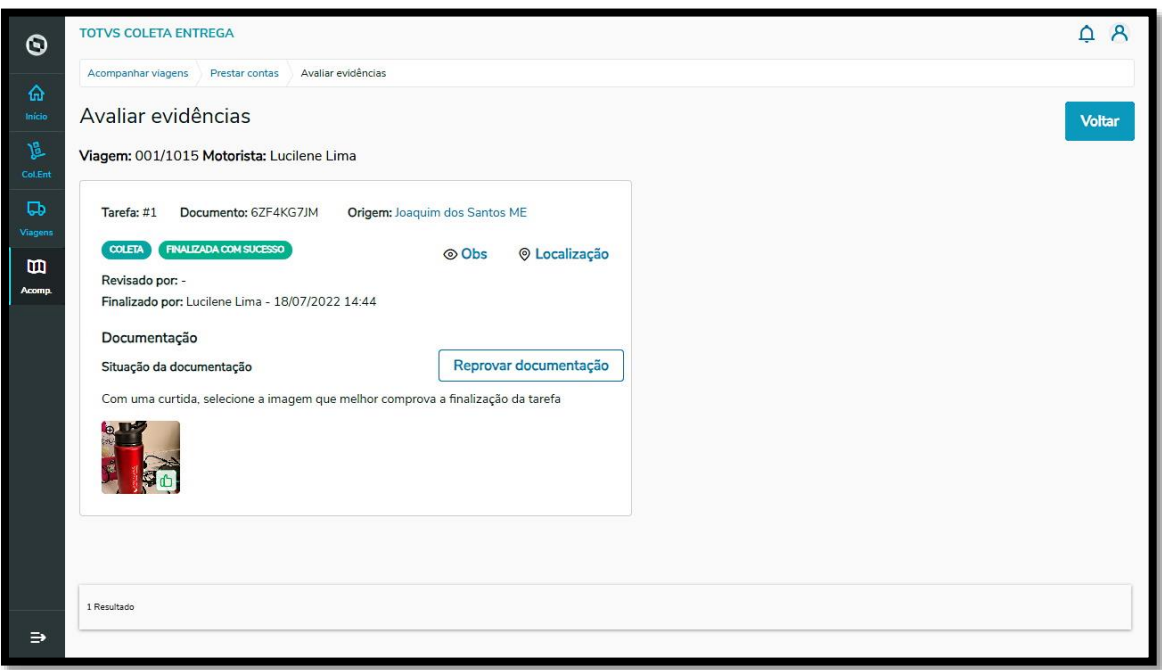

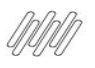

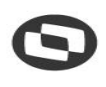

## **11. QUAIS SÃO AS CORES DE STATUS DOS CAMINHÕES NA TELA DE VIAGENS EM ANDAMENTO E O QUE CADA UMA SIGNIFICA (1)**

### **01. VISÃO GERAL**

Ao acessar a tela **Viagens em andamento**, terceiro ícone do menu lateral - **Acomp.**, e clicar em **Exibir detalhes das viagens**, você verá ícones de caminhões com cores diferentes para ajudar a entender em qual etapa do processo as tarefas estão situadas.

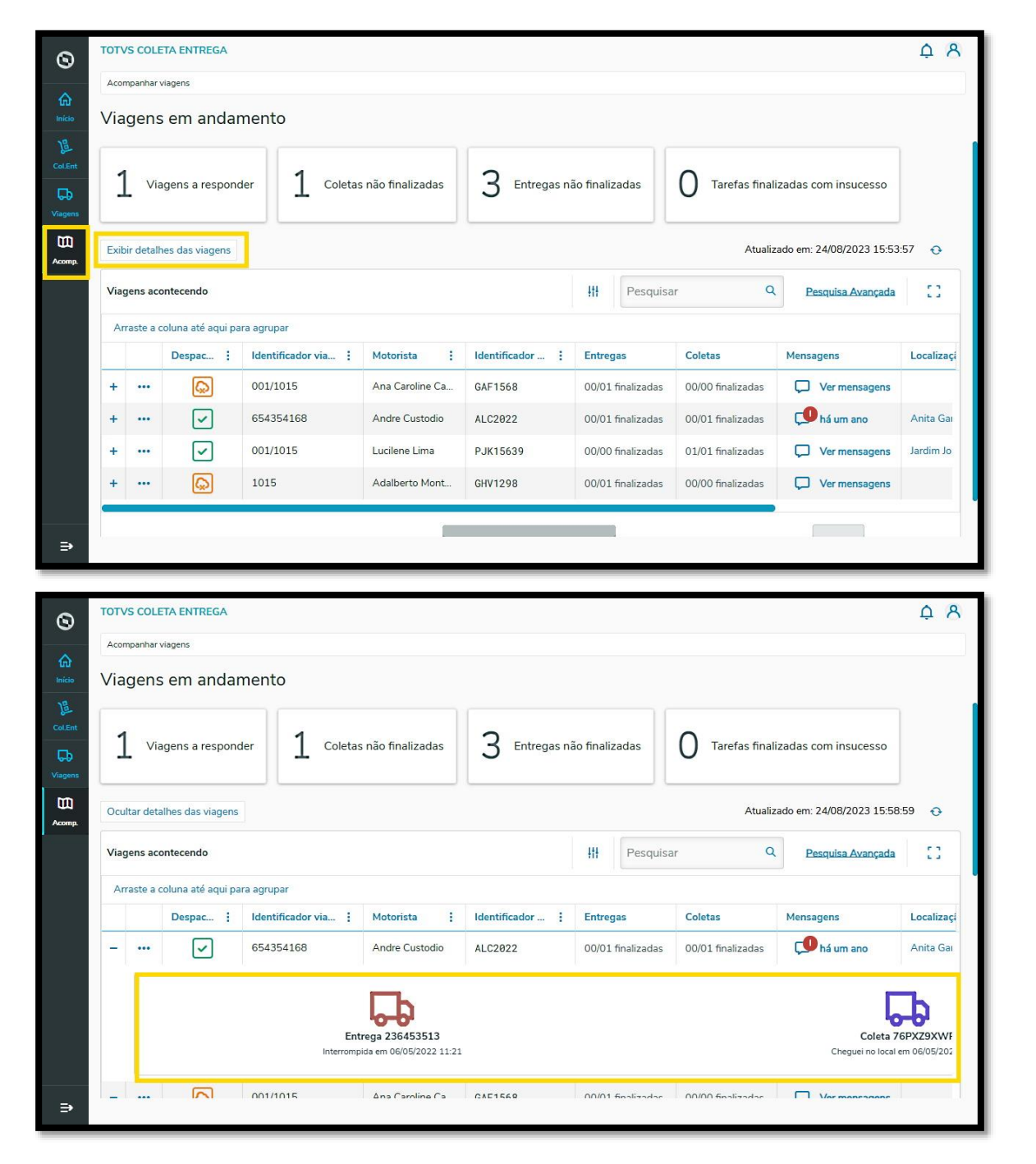

 $\circ$ 

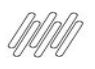

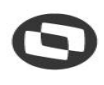

## **11. QUAIS SÃO AS CORES DE STATUS DOS CAMINHÕES NA TELA DE VIAGENS EM ANDAMENTO E O QUE CADA UMA SIGNIFICA (2)**

Confira a seguir o que cada cor significa:

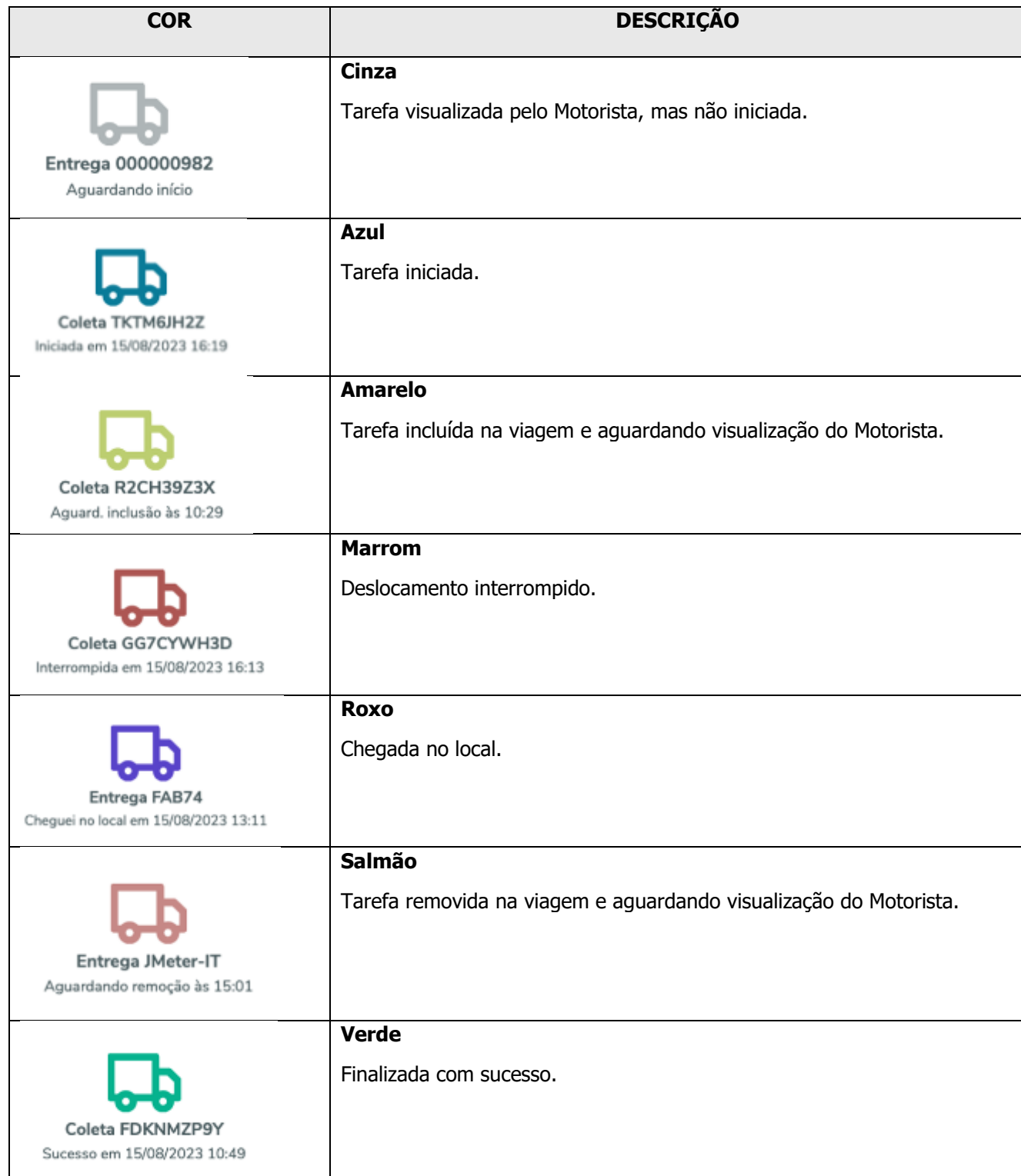

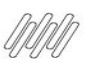

## **TOTVS COLETA E ENTREGA**

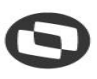

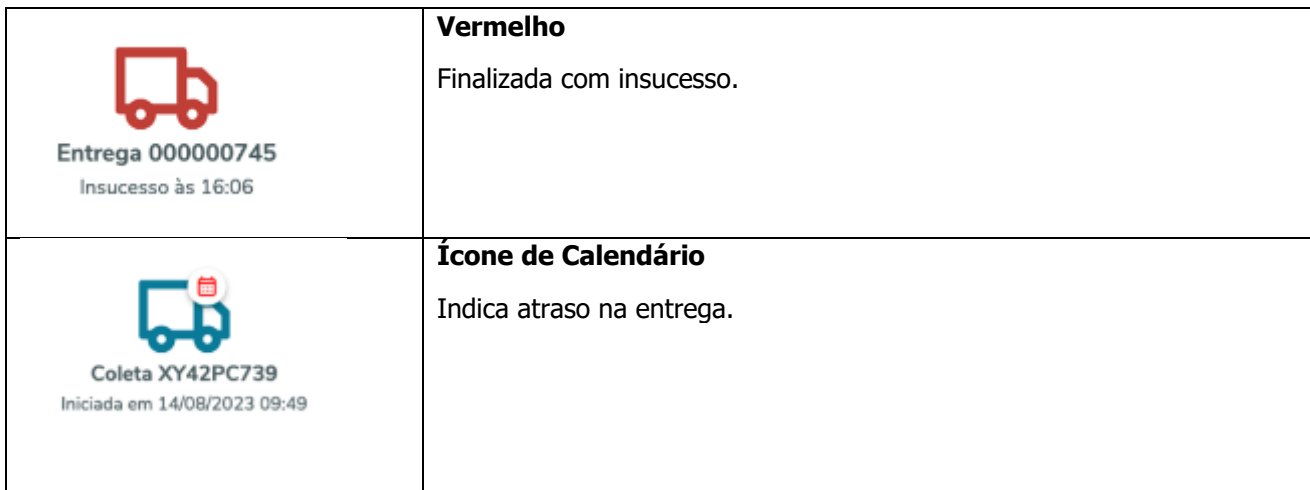

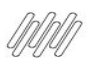

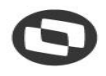

## **12. O QUE SÃO AS SOLICITAÇÕES DO MOTORISTA E COMO RESOLVER (1)**

## **01. VISÃO GERAL**

Durante a realização de uma viagem, o Motorista pode identificar novas tarefas a serem executadas no percurso.

As solicitações são a permissão para executar a(s) tarefa(s) identificada(s).

Para conferir as solicitações, você precisa abrir a tela **Viagens em andamento**, que pode ser acessada pelo quarto ícone do menu lateral – **Acomp.**

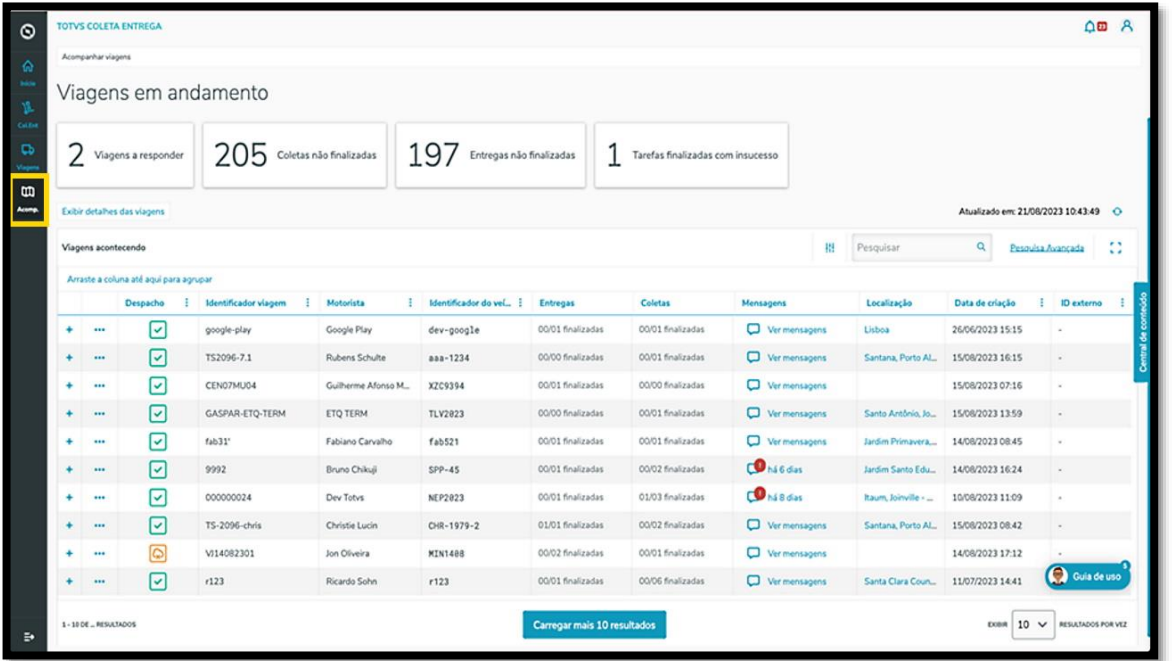

Quando um Motorista realiza uma solicitação, uma notificação é exibida na tela.

Para visualizar, clique no ícone de **sino**, no menu superior.

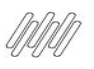

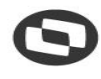

# **12. O QUE SÃO AS SOLICITAÇÕES DO MOTORISTA E COMO RESOLVER (2)**

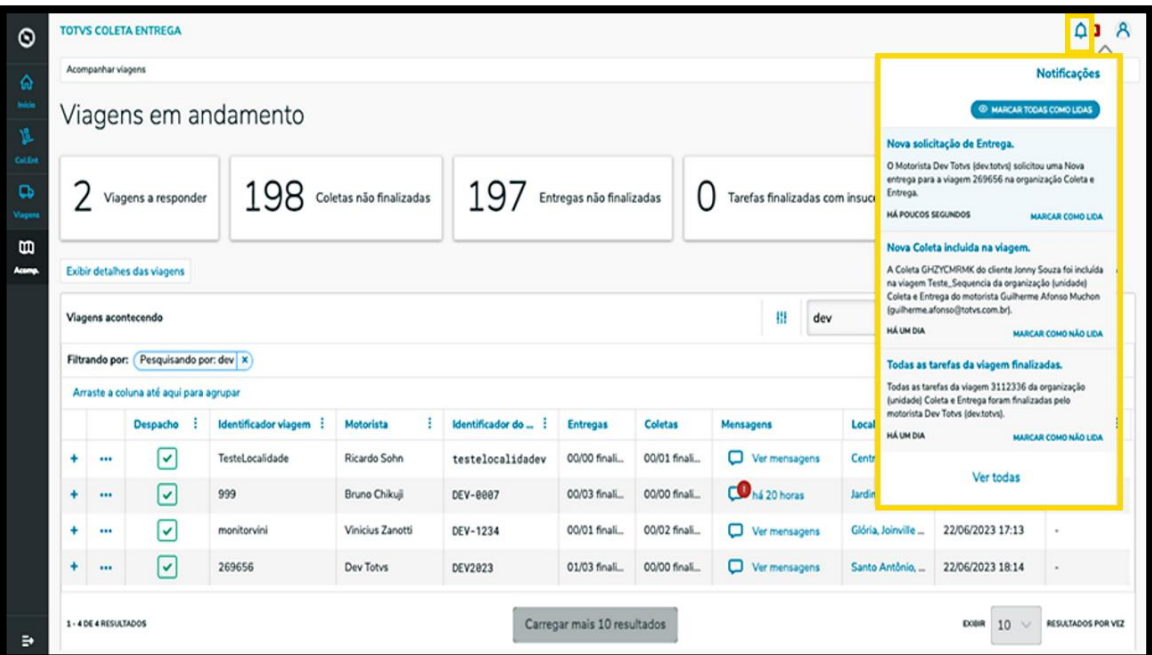

Para acessar a solicitação de forma rápida, copie o identificador da viagem e utilize a **barra de pesquisa** para filtrar.

Assim, apenas a viagem com a solicitação especificada será apresentada na tela.

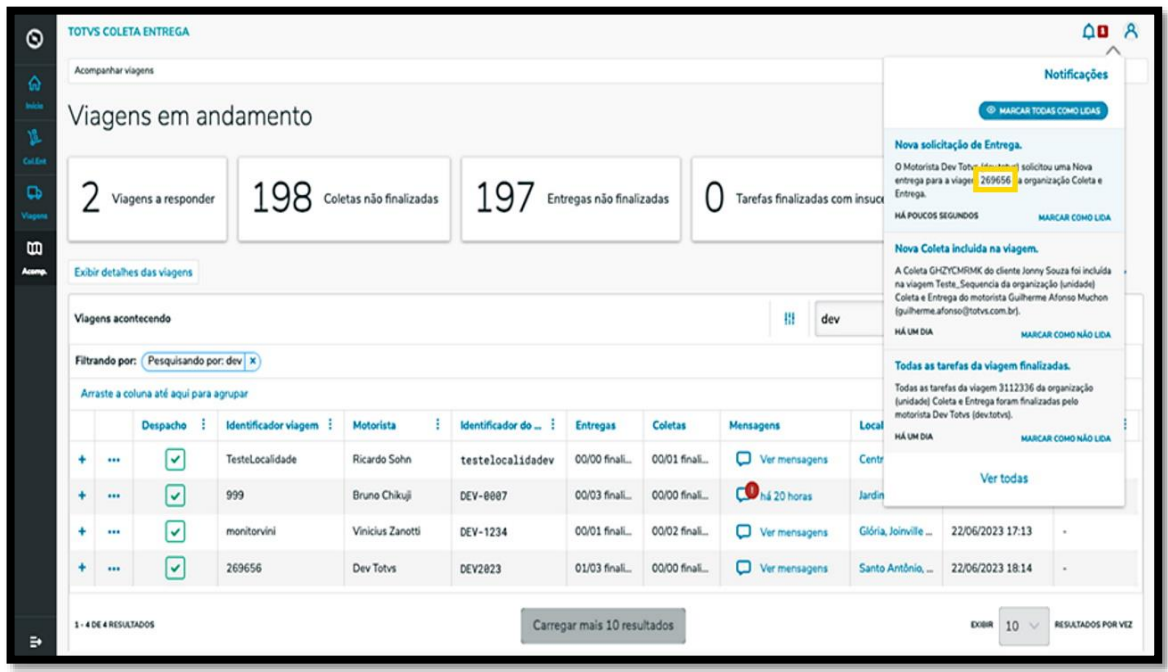

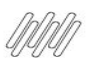

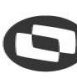

## **12. O QUE SÃO AS SOLICITAÇÕES DO MOTORISTA E COMO RESOLVER (3)**

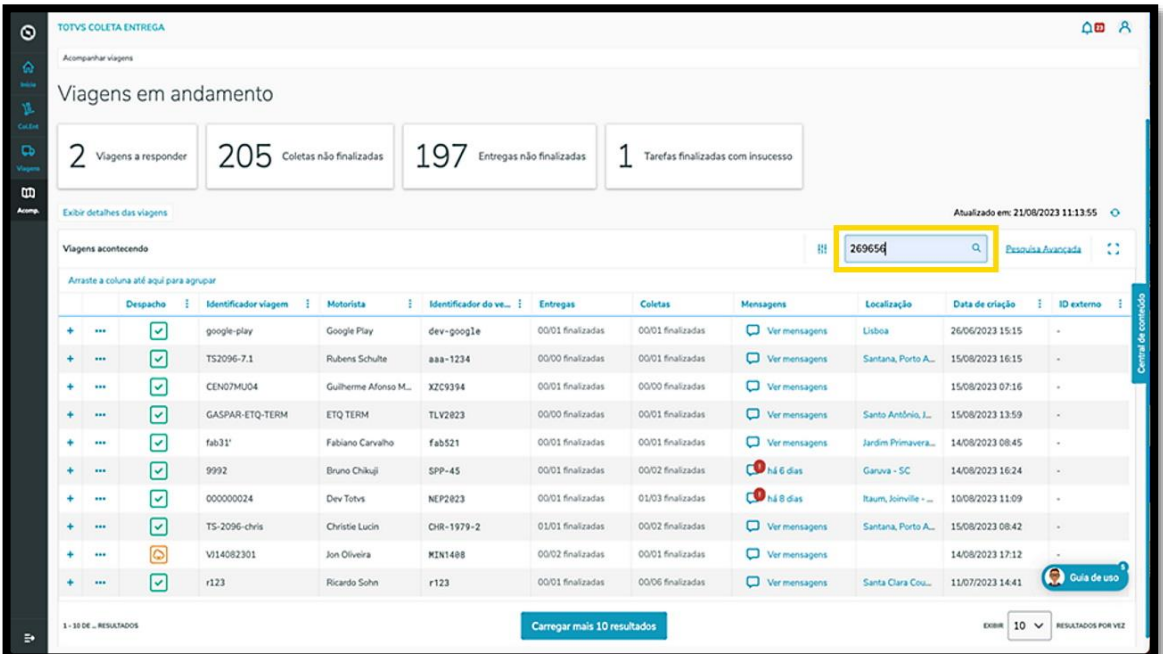

Realizando o filtro a partir da notificação ou não, o próximo passo é o mesmo: clicar no menu de **3 Pontinhos** da viagem com a solicitação e selecionar a opção **Solicitações motorista.**

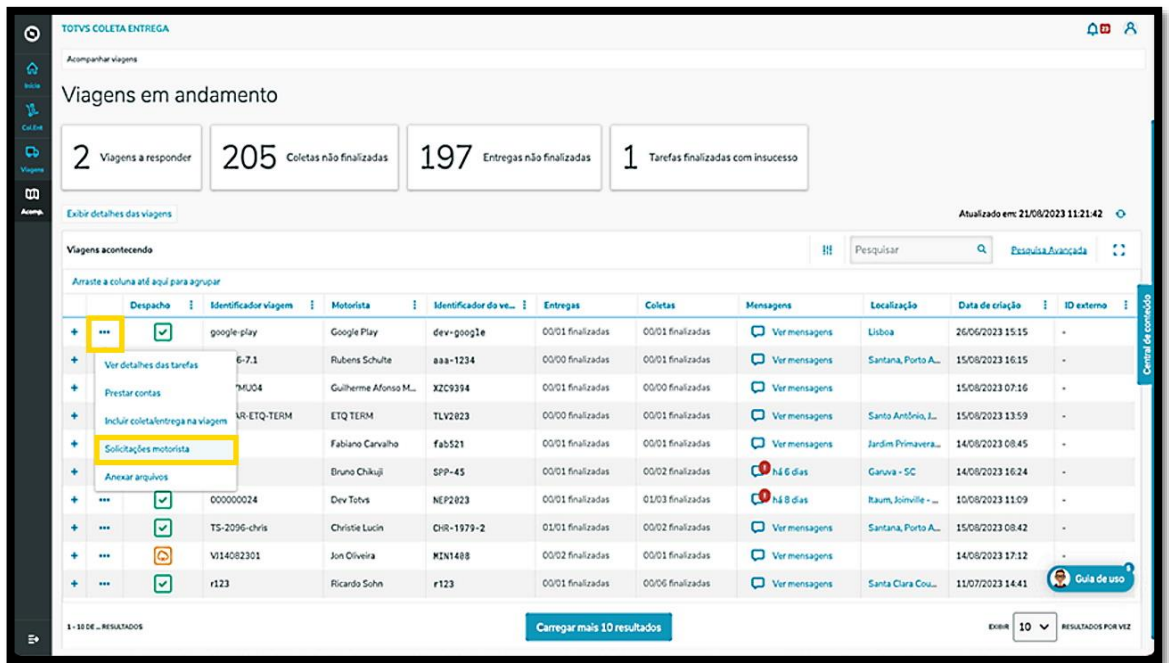

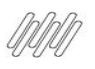

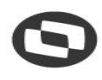

## **12. O QUE SÃO AS SOLICITAÇÕES DO MOTORISTA E COMO RESOLVER (4)**

Então, uma nova tela exibirá as solicitações realizadas para aquela viagem.

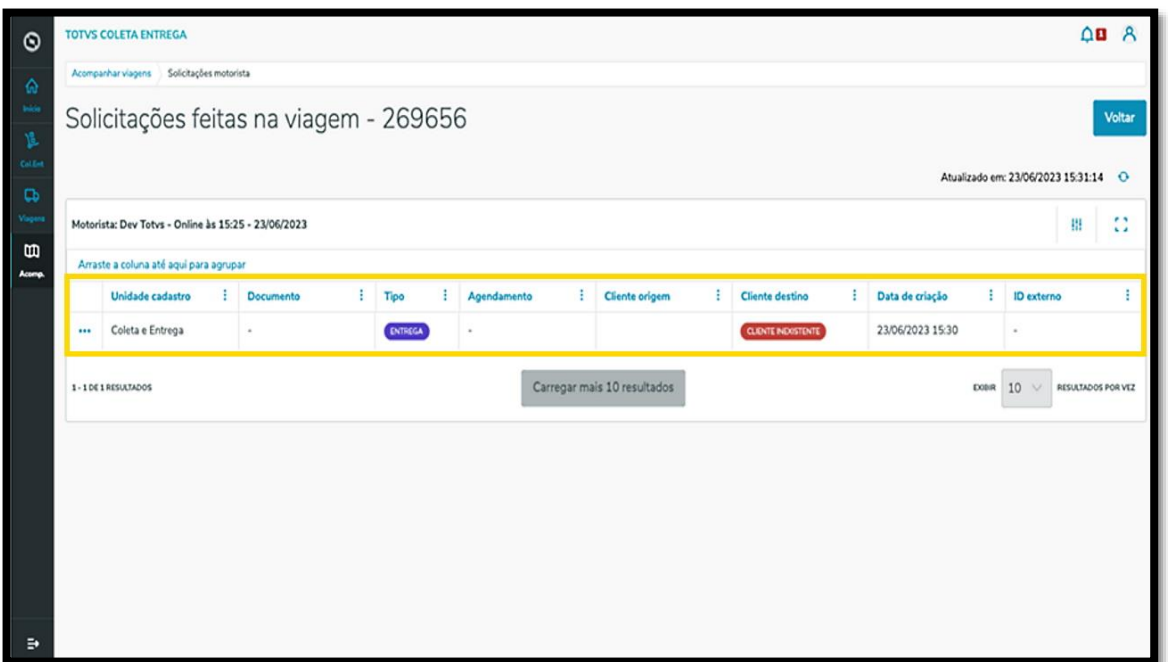

Existem duas ações principais: **aceitar** e **recusar.**

- **°** Caso o cadastro do cliente e todas as informações estejam completas, é possível aceitar imediatamente.
- **°** Se o cadastro não estiver completo, é obrigatório finalizar o processo para que a solicitação seja aprovada. Neste caso, pode ser que o cliente seja novo ou que seja um novo endereço para um cliente já existente.

Para isso, você deve clicar em **Completar cadastro cliente** e preencher o formulário com as informações faltantes.

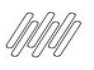

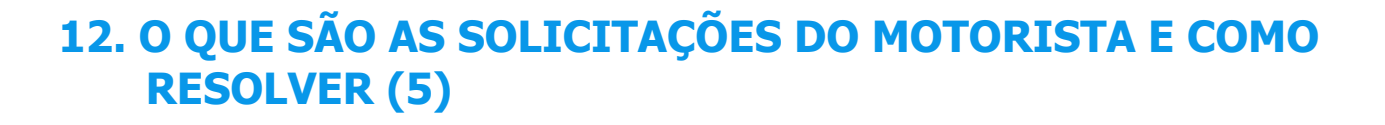

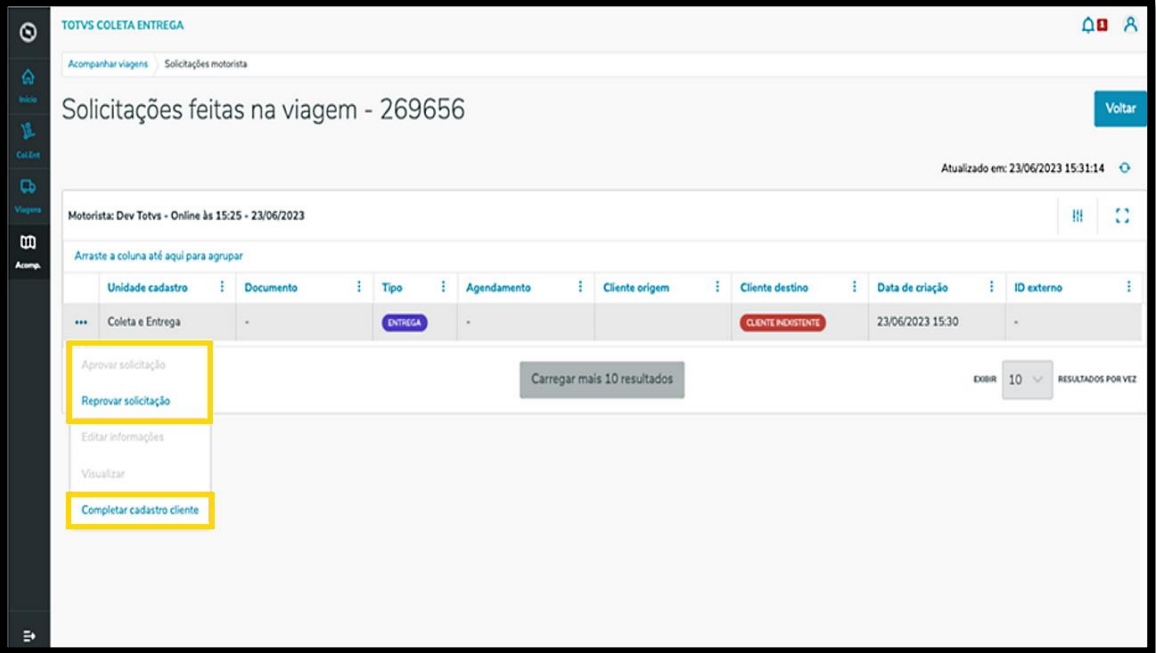

Após preencher tudo e clicar em **Aprovar solicitação**, caso seja uma entrega, é necessário inserir um número de documento.

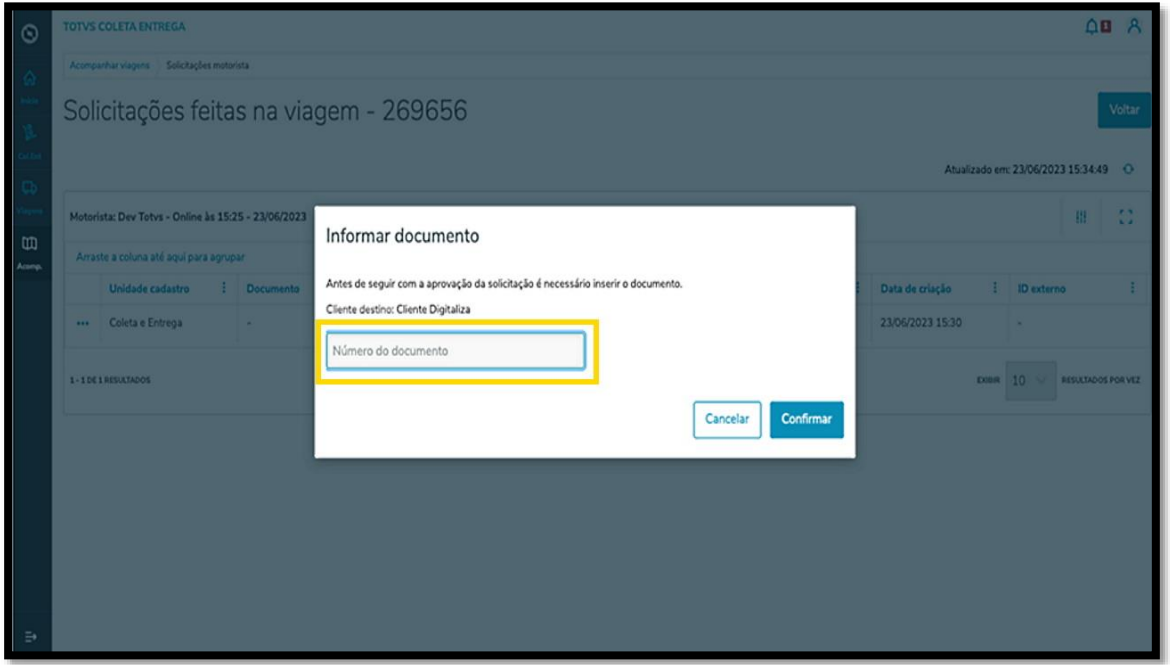

E pronto! Após aprovar a solicitação a tarefa é enviada ao Motorista.

O próximo passo é que ele visualize a atualização na viagem para dar início à execução.
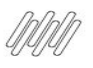

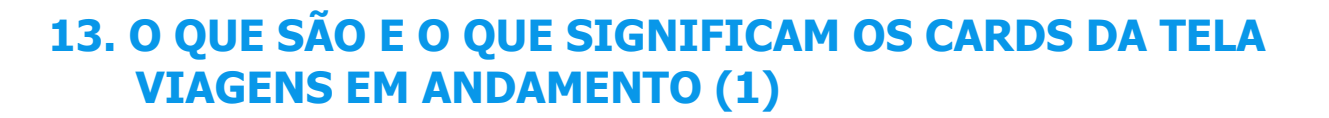

#### **01. VISÃO GERAL**

A tela **Viagens em andamento**, que pode ser acessada pelo quarto ícone no menu lateral - **Acomp**., tem 4 cards na parte superior que servem como um filtro rápido para as viagens que estão em andamento.

Ao clicar em um deles, automaticamente as viagens são filtradas de acordo com o card que foi selecionado.

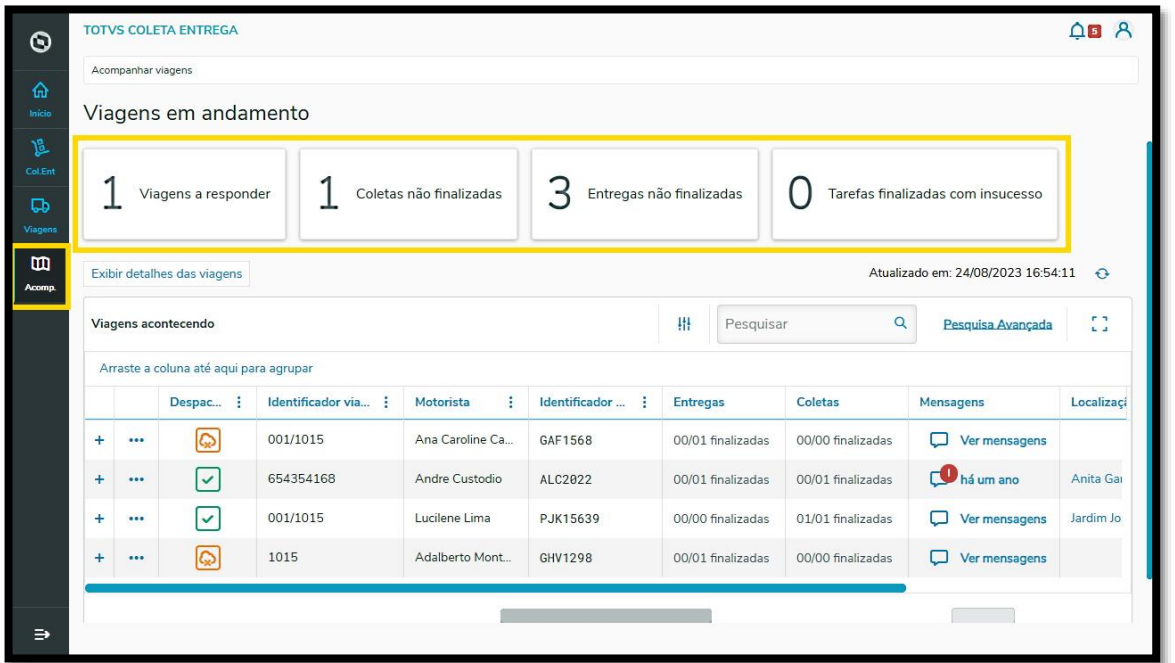

#### **Card 1 - Viagens a responder**

Esse card apresenta todas as viagens que estão com as mensagens pendentes de resposta. Além de filtrar pelo card, você pode identificar essas viagens pelo ícone **vermelho** na coluna **Mensagens.**

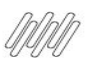

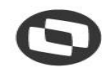

### **13. O QUE SÃO E O QUE SIGNIFICAM OS CARDS DA TELA VIAGENS EM ANDAMENTO (2)**

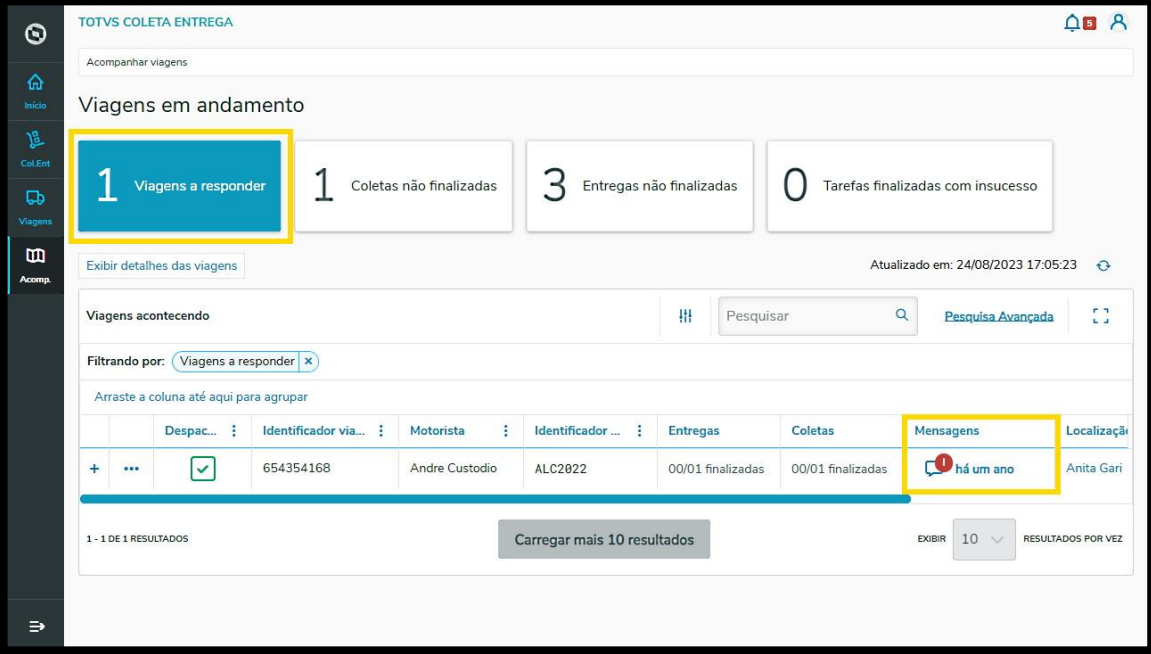

#### **Card 2 - Coletas não finalizadas**

Nesse card são apresentadas todas as viagens com coletas que ainda não foram realizadas.

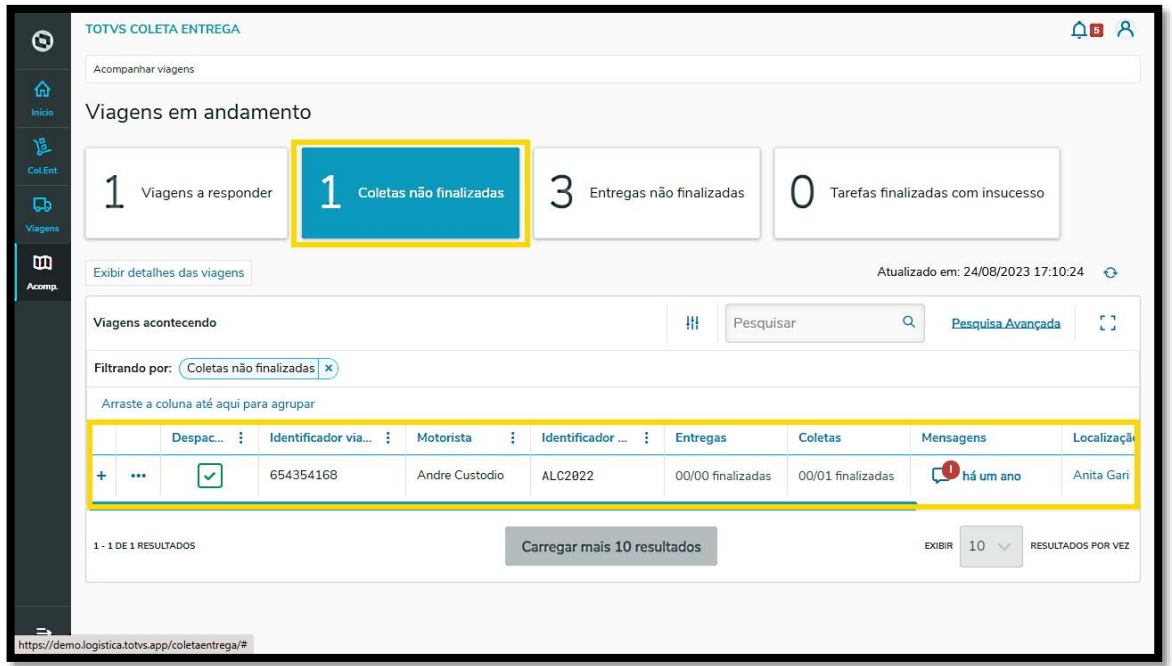

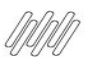

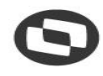

#### **13. O QUE SÃO E O QUE SIGNIFICAM OS CARDS DA TELA VIAGENS EM ANDAMENTO (3)**

#### **Card 3 - Entregas não finalizadas**

Esse card apresenta todas as viagens com entregas que ainda não foram realizadas.

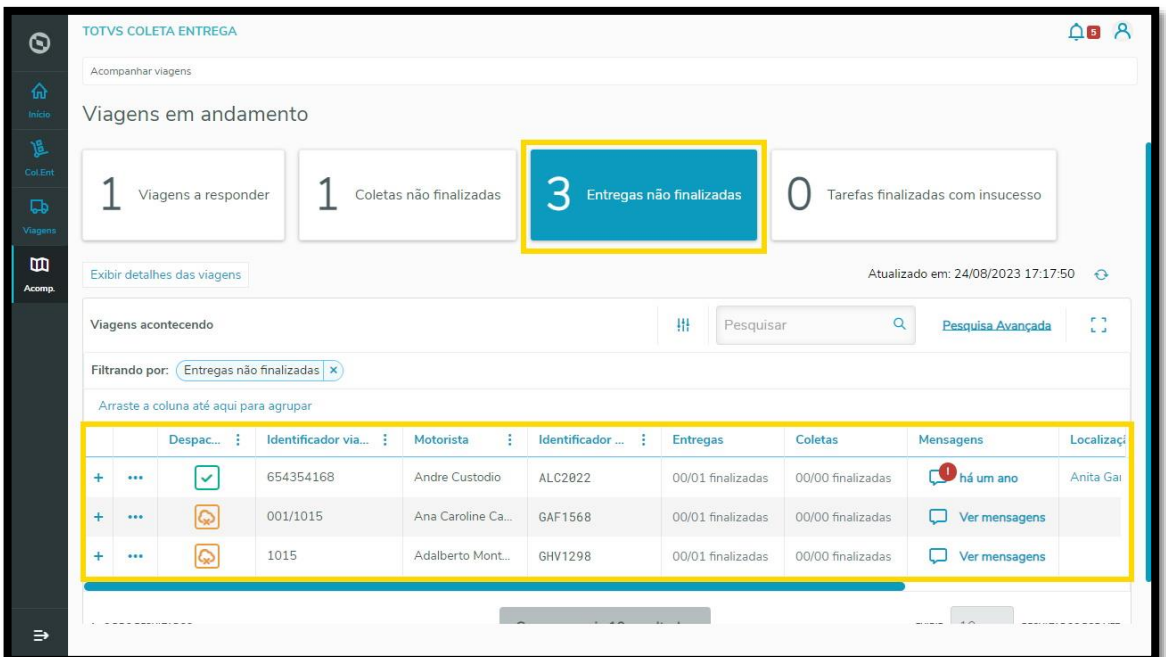

#### **Card 4 - Tarefas finalizadas**

Nesse card são apresentadas todas as viagens que tiveram insucesso por qualquer motivo que seja.

#### **IMPORTANTE!**

Caso você clique em um card e depois em outro, a tabela aplicará os dois filtros ao mesmo tempo.

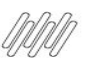

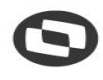

### **13. O QUE SÃO E O QUE SIGNIFICAM OS CARDS DA TELA VIAGENS EM ANDAMENTO (4)**

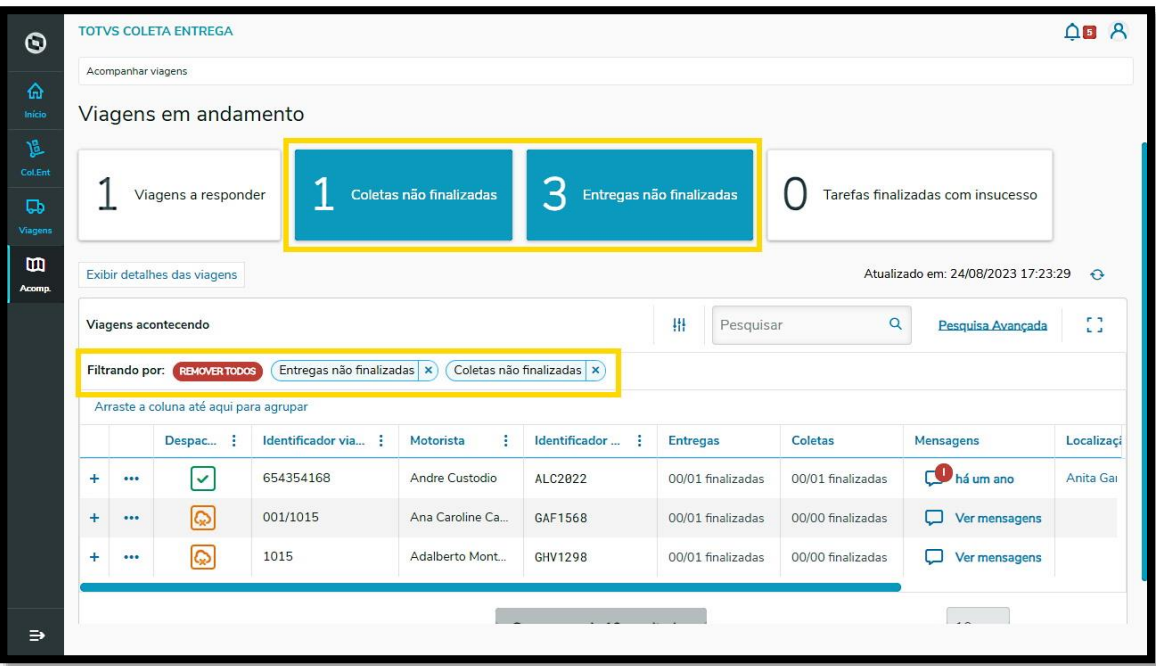

Para manter apenas um filtro, você pode tirar a seleção do card que não deseja clicando nele ou então clicando no **X do filtro.**

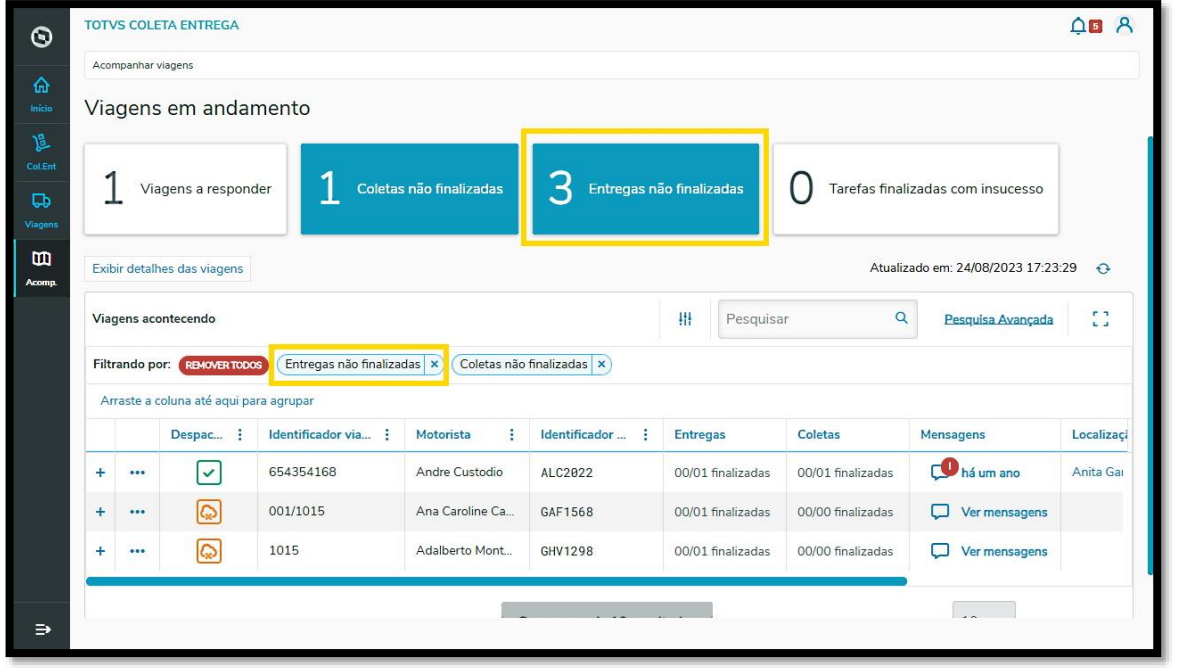

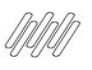

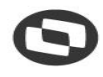

### **13. O QUE SÃO E O QUE SIGNIFICAM OS CARDS DA TELA VIAGENS EM ANDAMENTO (5)**

E pronto! Você visualizará apenas o filtro que deseja.

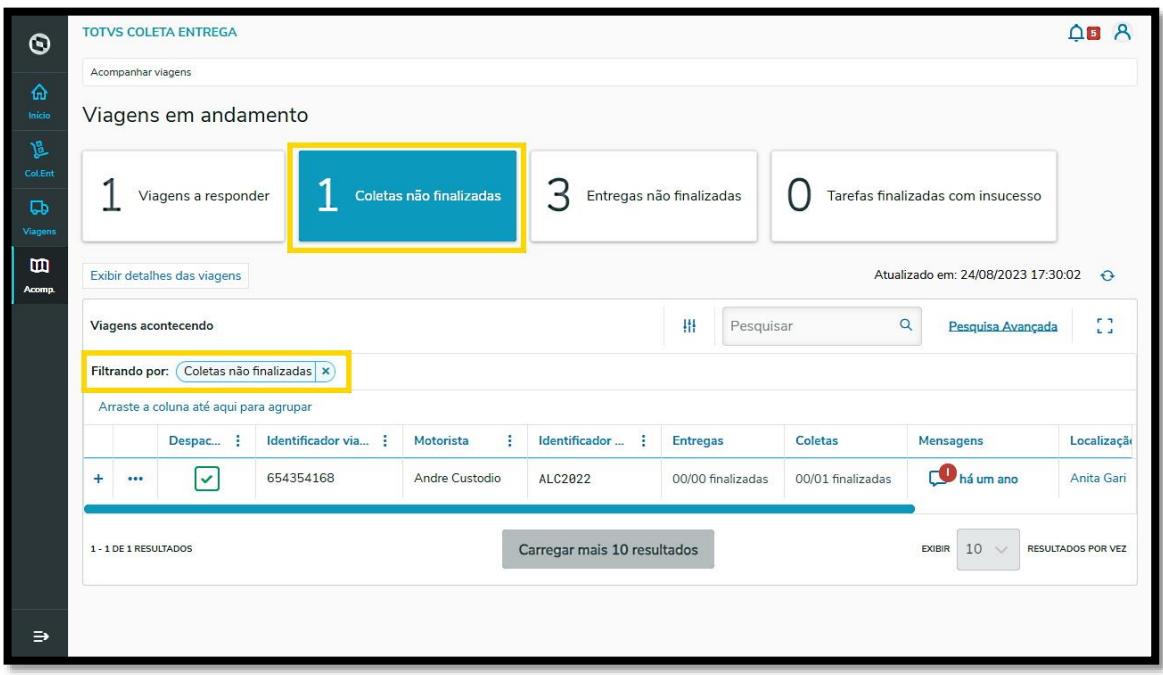

Caso queira remover todos os cards e visualizar todas as viagens sem filtro, basta clicar no ícone **REMOVER TODOS.**

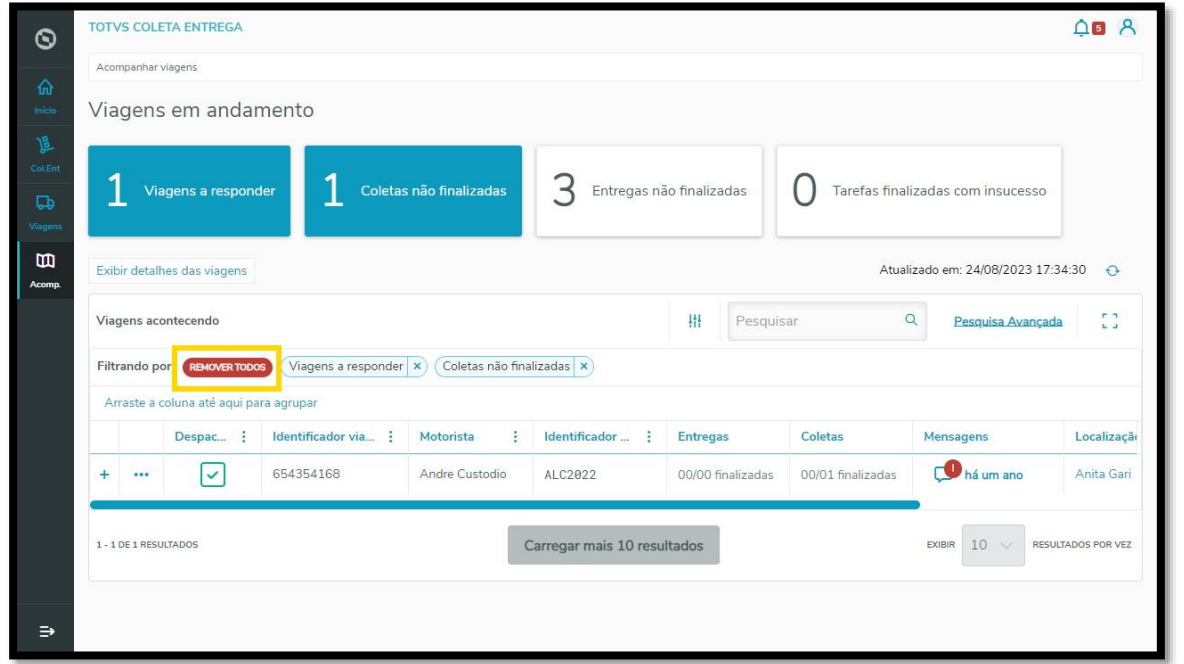

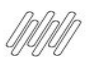

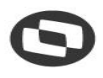

## **14. COMO REALIZAR UMA FINALIZAÇÃO EM LOTE (1)**

#### **01. VISÃO GERAL**

Para iniciar o processo de finalização em lote, acesse inicialmente o ícone **Viagem**, que fica no canto esquerdo do menu inferior.

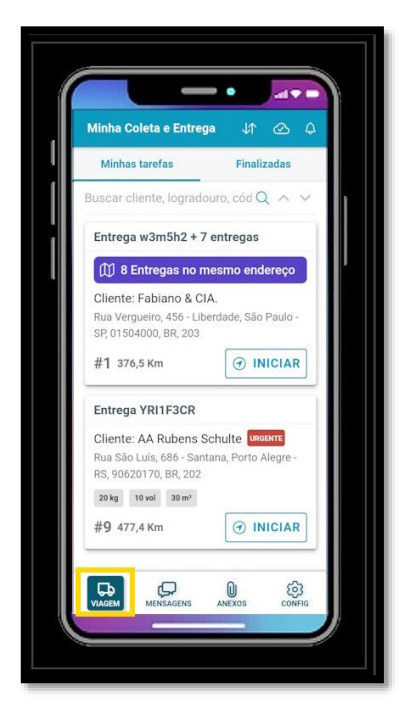

Na aba **Minhas tarefas**, o card que possui mais de uma entrega para o mesmo endereço é identificado com uma **tarja azul,** contendo a mensagem **"X Entregas no mesmo endereço".**

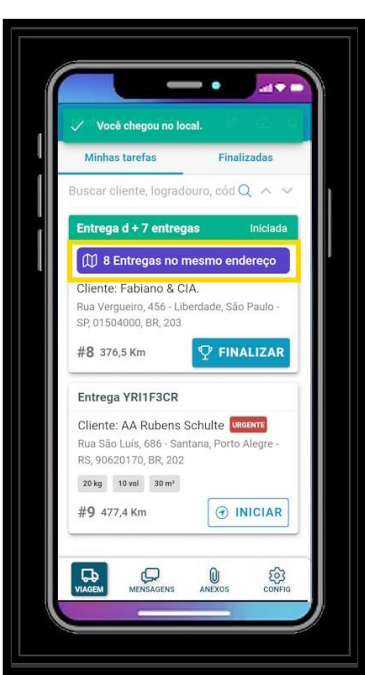

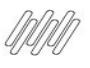

### **14. COMO REALIZAR UMA FINALIZAÇÃO EM LOTE (2)**

Selecione o card desejado e clique em **Finalizar.**

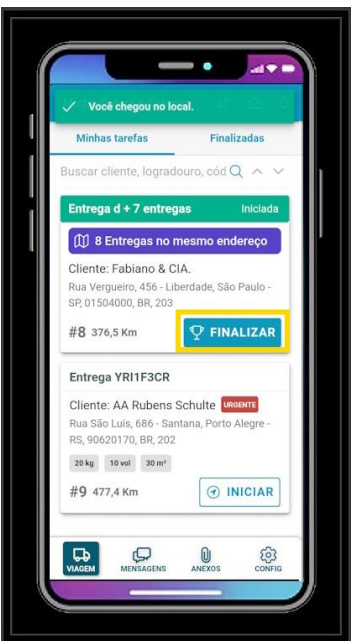

Na sequência é exibida a tela que permite finalizar a entrega, sendo que existem algumas formas para realizar esse processo.

A primeira delas é a finalização com **evidências individuais** para as entregas.

Neste caso, é necessário indicar inicialmente se a entrega foi finalizada **com sucesso** ou **insucesso.**

Essas duas opções foram descritas anteriormente nos vídeos **Aba Minhas Tarefas – Insucesso na Entrega** e **Aba Minhas Tarefas – Sucesso na Entrega.**

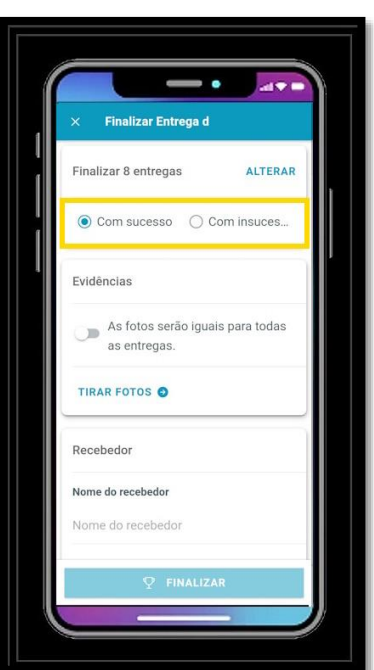

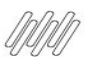

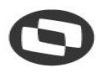

## **14. COMO REALIZAR UMA FINALIZAÇÃO EM LOTE (3)**

Em seguida, temos que incluir as **evidências.**

Quando o campo **Evidências** estiver **inativo,** indica que as evidências serão **individuais,** ou seja, registradas por entrega.

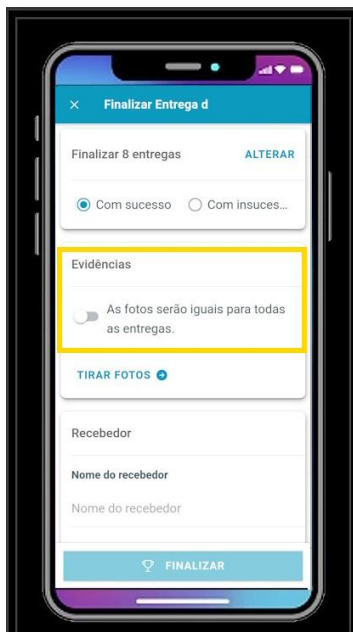

Clique em **Tirar Fotos.**

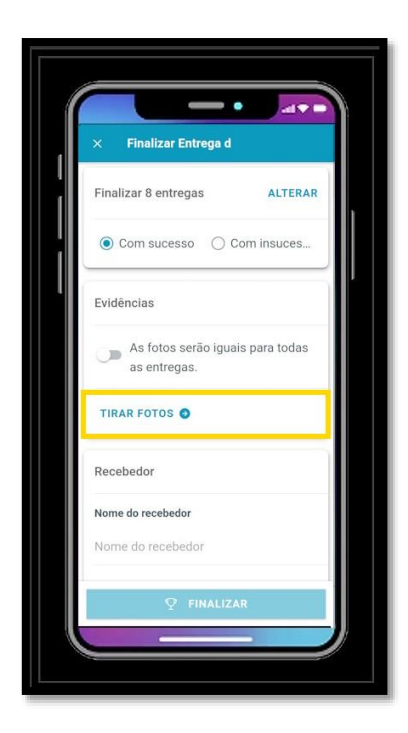

Na tela utilizada para coletar evidências, clique no botão **Tirar Foto** correspondente a entrega que terá sua evidência coletada, sendo que pode ser adicionada mais de uma evidência por entrega.

 $\overline{\circ}$ 

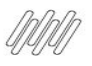

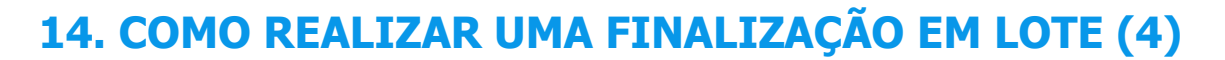

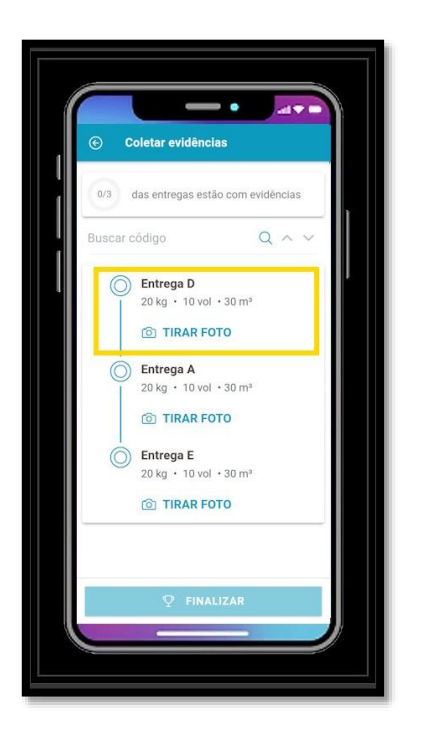

Concluído o processo, clique na **setinha para a direita**, no canto superior direito, para retornar à tela anterior.

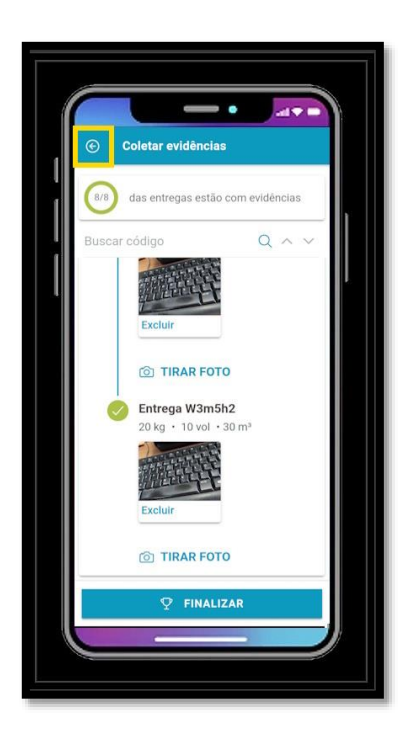

Agora informe os dados do **Recebedor** e um **Relato,** se necessário.

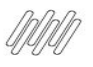

# **14. COMO REALIZAR UMA FINALIZAÇÃO EM LOTE (5)**

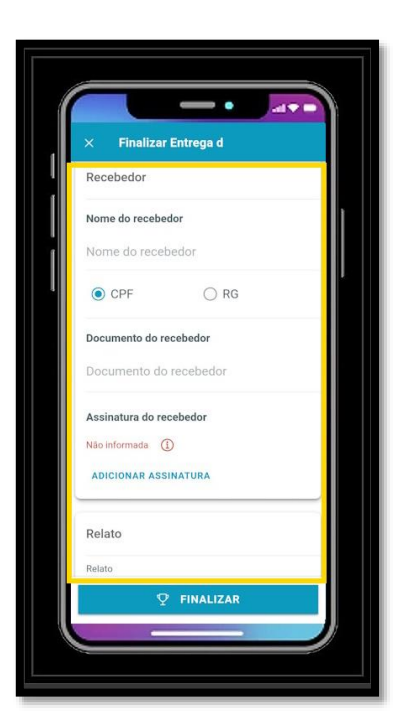

E clique em **Finalizar.**

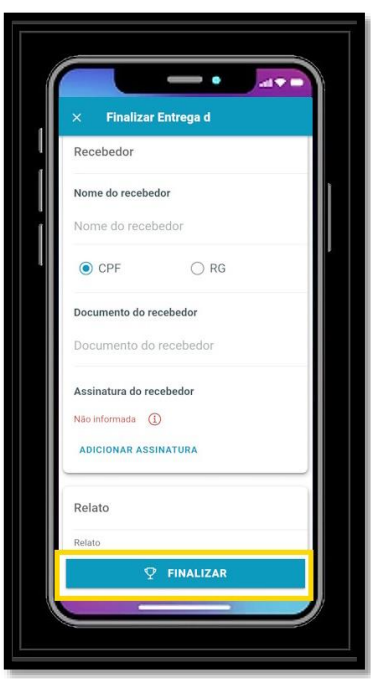

Existe também a possibilidade de incluir uma **evidência única** para todas as entregas. Para isso, basta ativar a opção **As fotos serão iguais para todas as entregas.**

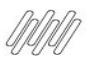

# **14. COMO REALIZAR UMA FINALIZAÇÃO EM LOTE (6)**

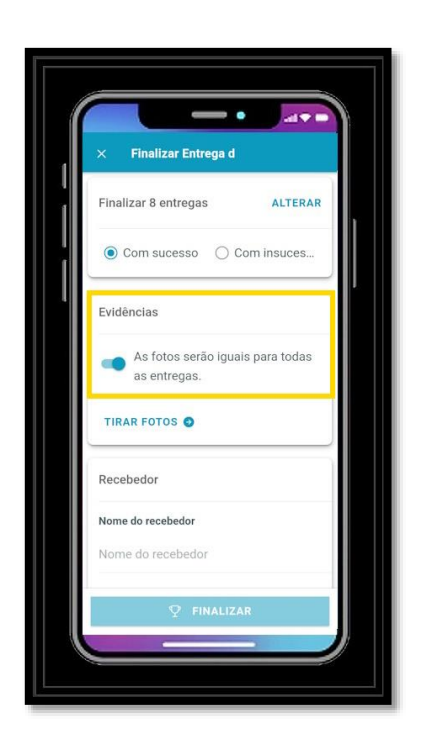

E clicar em **Tirar Fotos.**

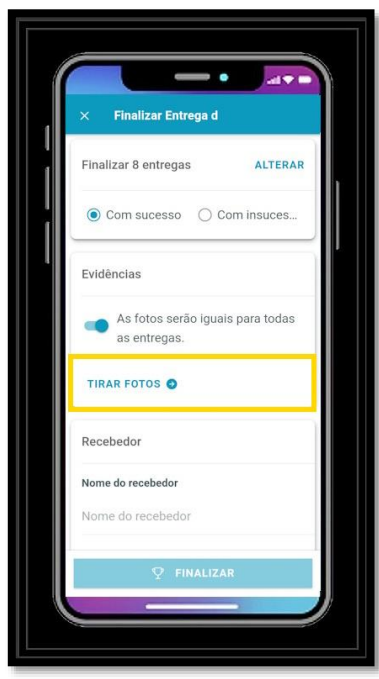

A câmera é habilitada para que a captura da evidência seja realizada, sendo esta apresentada em seguida na tela utilizada para finalizar a entrega.

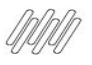

## **14. COMO REALIZAR UMA FINALIZAÇÃO EM LOTE (7)**

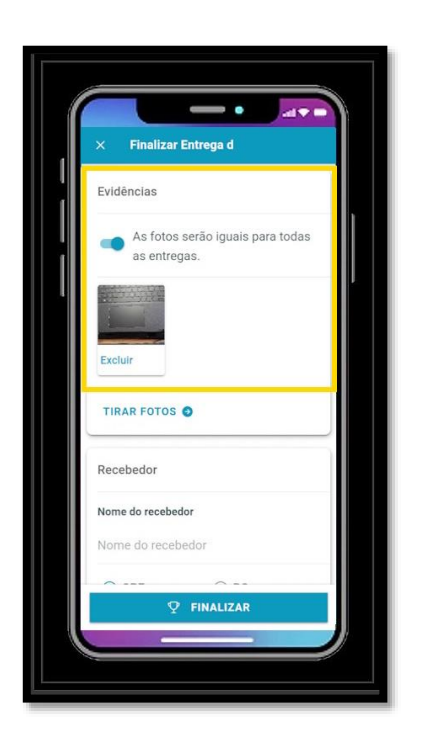

Agora informe os dados do **Recebedor** e um **Relato,** se necessário.

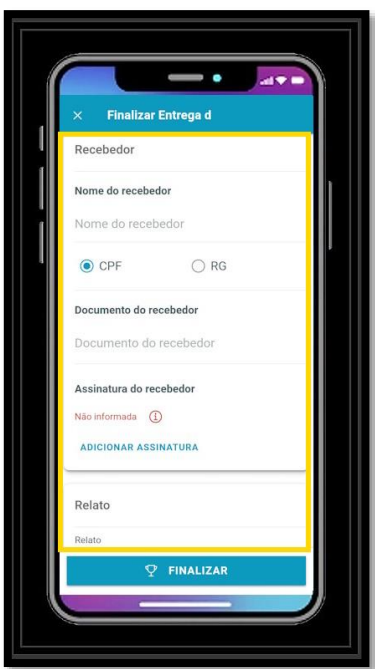

E clique em **Finalizar.**

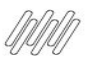

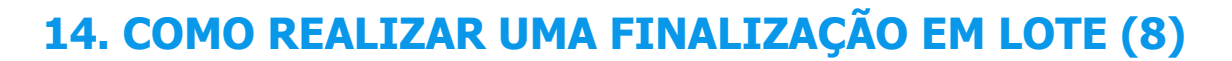

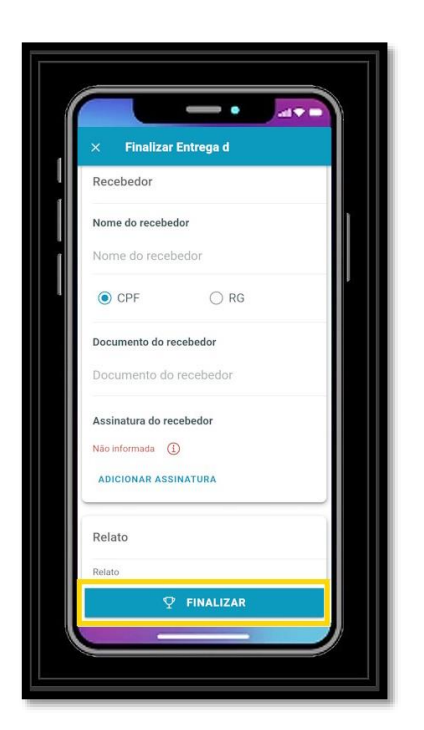

Além dessas duas opções, ainda podemos utilizar a opção **Alterar** para selecionar entregas específicas para a finalização.

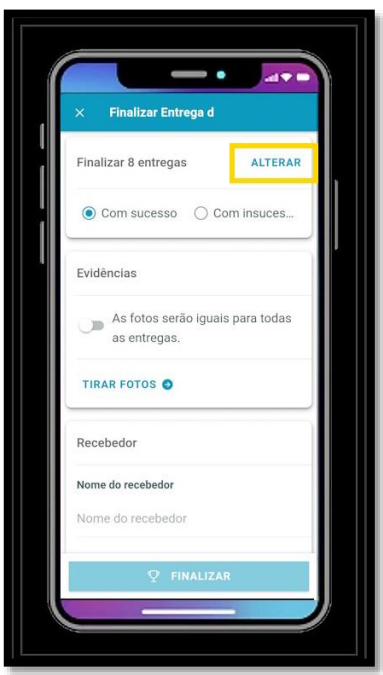

Ao clicar nessa opção é apresentada uma tela para a seleção aleatória das entregas que devem ser finalizadas.

Selecione as entregas desejadas e clique em **Fechar.**

O restante do processo é idêntico ao que foi especificado anteriormente, para as **evidências individuais** e **única.**

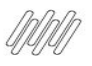

# **14. COMO REALIZAR UMA FINALIZAÇÃO EM LOTE (9)**

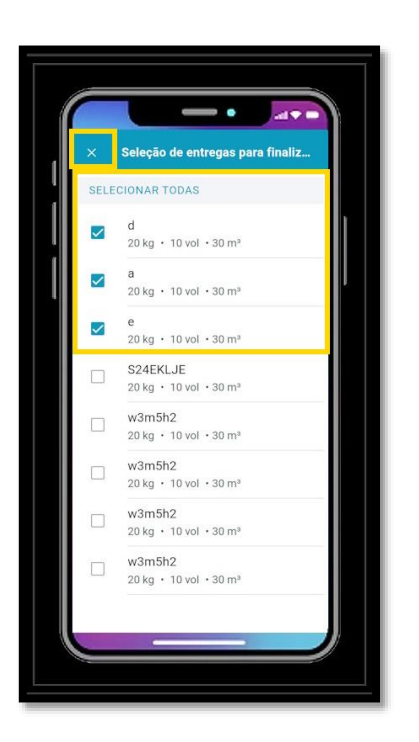